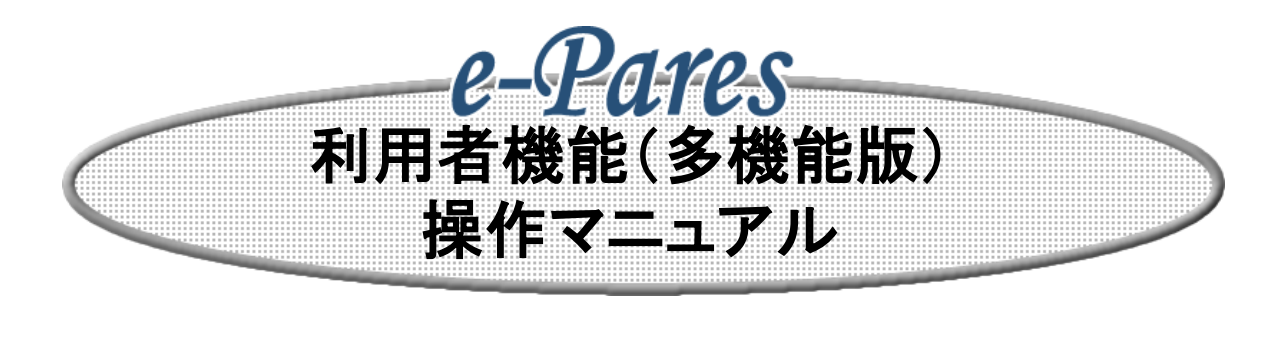

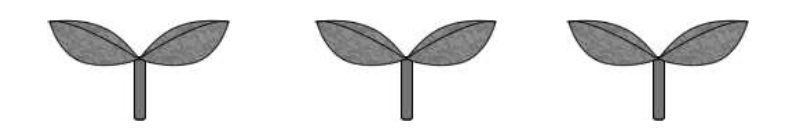

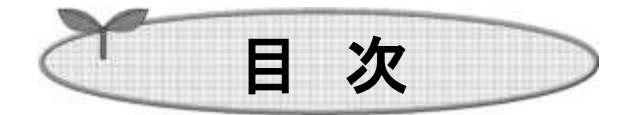

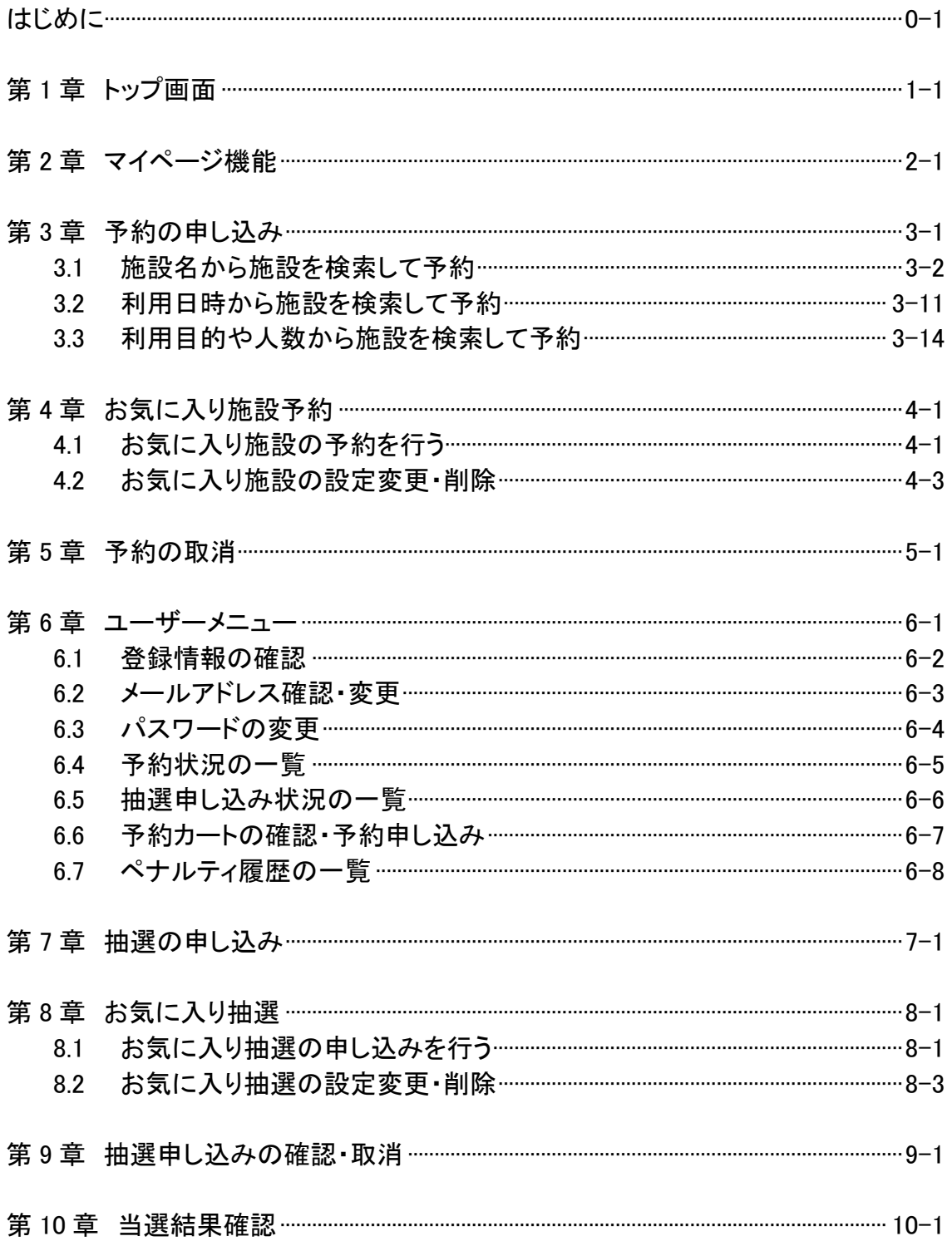

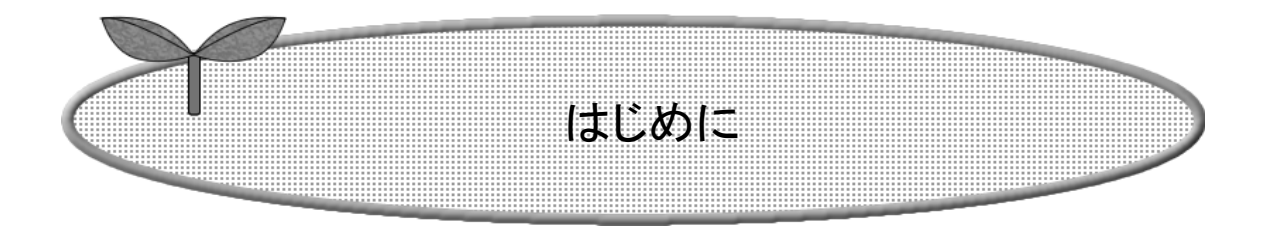

施設を利用するまでの流れを説明します。

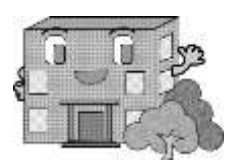

## システムで提供するサービス

 以下のサービスを提供しています。 本システムを利用するために必要となるパソコン等端末の利用環境は、 以下のページを御確認ください。 https://www4.pref.aichi.jp/yoyaku/view/guide/env-spec.html

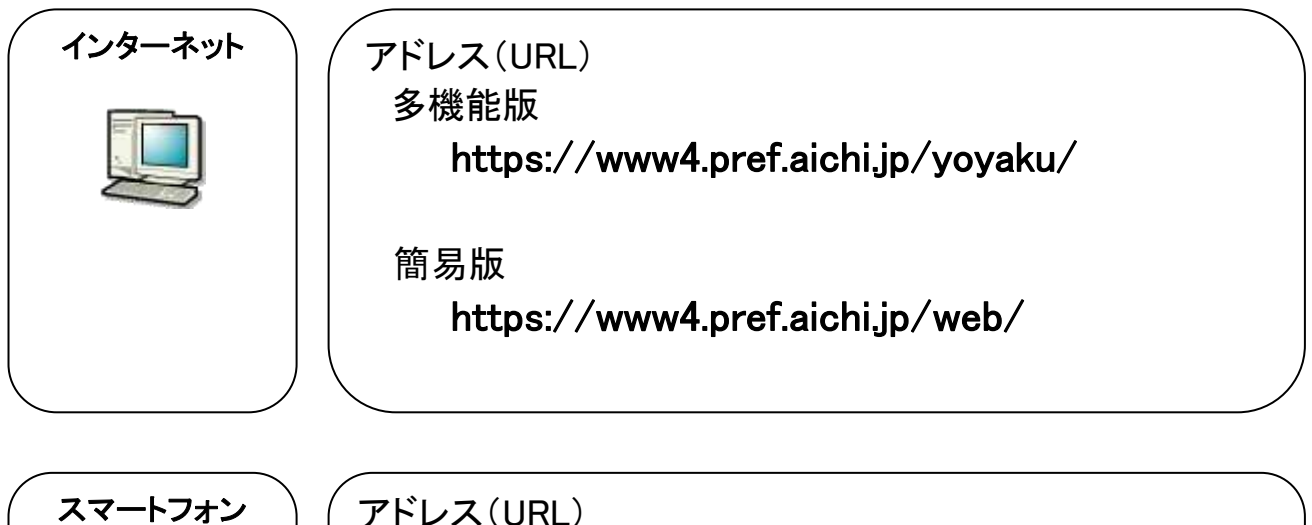

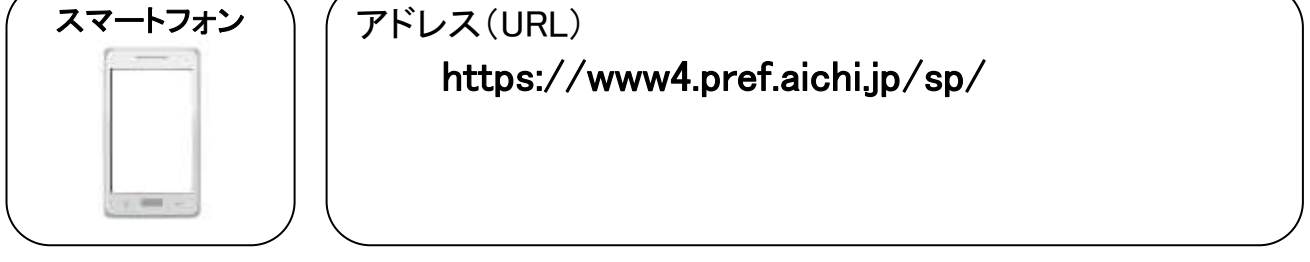

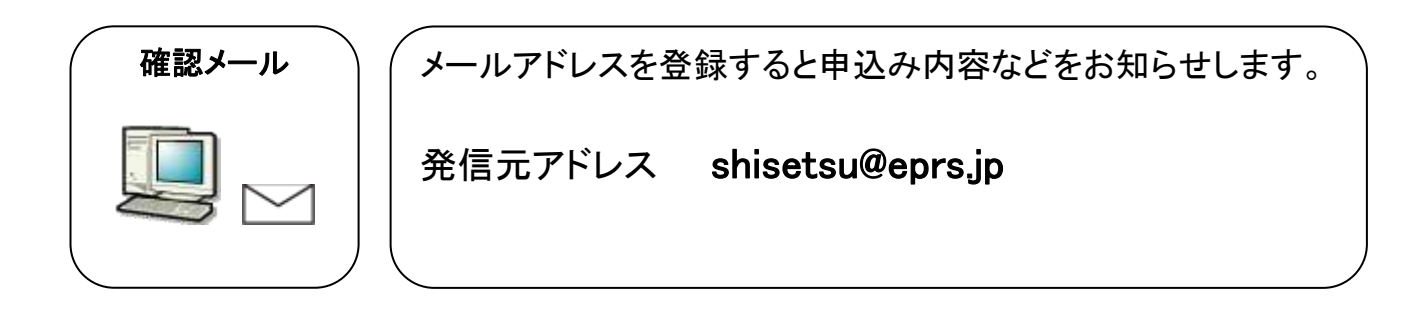

## 施設を利用するまでの流れ

施設を利用するための予約方法は、「先着順予約」と「抽選予約」の2通りあります。

### 先着順予約の施設を利用する場合の流れ

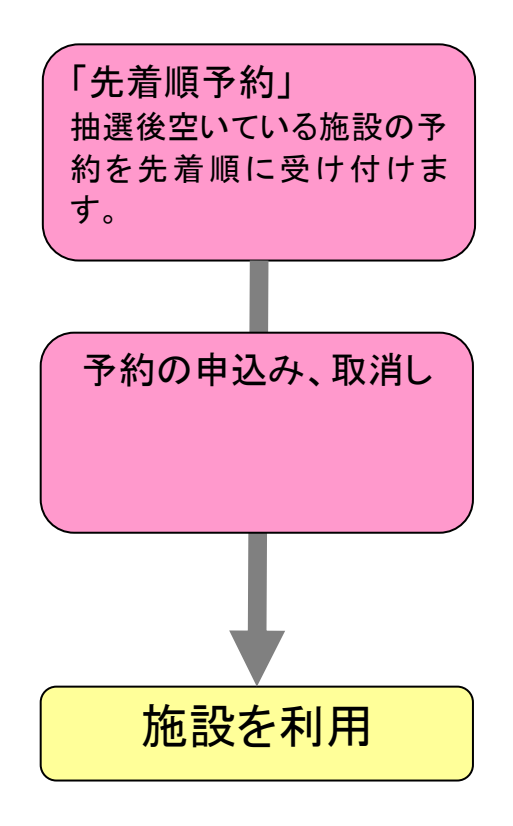

抽選を行う施設を利用する場合の流れ

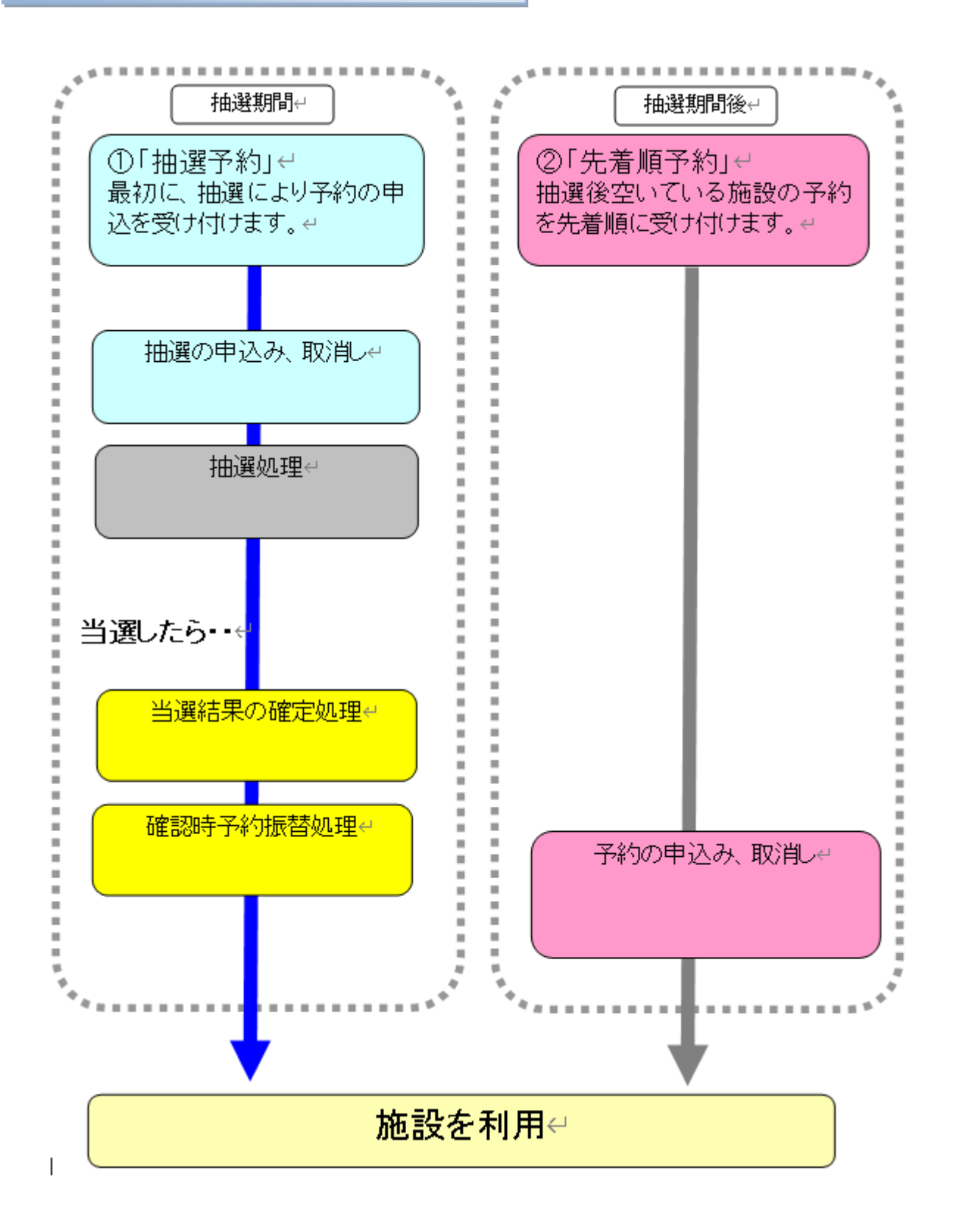

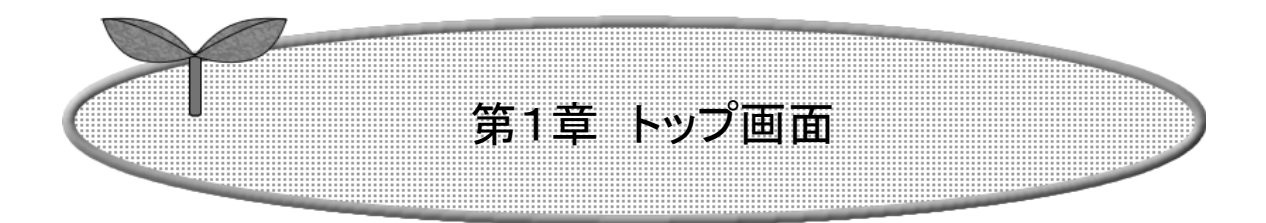

### 第1章ではトップ画面について説明します。

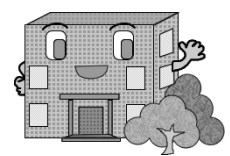

## 1.トップ画面

施設予約システム(多機能版)にアクセスした際の最初に表示される画面です。

トップ画面では施設からのお知らせや、各ボタンをクリックすることにより様々な機能を ご利用いただけます。

利用者番号を取得済の方は、「ログインする」ボタンをクリックして施設予約等の操作を 行います。

以下のメニューは、利用者番号を取得していない方でもご覧いただけます。

- ・施設の空き状況検索
- ・抽選情報一覧
- ・イベント情報検索

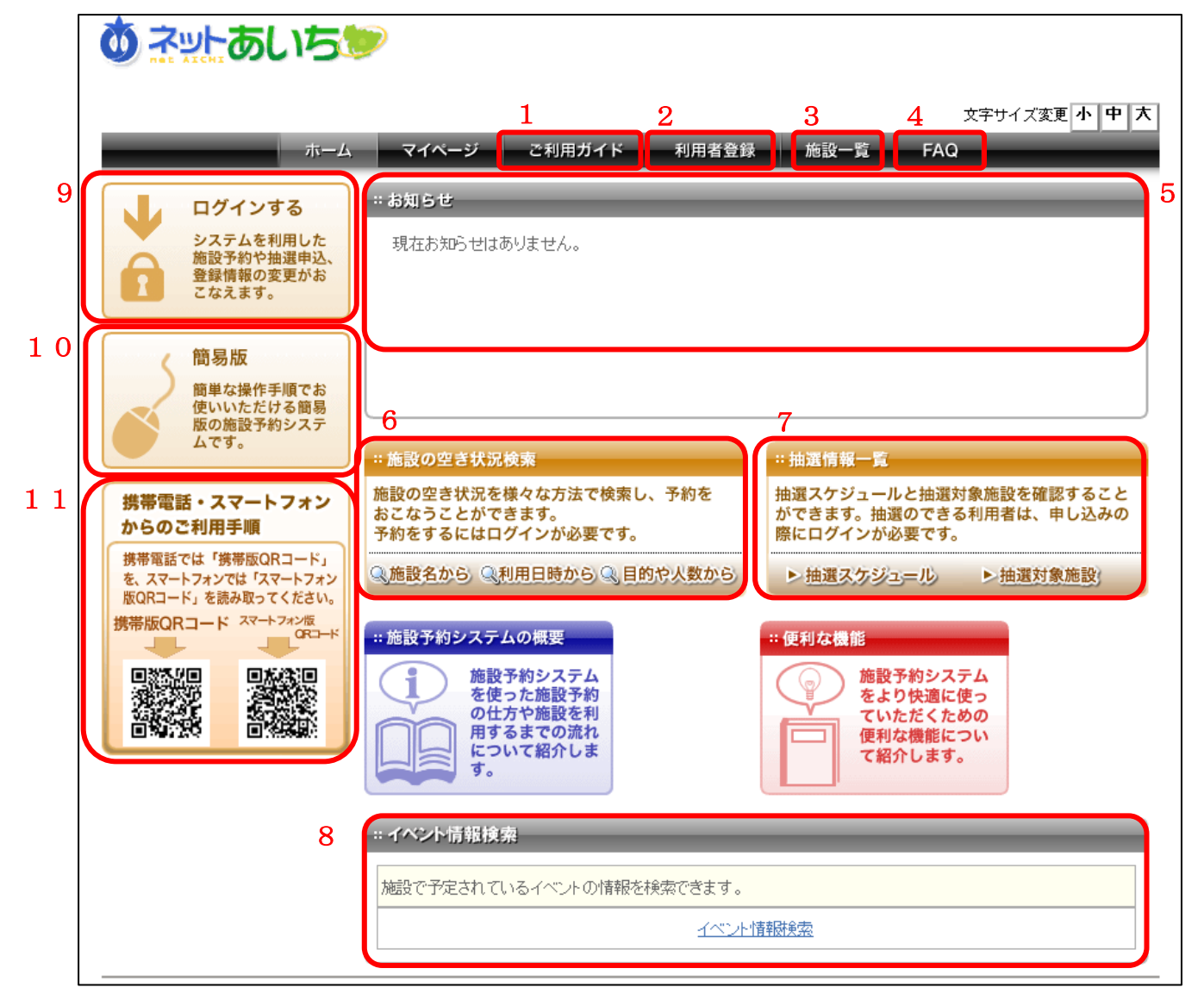

- 1. 「ご利用ガイド」ボタン 機能紹介、システムご利用上の注意事項を掲載しています。
- 2. 「利用者登録」ボタン 利用者登録の案内画面を表示します。
- 3. 「施設一覧」ボタン 空き状況の確認や予約・抽選の申し込みができる施設の一覧を掲載した画面を表示し ます。
- 4. 「FAQ」ボタン よくある質問とその回答を掲載しています。
- 5. お知らせエリア 施設からのお知らせが表示されます。
- 6. 施設の空き状況検索エリア 各ボタンをクリックすることにより、検索方法を指定して空き状況の検索画面を表示しま す。
- 7. 抽選情報一覧エリア 抽選スケジュールや、抽選対象施設を確認する画面を表示します。
- 8. 「イベント情報検索」リンク イベント検索画面を表示します。
- 9. 「ログインする」ボタン 多機能版のログイン画面を表示します。
- 10. 「簡易版」ボタン 簡易版のトップ画面を表示します。
- 11. 「携帯電話・スマートフォンからのご利用手順」ボタン 携帯版・スマホ版の案内画面を表示します。

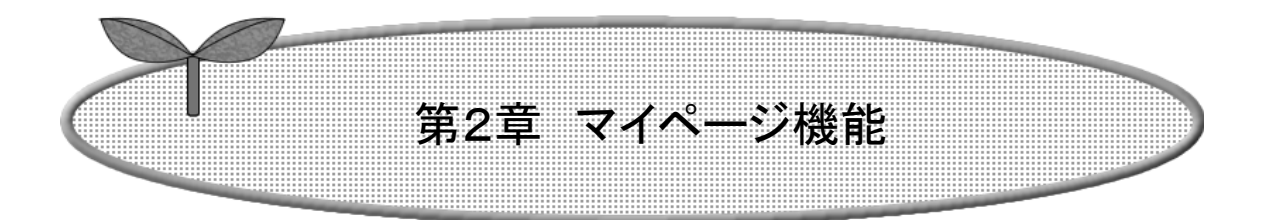

## 第2章ではマイページ機能について説明します。

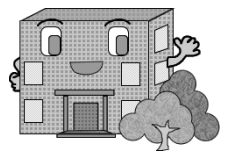

2.マイページ機能

マイページとは、お使いいただく皆さん専用のページで、予約状況の確認やお気に入り登録施設 からの簡単予約など便利な機能を自由にお使いいただくことができます。 マイページ機能を利用するには、システムへのログインが必要です。

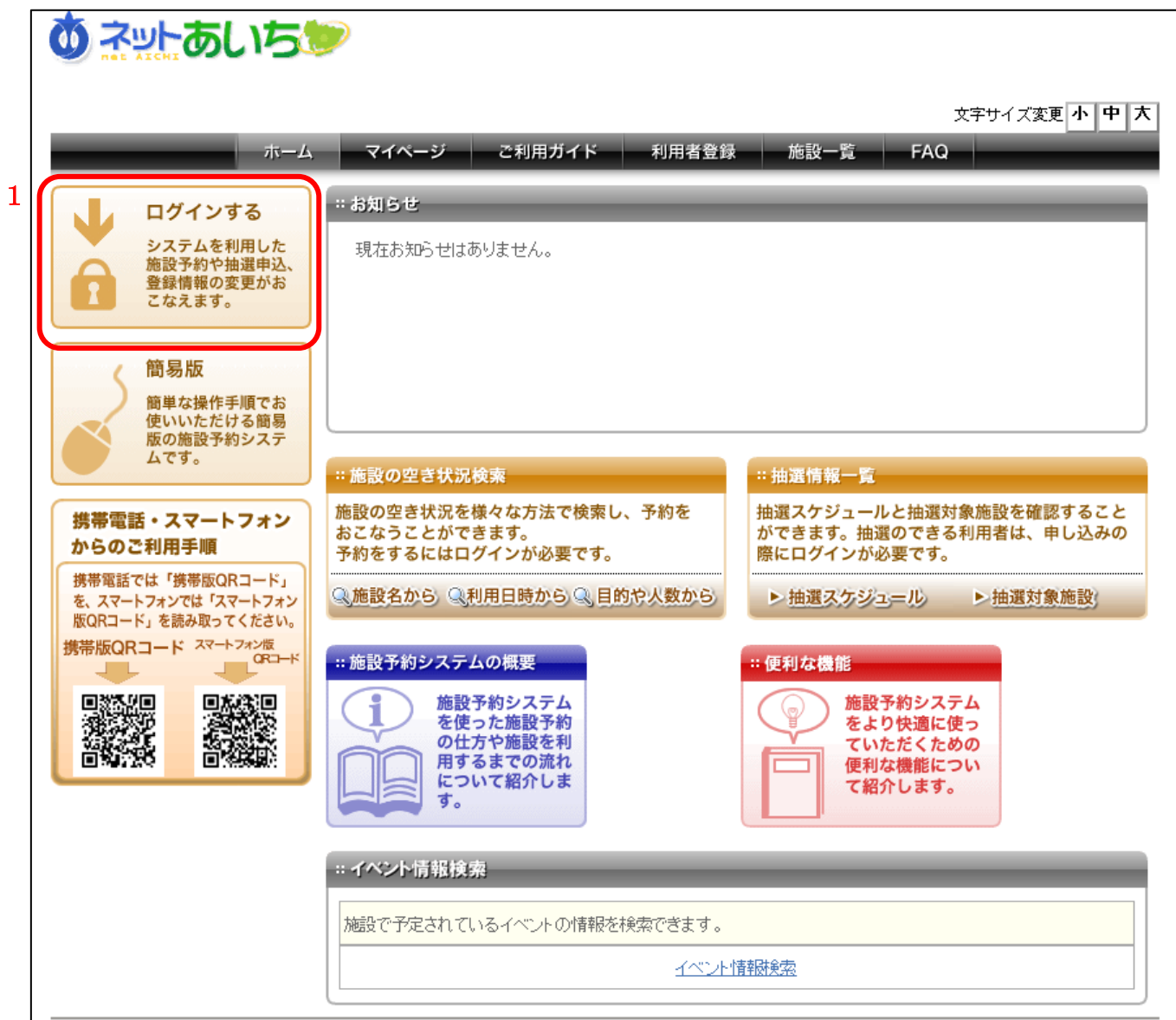

■画面内の各部の説明

1. トップ画面にある「ログインする」ボタンをクリックします。

ログイン画面が表示されます。

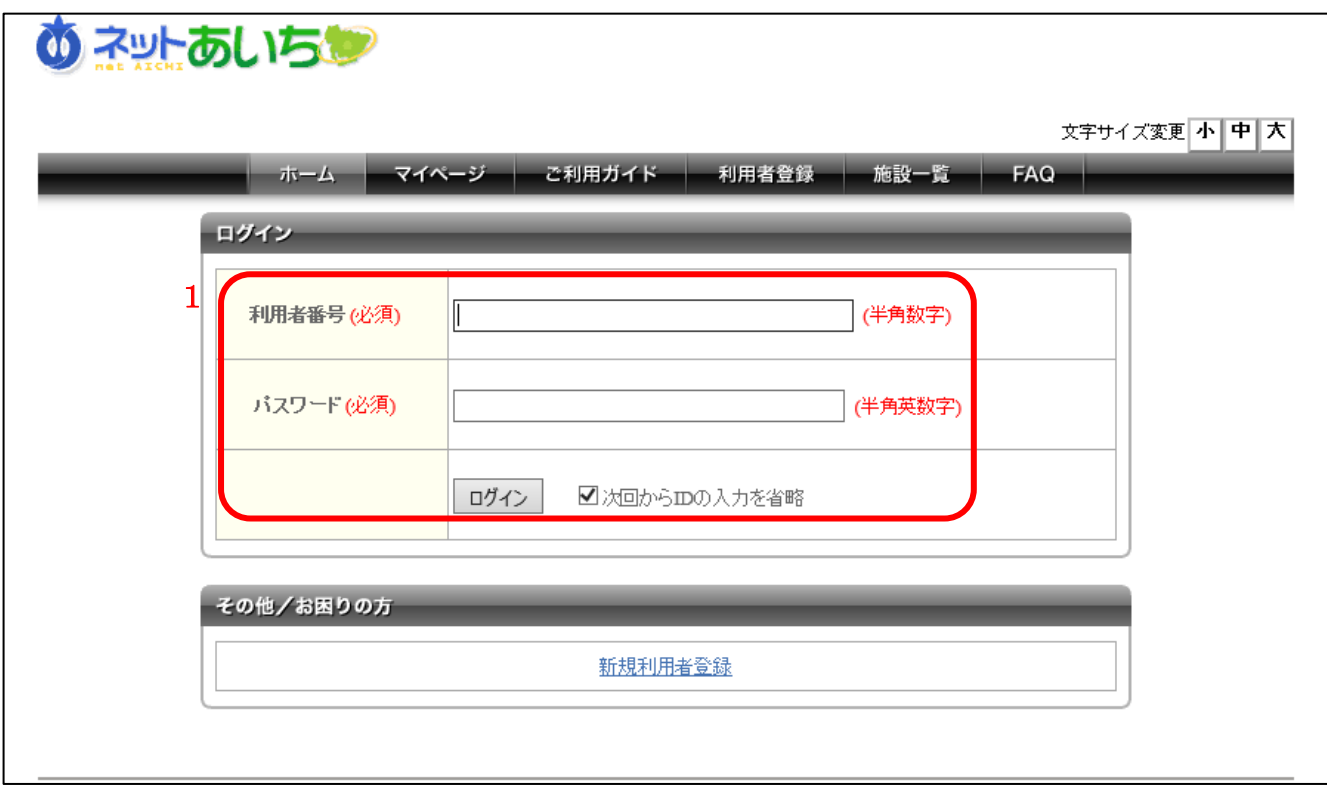

### ■画面内の各部の説明

1. ログインするには利用者番号とパスワードを入力後、「ログイン」ボタンをクリックします。

マイページが表示されます。

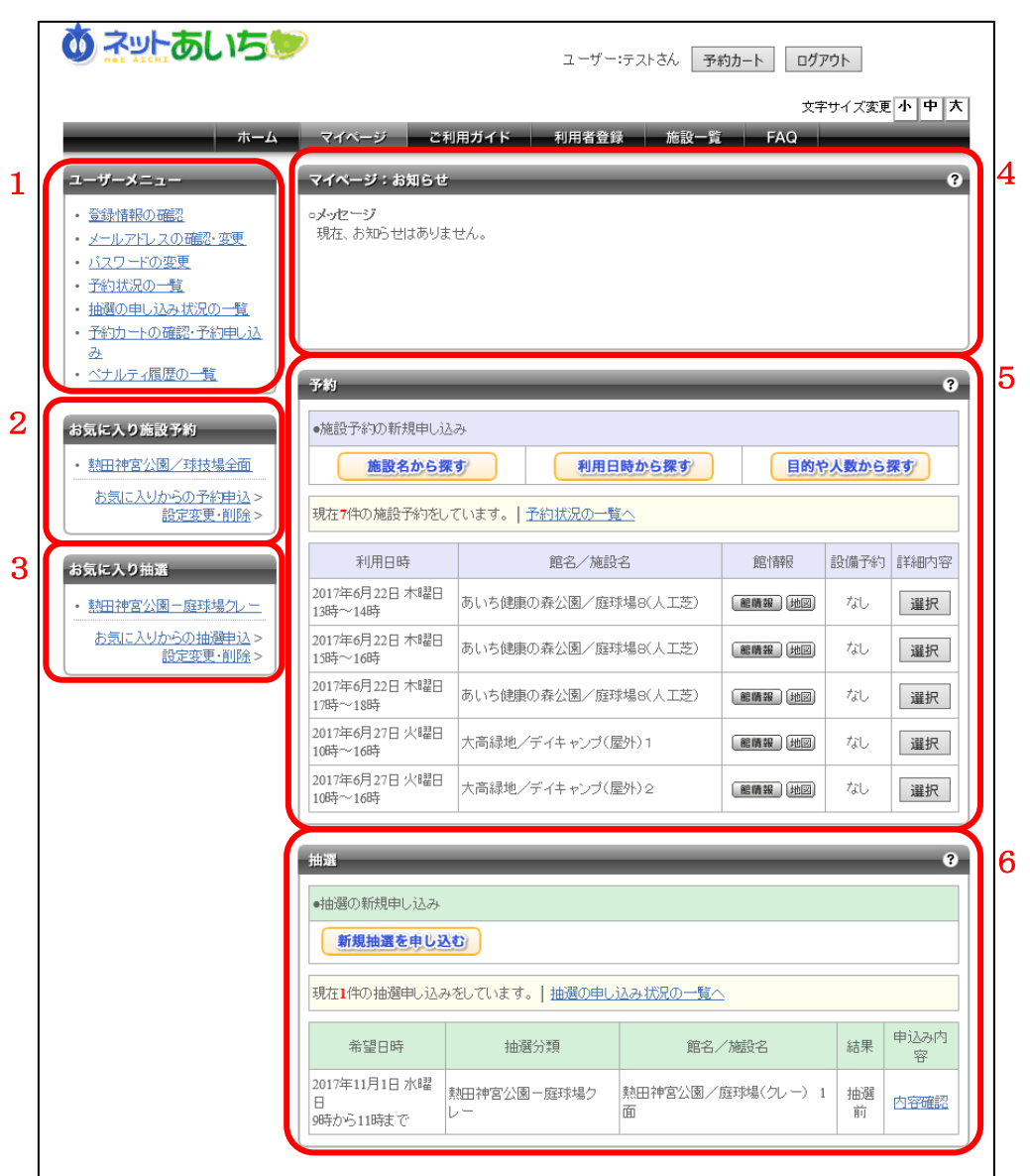

- 1. ユーザーメニューエリア 登録情報の確認や変更、予約済み施設の内容確認などが行えます。
- 2. お気に入り施設予約エリア お気に入り登録した施設を表示します。よく利用する施設は、予約(入力)の際にお気に入り に登録することができます。
- 3. お気に入り抽選エリア お気に入り登録した抽選施設を表示します。よく利用する施設は、抽選(入力)の際にお気に 入りに登録することができます。
- 4. お知らせ表示エリア 各施設からのお知らせを表示します。
- 5. 施設の予約状況表示エリア 現在予約している施設やその内容を表示します。予約申し込みを取り消す場合は「選択」ボ タンをクリックし、対象施設の予約申し込みの取消しを行ってください。
- 6. 施設の抽選状況表示エリア 現在抽選している施設やその内容を表示します。 抽選申し込みを取り消す場合は「内容確 認」のリンクをクリックし、対象施設の抽選申し込みの取消しを行ってください。

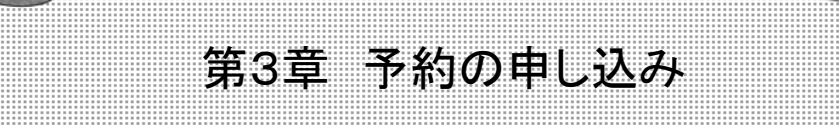

### 第3章では利用したい施設を空き状況から検索して予 約する方法について説明します。

- 3.1 施設名から施設を検索して予約
- 3.2 利用日時から施設を検索して予約
- 3.3 利用人数や目的から施設を検索して予約

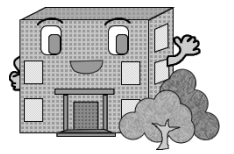

## 3.1 施設名から施設を検索して予約

利用したい施設が決まっている場合はこちらが便利です。

利用したい施設が決まっている場合に、施設を直接指定することができるほか、 施設名をキーワードで検索することもできます。

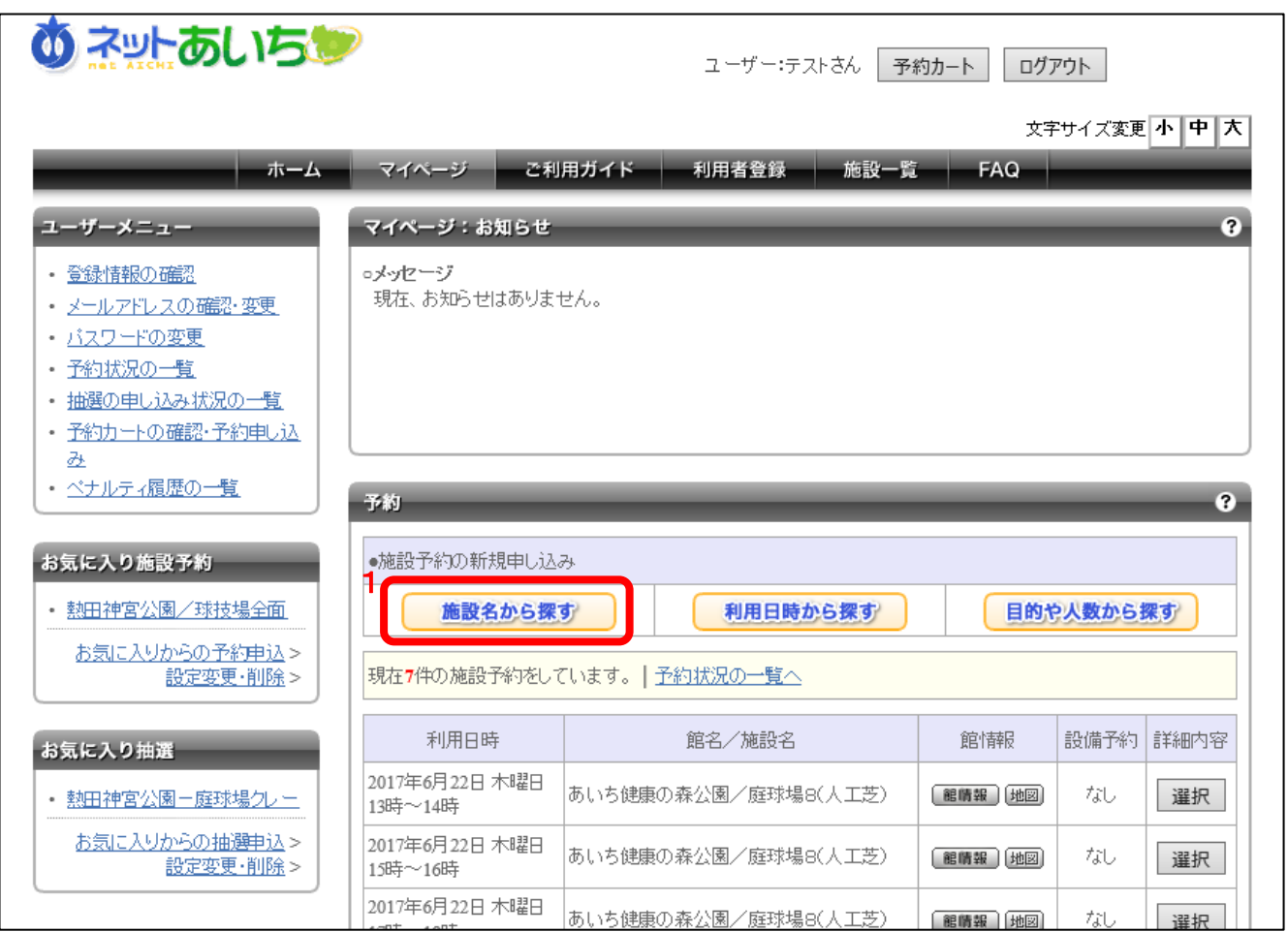

#### ■画面内の各部の説明

1. マイページ画面内の施設の予約状況表示エリアにある「施設名から探す」ボタンをクリックし ます。

施設名検索画面が表示されます。

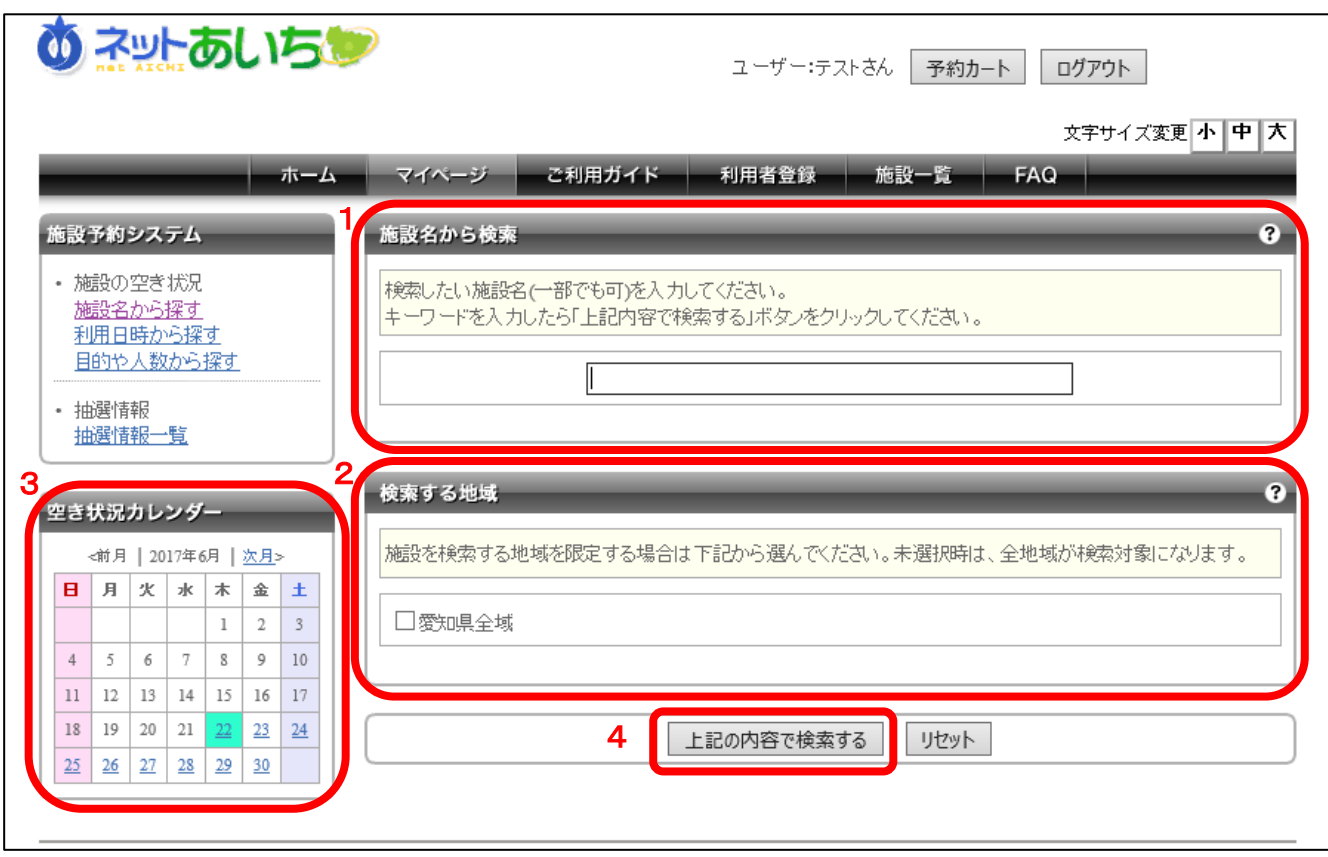

- 1. 施設をキーワード検索することができます。 正式名称や愛称などで検索できます。
- 2. 検索する地域を指定できます。 地域を指定しなくても検索できます。
- 3. 空き状況カレンダーは、既に利用したい日付が決まっている場合に、あらかじめ検索する日 付を選択することができます
- 4. 検索条件を設定後、「上記の内容で検索する」ボタンをクリックします。

#### 検索結果画面が表示されます。

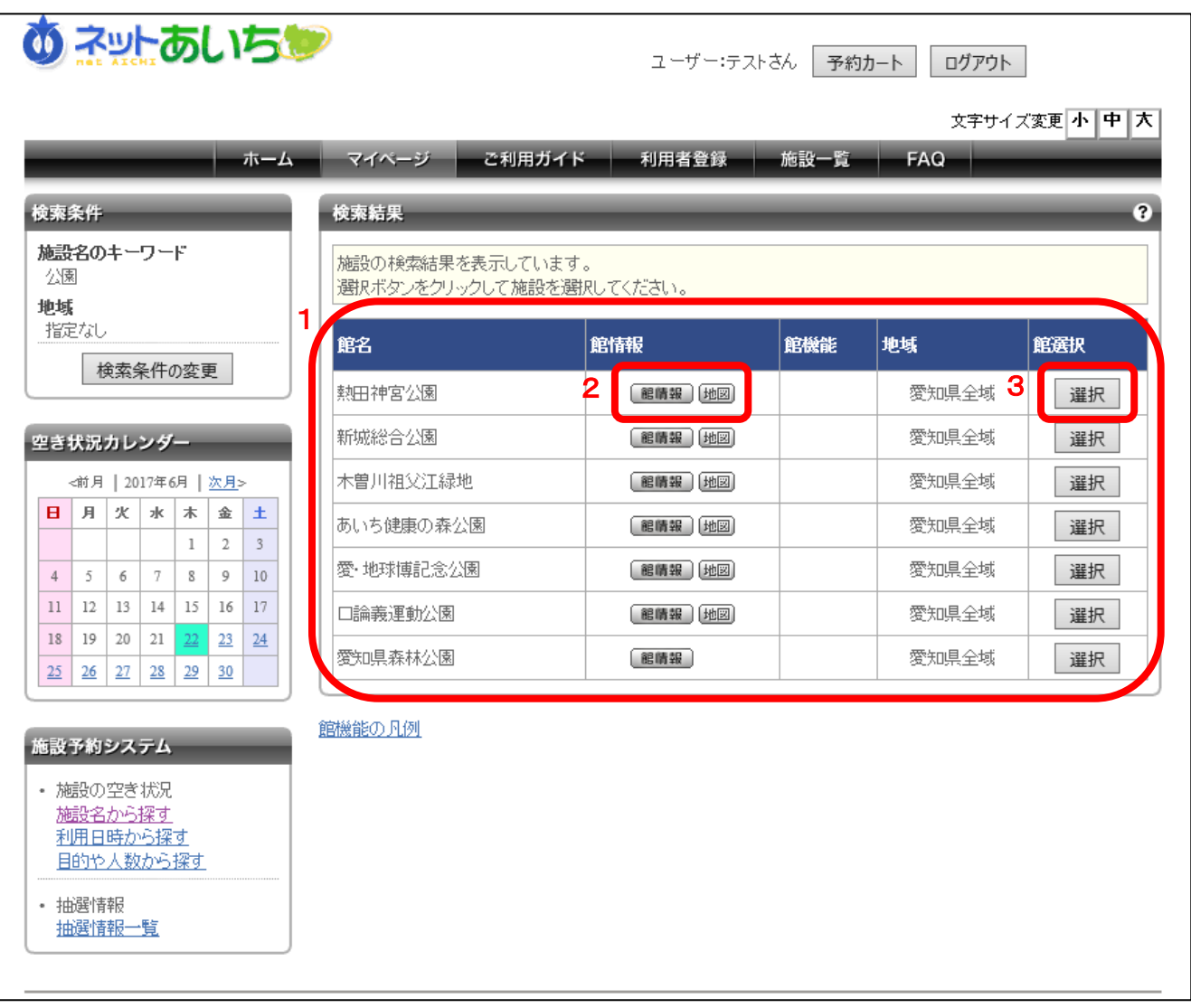

■画面内の各部の説明

- 1. 検索条件に該当する施設が表示されます。
- 2. 「館情報」ボタンは、館内にある施設(会議室やホール、グラウンドなど)の情報や料金、申し 込み方法などの詳細を表示します。「地図」ボタンは、その館へのアクセスマップを表示しま す。
- 3. 利用したい館の「選択」ボタンをクリックします。

※画面左の空き状況カレンダーから日付を変更することができます。

### 利用可能な施設の空き状況が表示されます。 この画面では、ログインしている利用者が利用可能なすべての施設が表示されます。

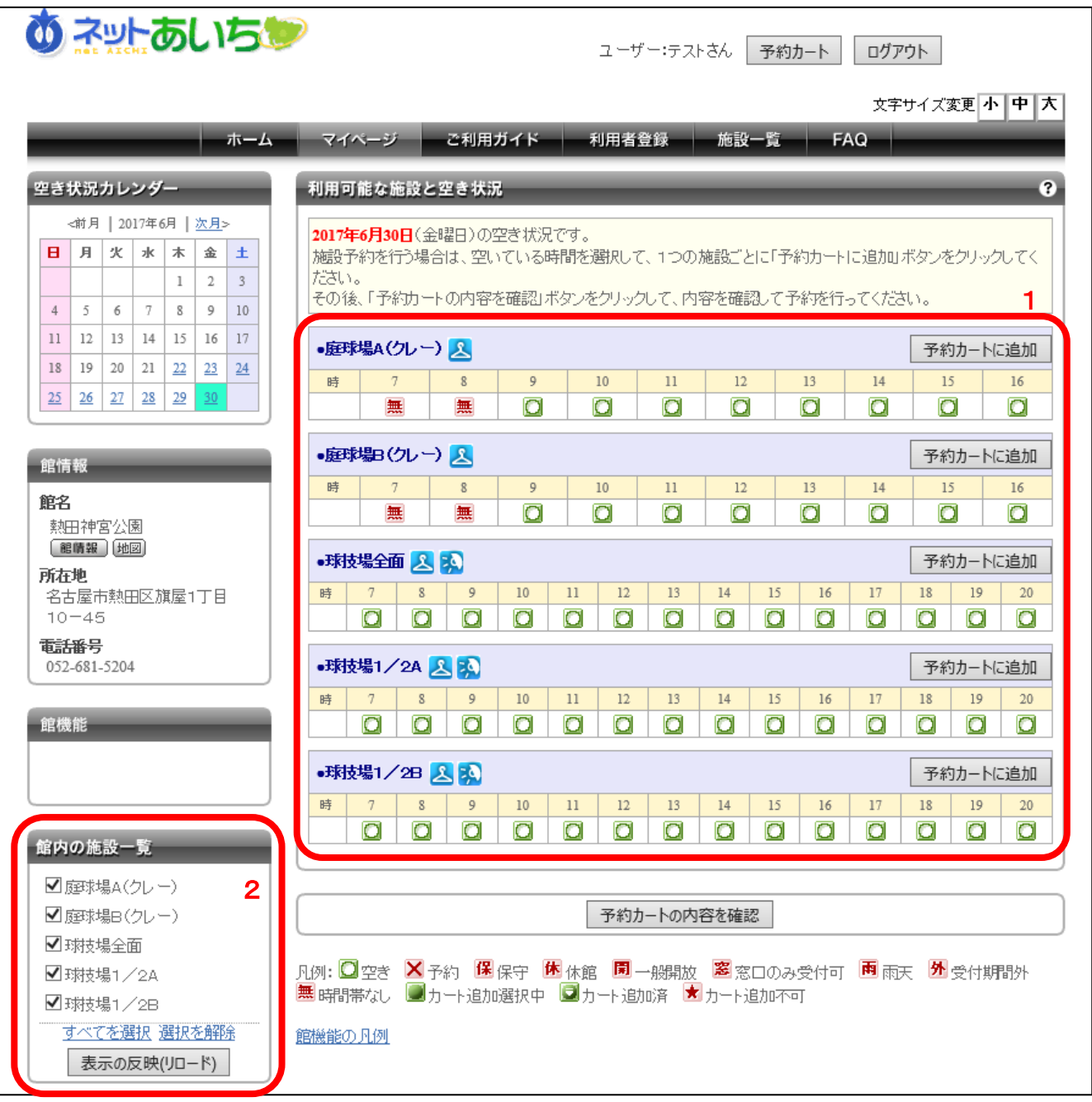

■画面内の各部の説明

- 1. 予約を行う時間を選択し■(予約可能アイコン)をクリックします。
- 2. 空き状況を表示する館に予約可能な施設がたくさんある場合は、空き状況を表示する施設 を選択することができます。

※画面左の空き状況カレンダーから日付を変更することができます。

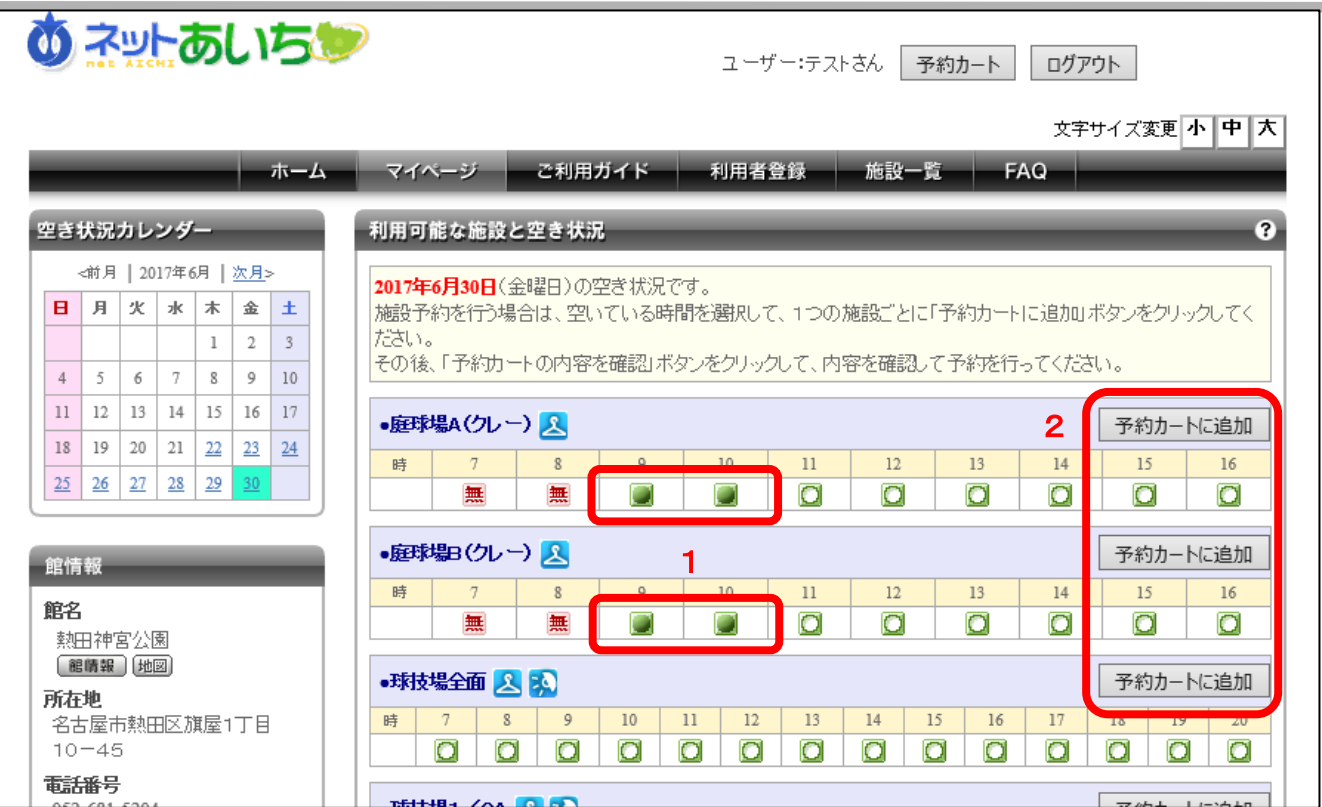

■画面内の各部の説明

- 1. ○(予約可能アイコン)をクリックすると、 (選択中アイコン)に表示が変わります。 複数施 設、時間を選択可能です。
- 2. 選択した内容で良ければ「予約カートに追加」ボタンをクリックします。「予約カートに追加」ボ タンは1か所クリックすればよいです。どこの施設のボタンでも構いません。

※画面左の空き状況カレンダーから日付を変更することができます。

(日付を変更すると、選択状態が解除されるため、予約カートに追加してから日付を変更し てください。)

#### 第 3 章 予約の申し込み

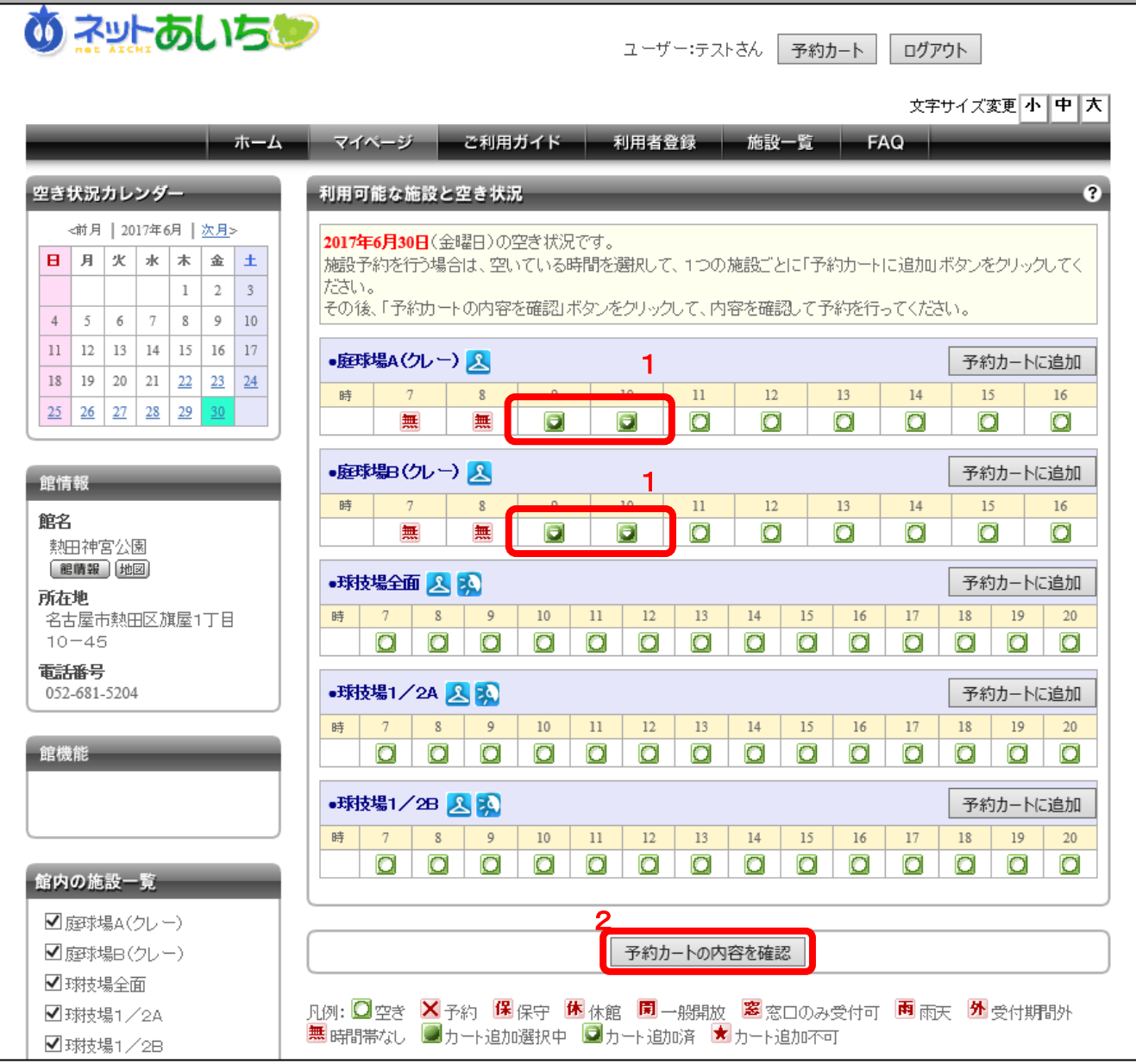

■画面内の各部の説明

- 1. 「予約カートに追加」ボタンをクリックすると、■(選択中アイコン)は■(選択済みアイコン)に 表示が変わり、予約カートに追加されます。
- 2. 選択した内容で良ければ「予約カートの内容を確認」ボタンをクリックします。

※画面左の空き状況カレンダーから日付を変更することができます。

(日付を変更すると、選択状態が解除されるため、予約カートに追加してから日付を変更し てください。)

※誤って予約カートに追加してしまった場合は、予約カートの確認画面で取り消してください。

予約カートの確認画面が表示されます。

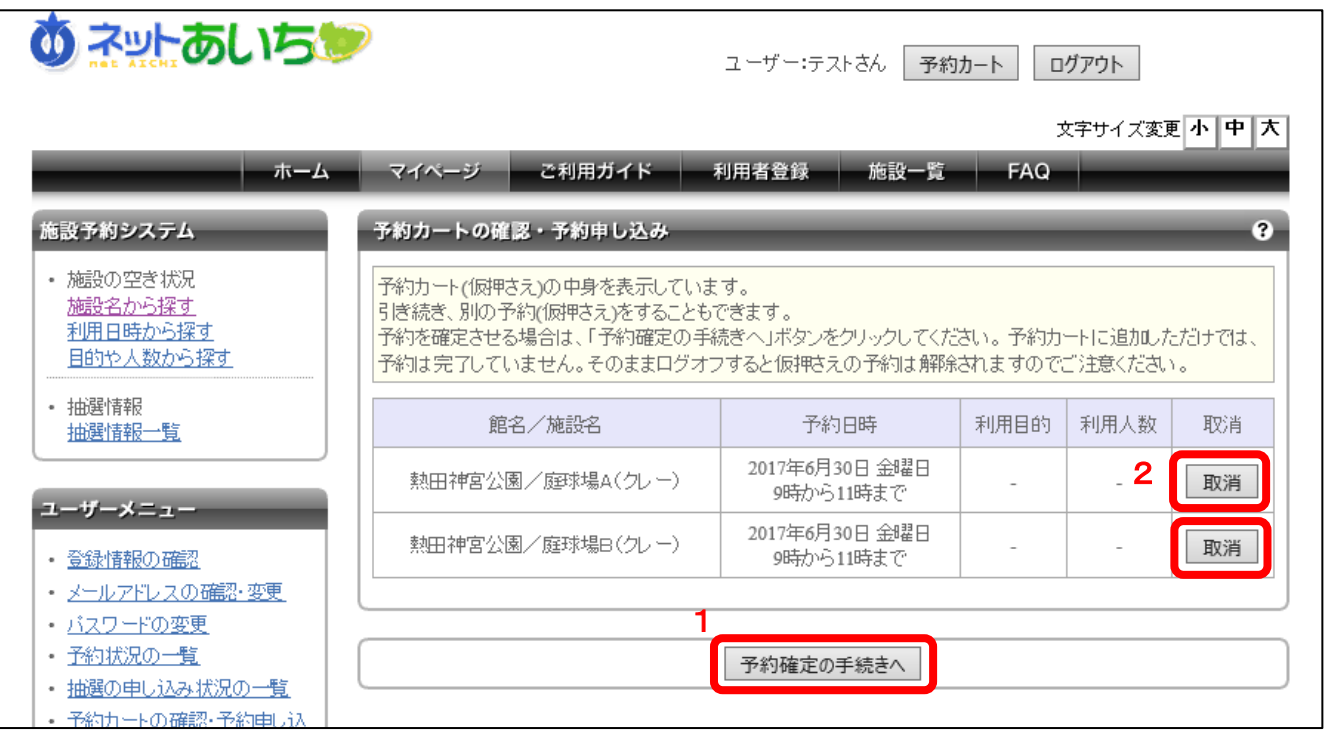

■画面内の各部の説明

- 1. 予約内容を確認します。このまま予約を行う場合は、「予約確定の手続きへ」ボタンをクリッ クします。
- 2. 「取消」ボタンをクリックすると予約カートから取り消されます。

※利用申込回数の制限を超過している場合は、予約申し込みできません。

詳細情報入力画面が表示されます。

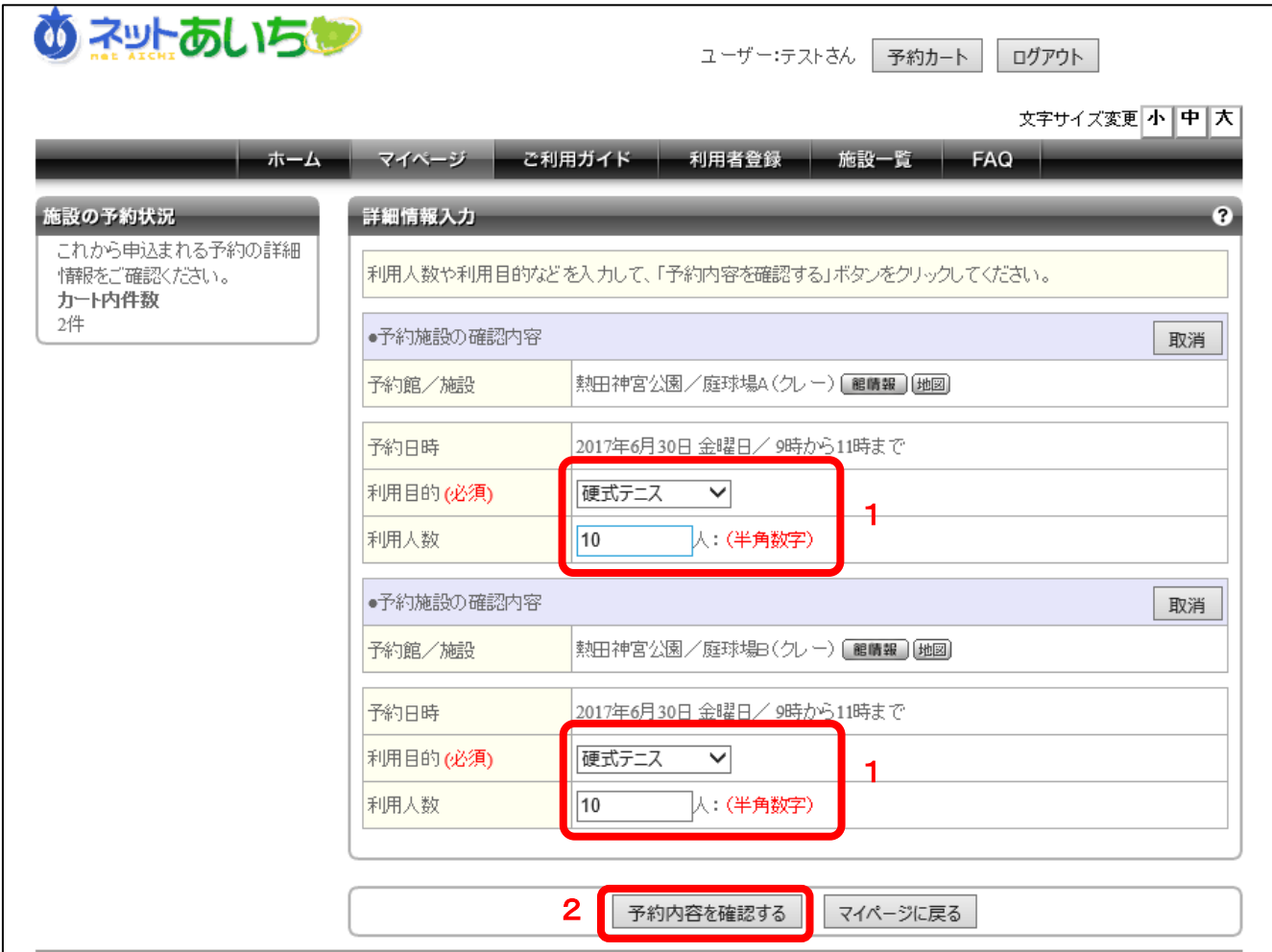

- 1. 施設利用時の目的、利用する人数を入力します。
- 2. 入力内容を確認し、「予約内容を確認する」ボタンをクリックします。

詳細情報入力の確認画面が表示されます。

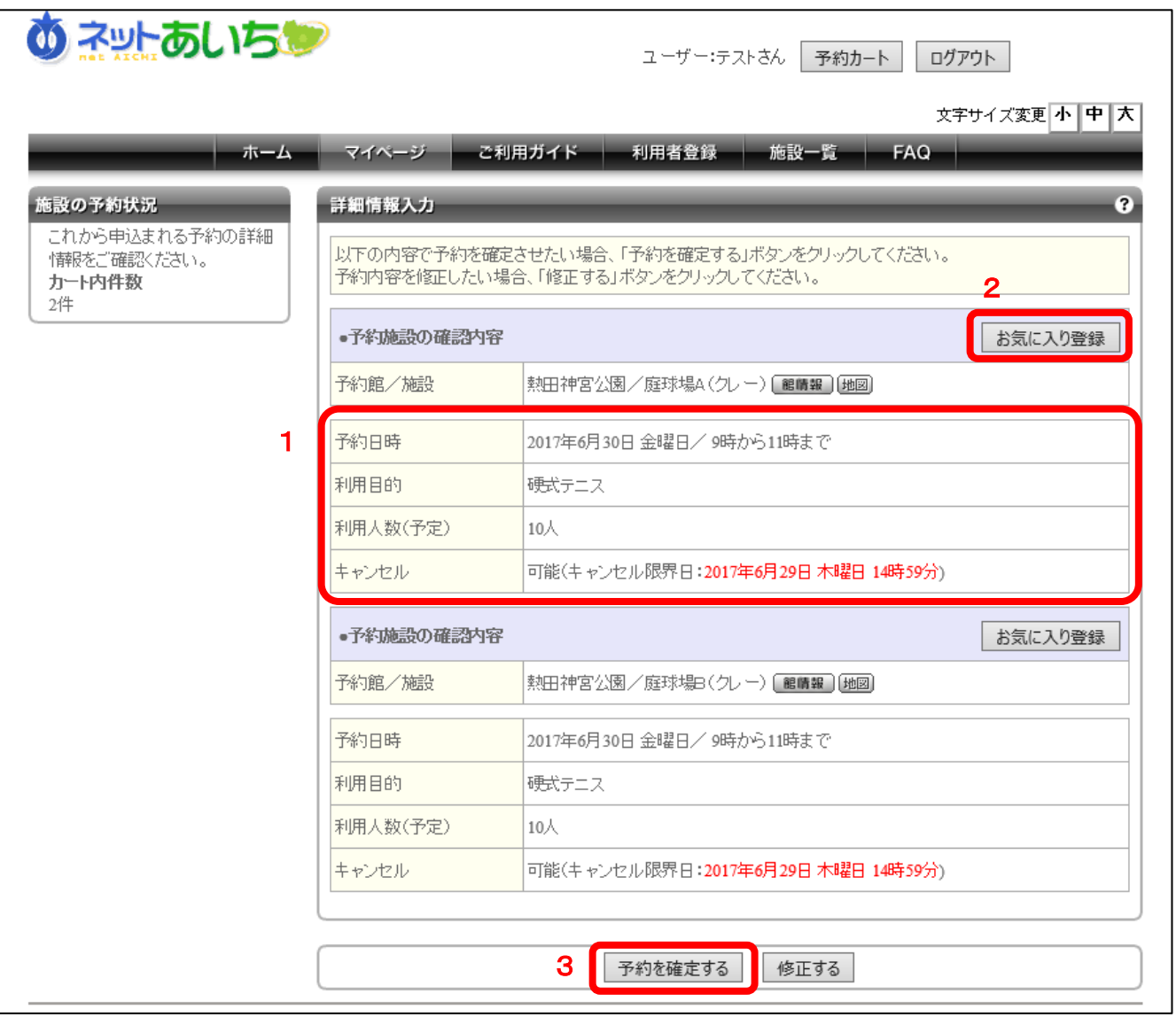

#### ■画面内の各部の説明

- 1. 入力した内容に間違いがないことを最終確認します。
- 2. 「お気に入り」に予約内容を登録するボタンがあるので、よく利用する施設の場合は「お気に 入り登録」ボタンをクリックしてください。
- 3. 予約内容が正しければ「予約を確定する」ボタンをクリックします。

※「予約を確定する」ボタンをクリックするまでに、他の利用者が予約申し込みをした予約は、 申し込みできません。

予約完了画面が表示されます。

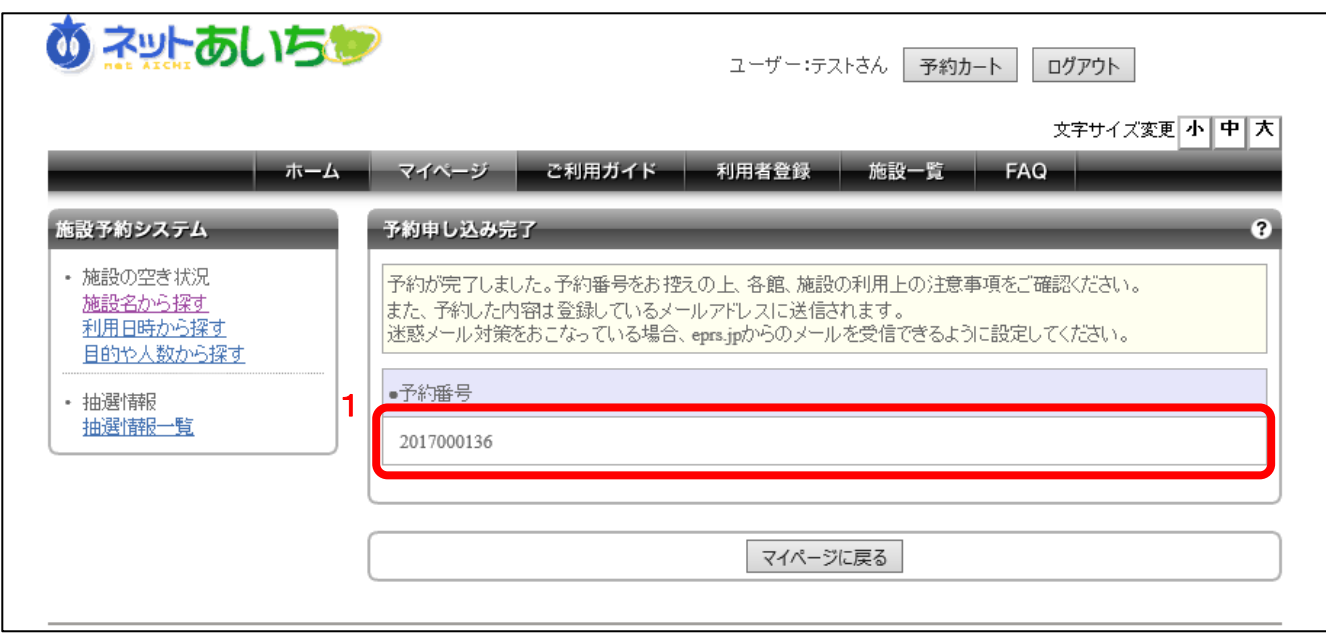

- 1. 予約番号はお問い合わせなどの際に必要となることがありますので、メモしておくことをお勧 めします。以上で施設の予約は完了です。
- 2. メールアドレスが登録されている場合は、予約の内容がメールアドレスに送信されます。

## 3. 2 利用日時から施設を検索して予約

### 利用したい日時が決まっている場合はこちらが便利です。

利用を希望する日時に利用可能な施設を検索することができます。空きがある施設のみを検索し ます。空きのない施設は検索対象外となります。

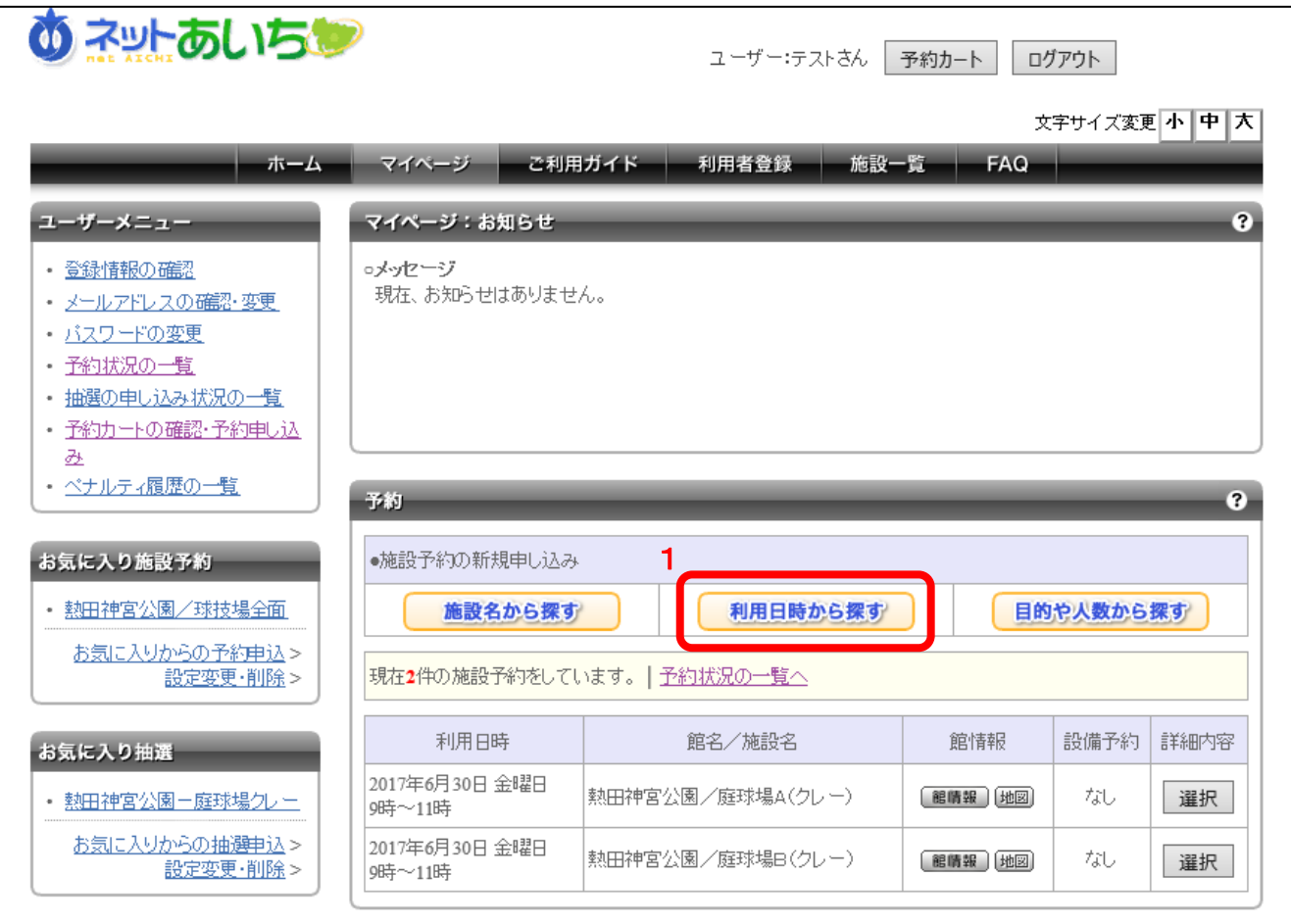

### ■画面内の各部の説明

1. マイページ画面内の施設の予約状況表示エリアにある「利用日時から探す」をクリックしま す。

利用日時からの検索画面が表示されます。

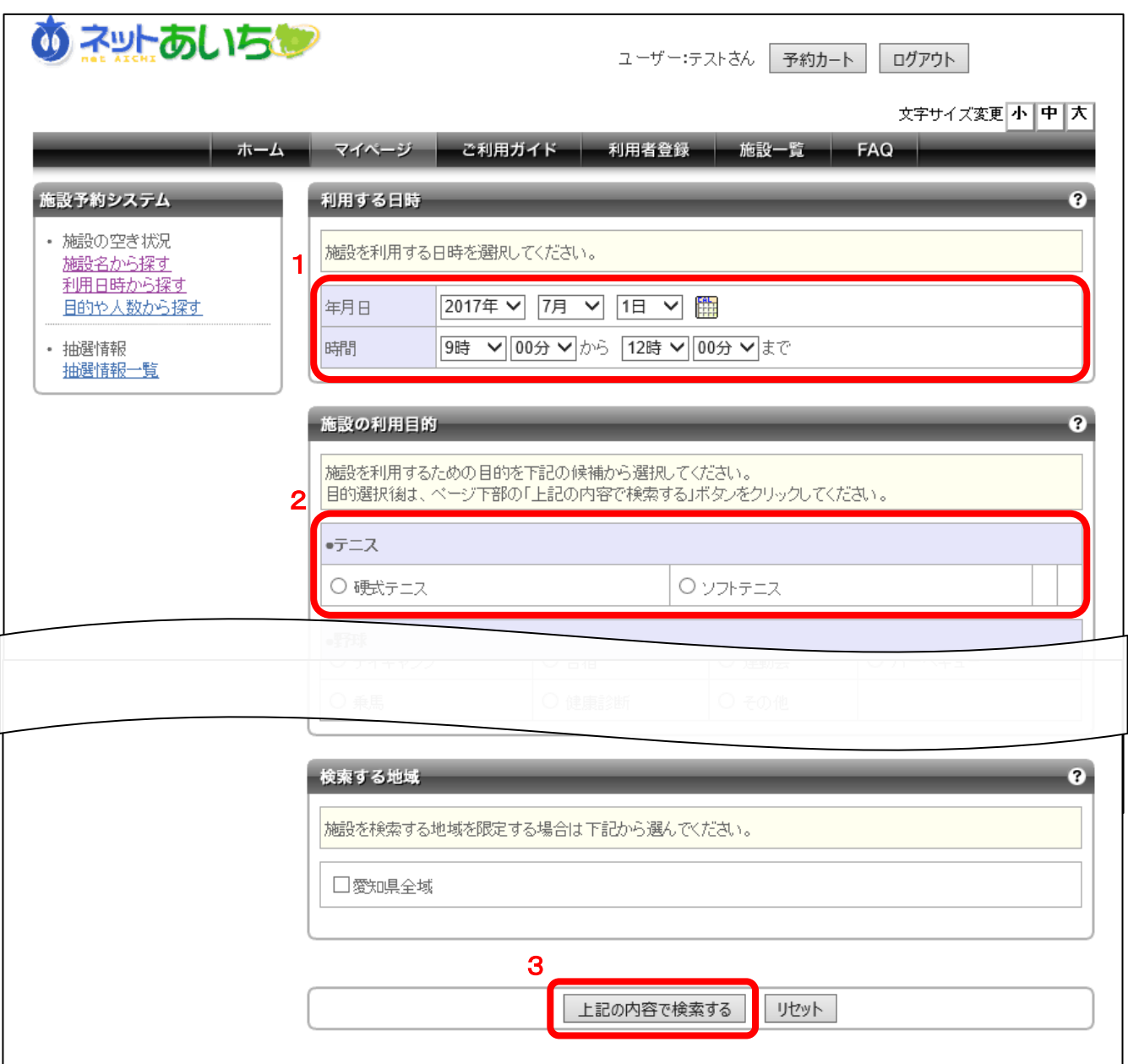

利用日時からの検索画面では検索する日時と利用目的を選択して、その時間帯に予約可能な施設 を一覧で表示します。空きがない施設は一覧に表示されません。

- 1. 検索する日時を設定します。
- 2. 利用目的の設定を行います。
- 3. 検索条件を設定したら「上記の内容で検索する」ボタンをクリックします。

### 検索結果画面が表示されます。

検索結果画面以降の操作方法は「3.1 施設を検索して予約」の 3-5 から 3-10 までを参照し てください。

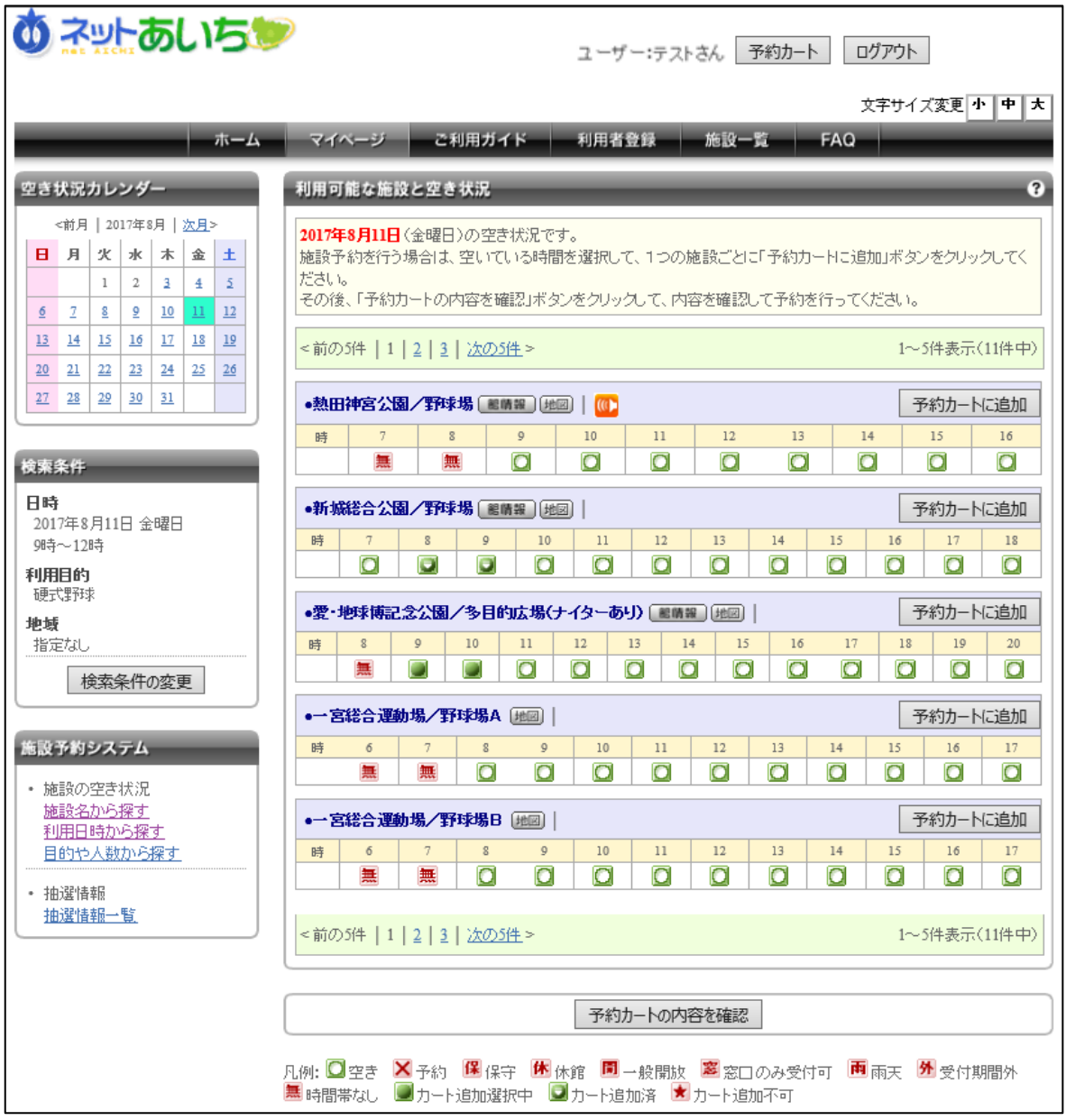

## 3.3 利用目的や人数から施設を検索

### 利用目的と人数が決まっている場合はこちらが便利です

スポーツや講座など、目的や利用する人数などを指定して、用途に合った施設を検索することが できます。

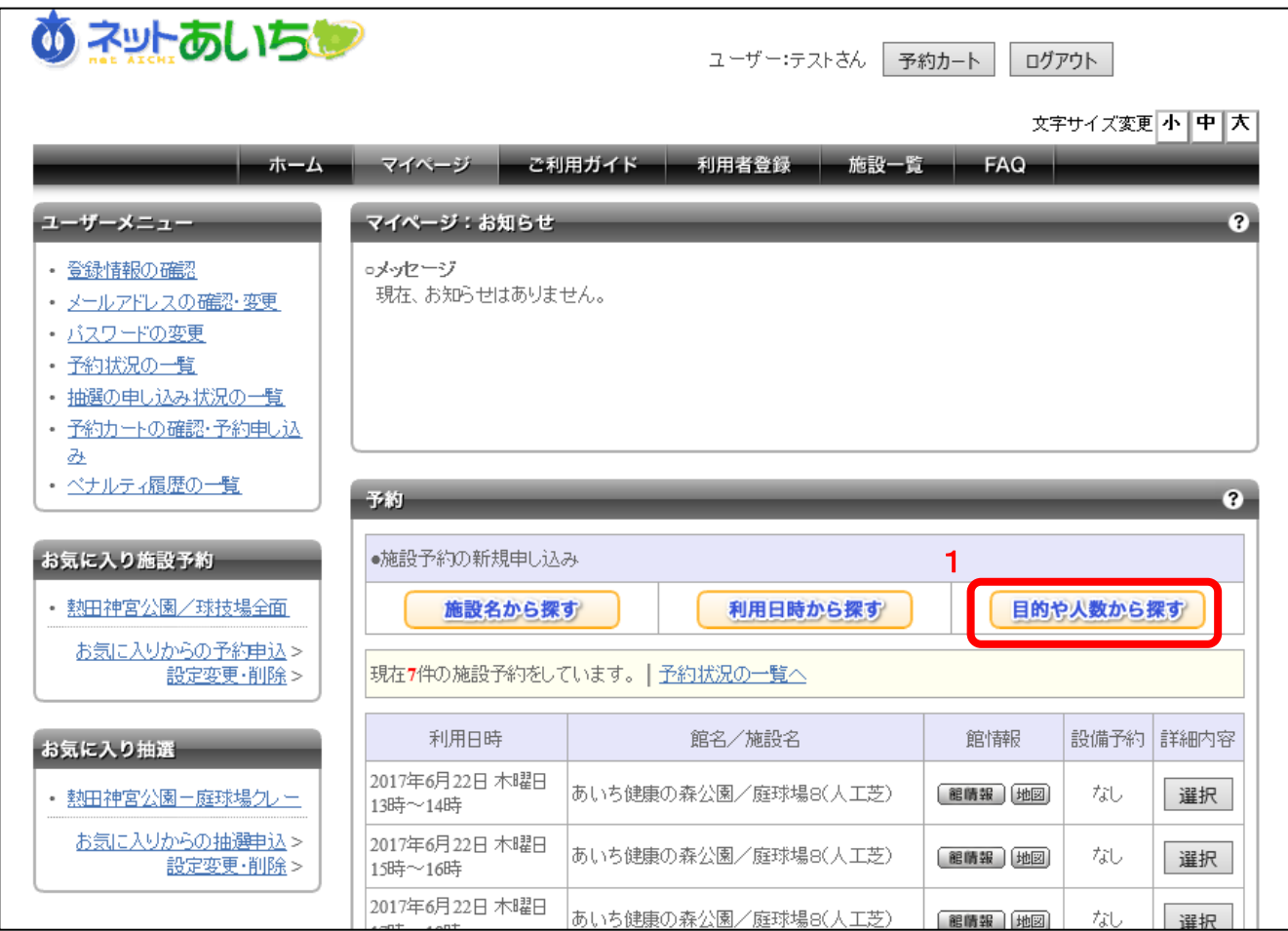

### ■画面内の各部の説明

1. マイページ画面内の施設の予約状況表示エリアにある「目的や人数から探す」ボタンをクリ ックします。

人数や目的からの検索画面が表示されます。

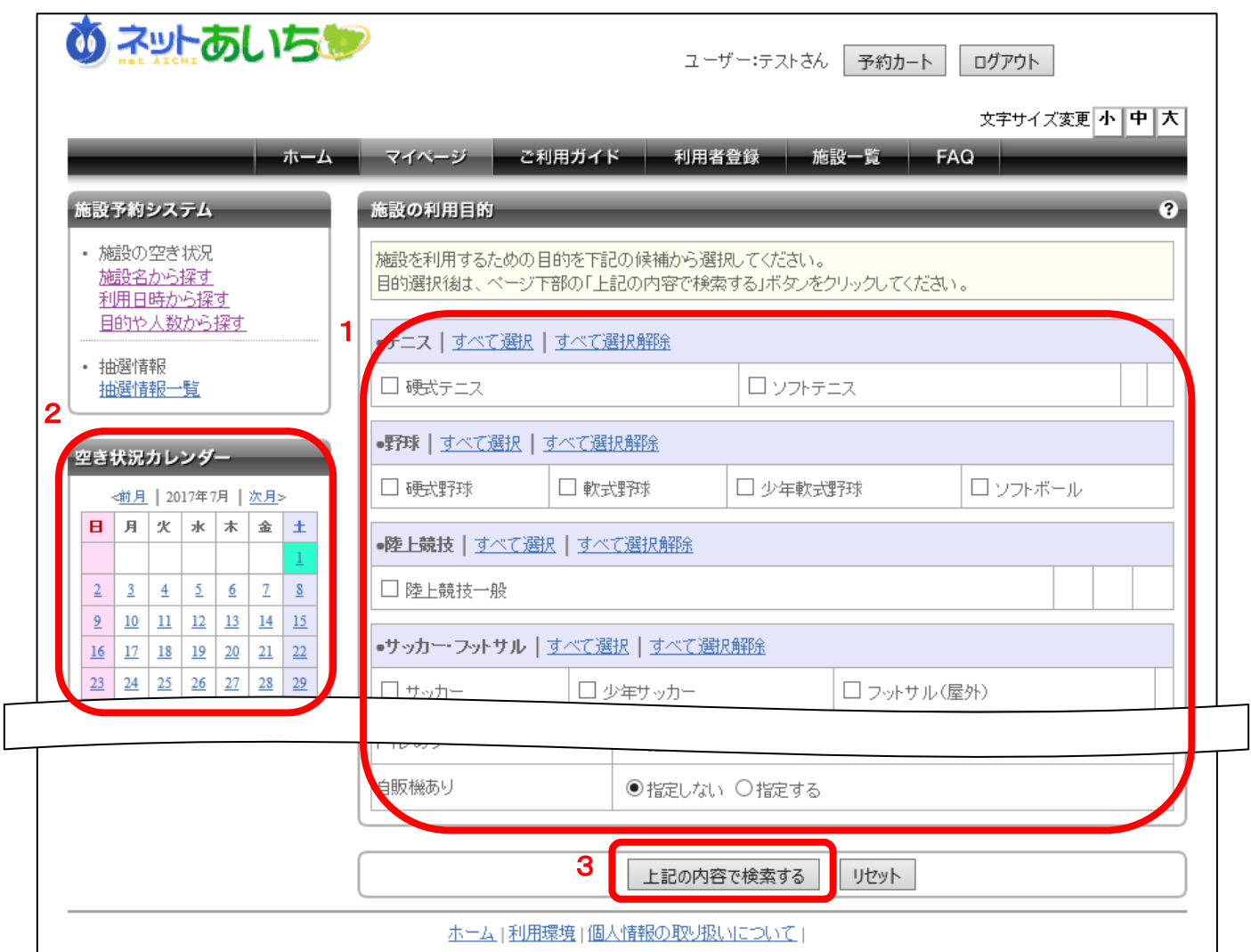

人数や目的からの検索画面では様々な項目を選択することで、利用目的に合った施設や場所を探 し出すことができます。

- 1. どのような目的で施設を利用するのか選択します。
- 2. 空き状況カレンダーは、既に利用したい日が決まっている場合などに、あらかじめ利用日を 選択することができます。
- 3. 検索条件を設定したら「上記の内容で検索する」ボタンをクリックします。

検索結果画面が表示されます。 検索結果画面以降の操作方法は「3.1 施設名から施設を検索して予約」の 3-5 から 3-10 ま でを参照してください。

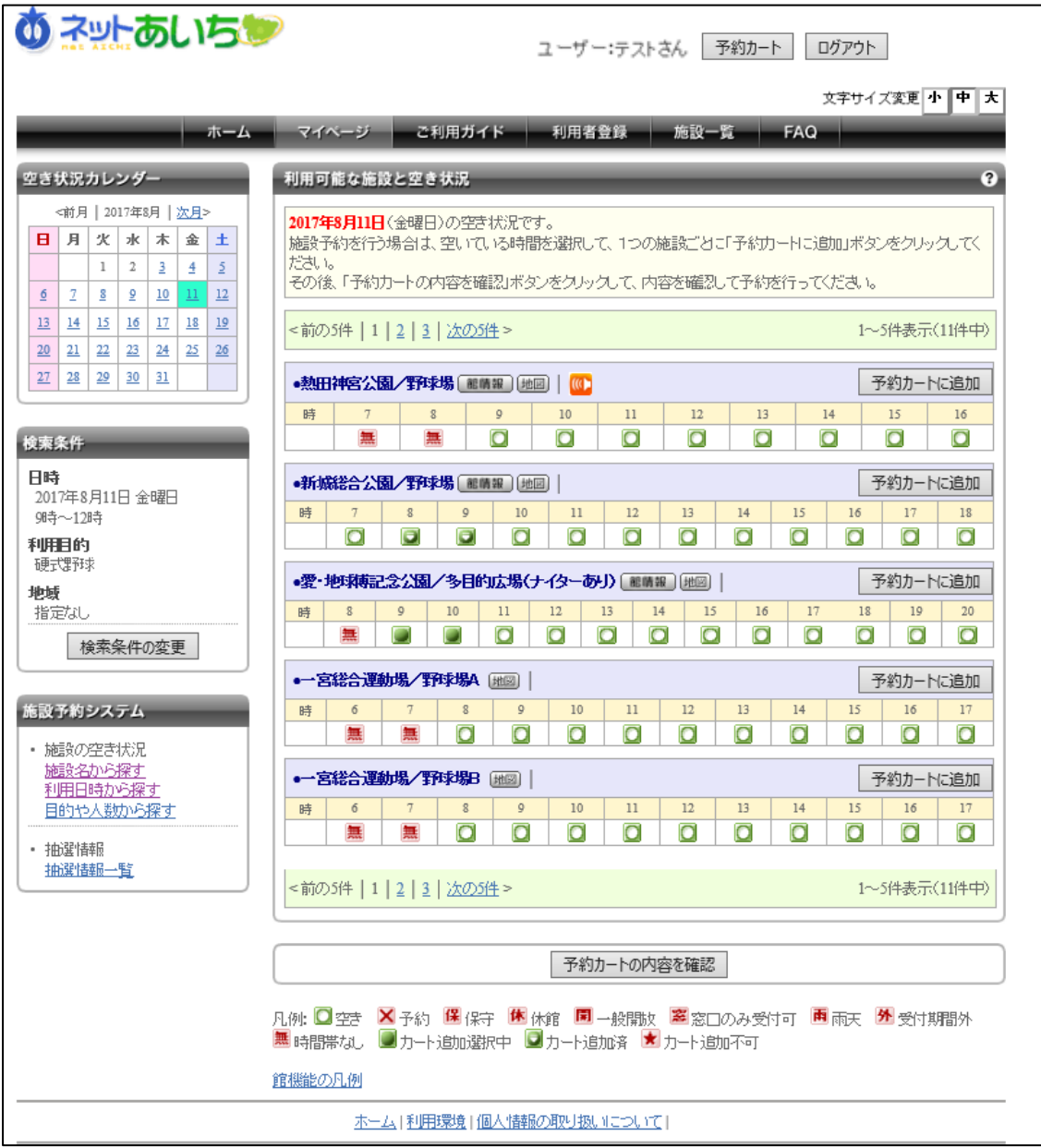

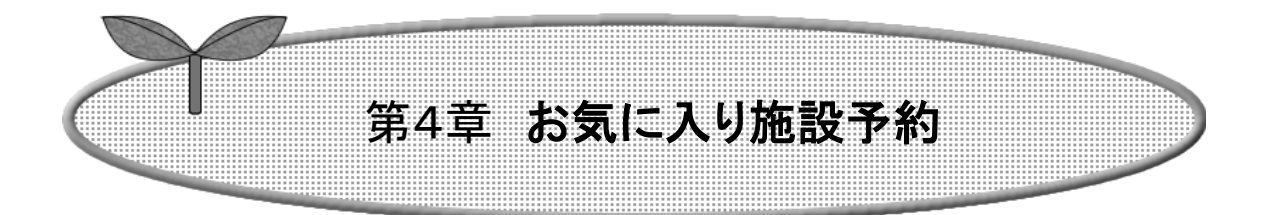

### 第4章ではお気に入り施設から予約する方法について 説明します。

- 4.1 お気に入り施設の予約を行う
- 4.2 お気に入り施設の設定変更・削除

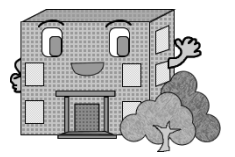

## 4.1 お気に入り施設の予約を行う

施設予約システムでは、よく利用する施設をお気に入りに登録することができます。 利用目的などの詳細情報もあらかじめ登録しておくことができるので、予約申し込みの際に面倒に なりがちな入力作業を省略することができます。お気に入り登録方法は第3章3.1を参照してくださ い。

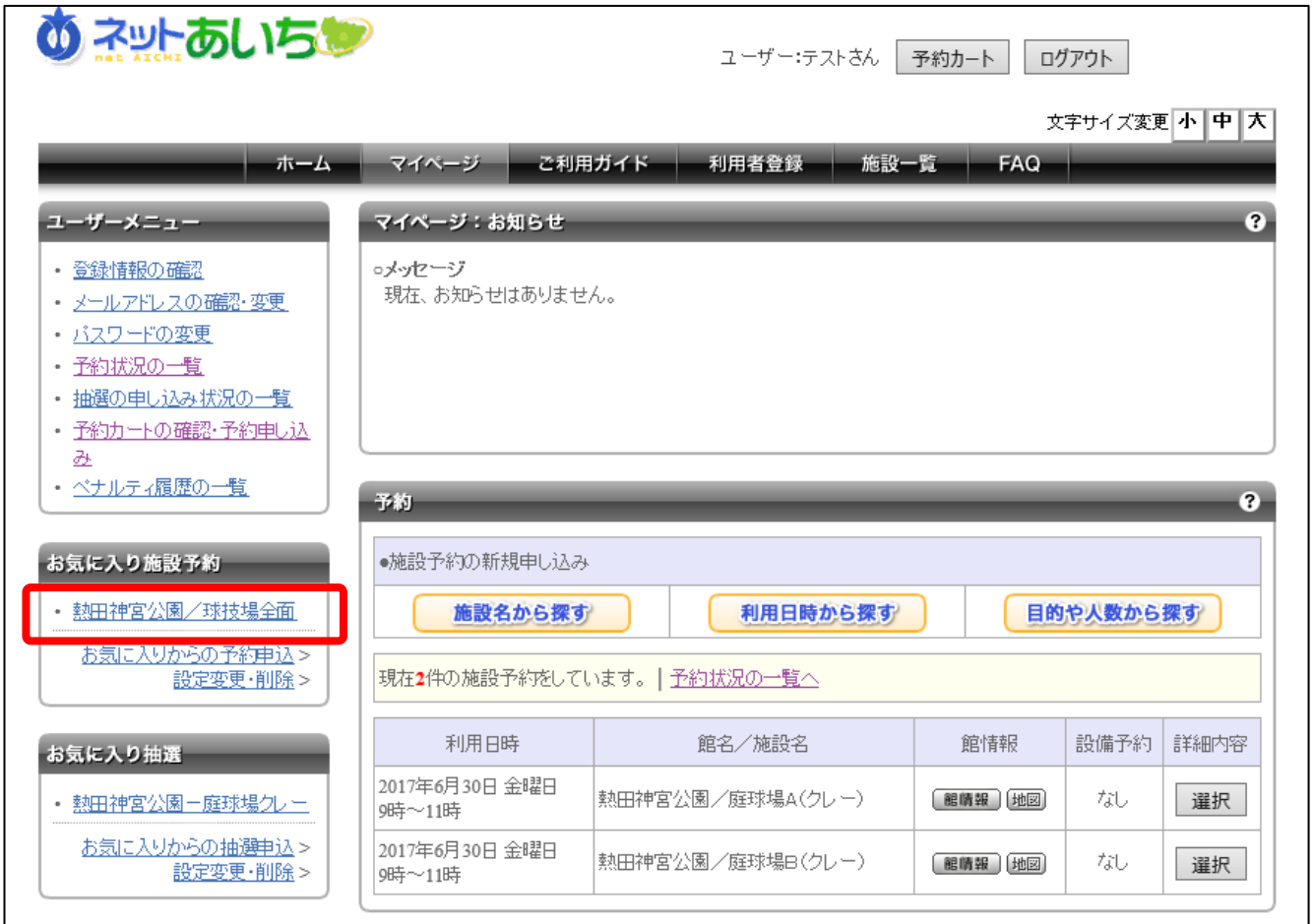

■画面内の各部の説明

1

1. マイページ画面内のお気に入り施設予約エリアに表示されている、お気に入り施設のリンク をクリックします。

お気に入り施設の空き状況画面が表示されます。

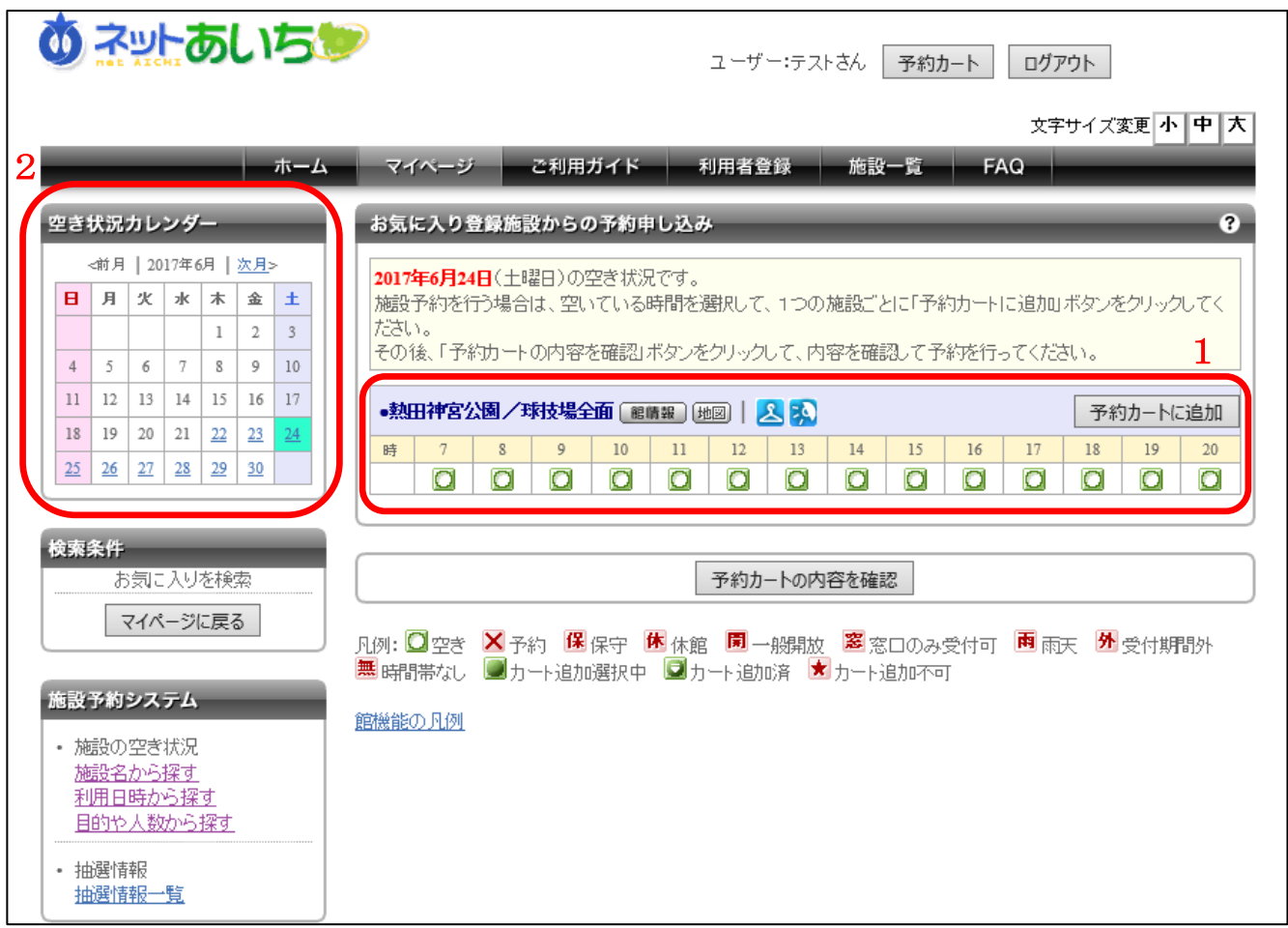

- 1. お気に入り施設として登録してある施設の空き状況が表示されます。 空き状況画面以降の操作方法は「3.1 施設を検索して予約」の P3-5 を参照してください。
- 2. 空き状況カレンダーは、既に利用したい日が決まっている場合などに、あらかじめ利用日を 選択することができます。

## 4.2 お気に入り施設の設定変更・削除

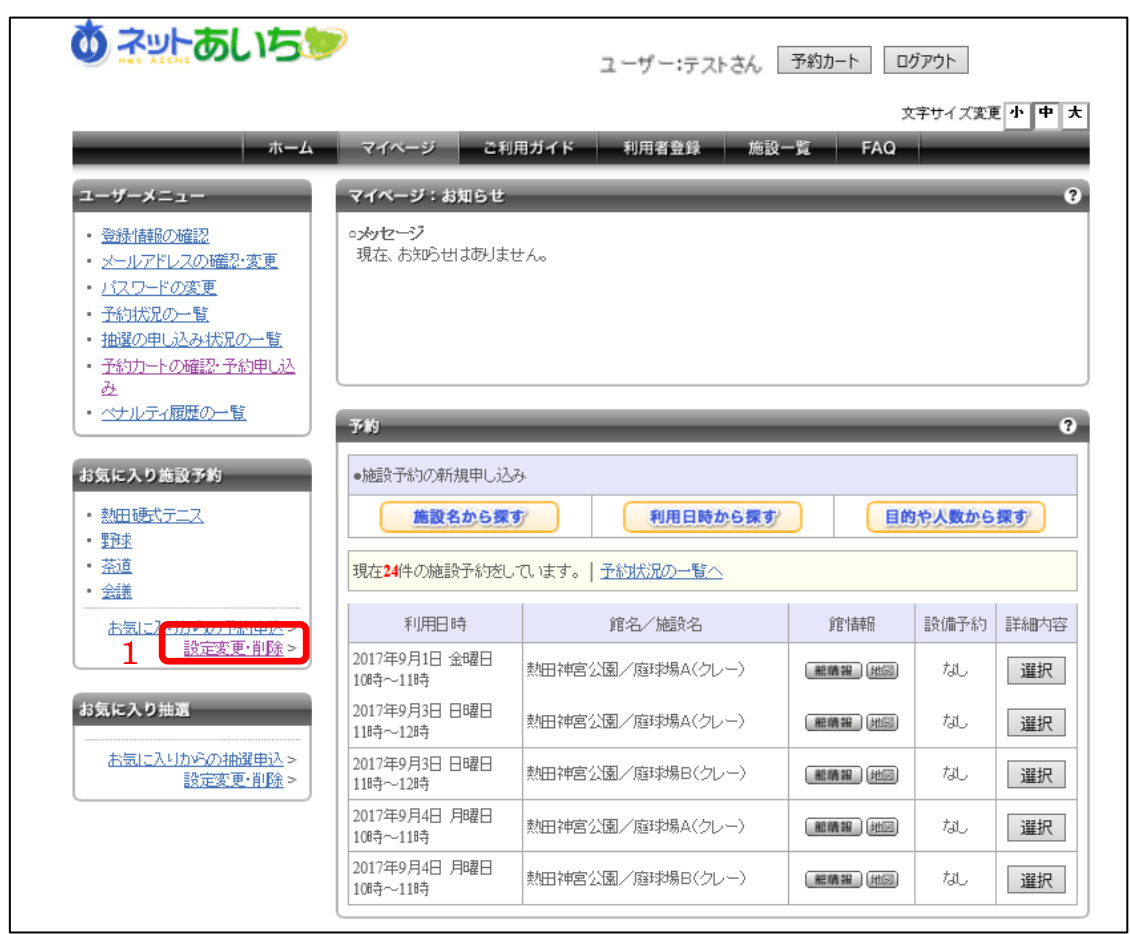

### ■画面内の各部の説明

1. マイページ画面内のお気に入り施設予約エリアに表示されている「設定変更·削除」のリンク をクリックします。

お気に入り登録施設一覧画面が表示されます。

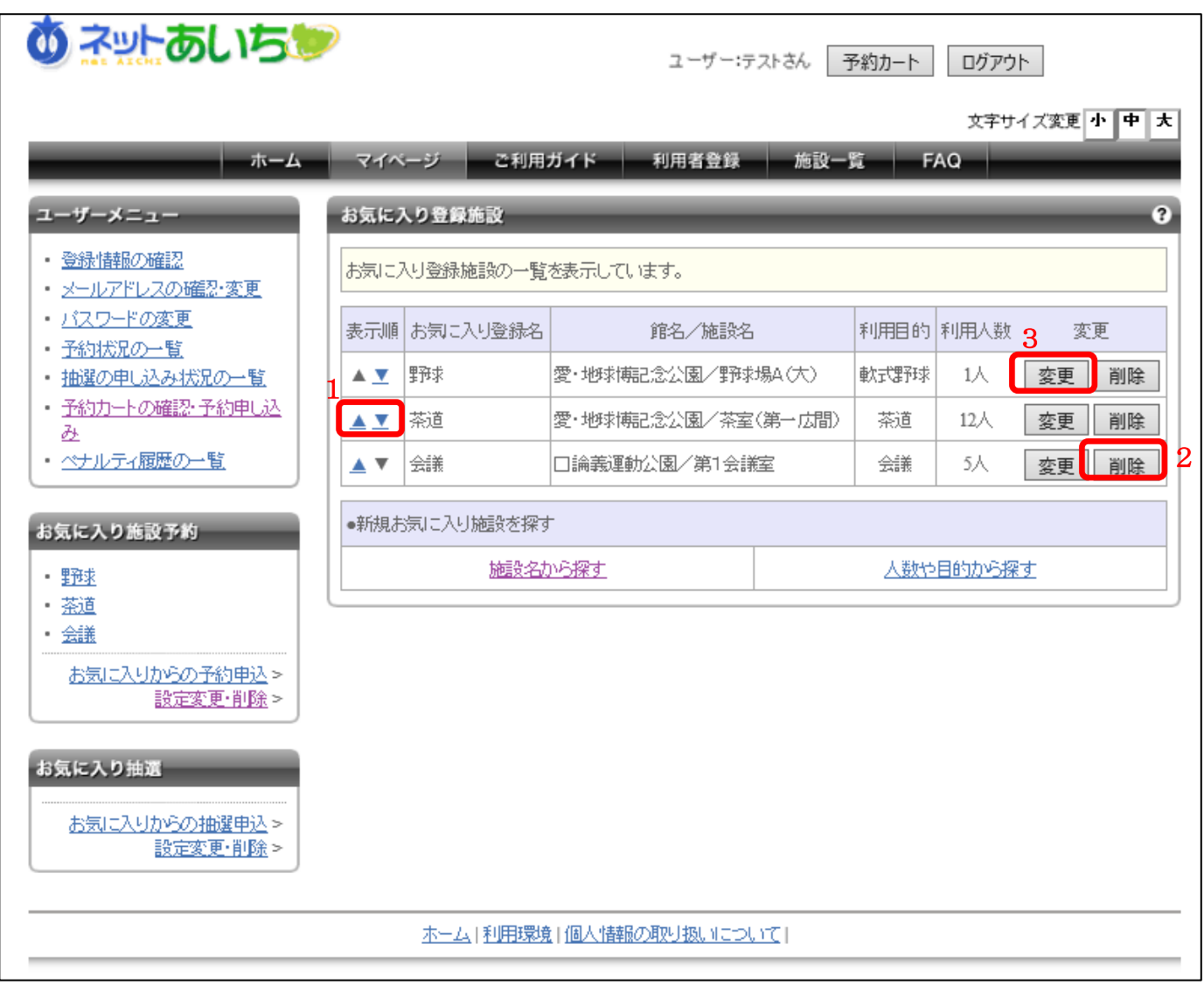

- 1. 表示順の「▲▲」ボタンをクリックするとマイページ画面内のお気に入り施設予約エリアに表示 されているお気に入りの表示順を変更できます。
- 2. お気に入りの削除を行う場合は「削除」ボタンをクリックし、表示されたダイアログで「はい」を 選択してください。
- 3. お気に入りの設定内容を変更する場合は「変更」ボタンをクリックしてください。

お気に入り登録施設の設定画面が表示されます。

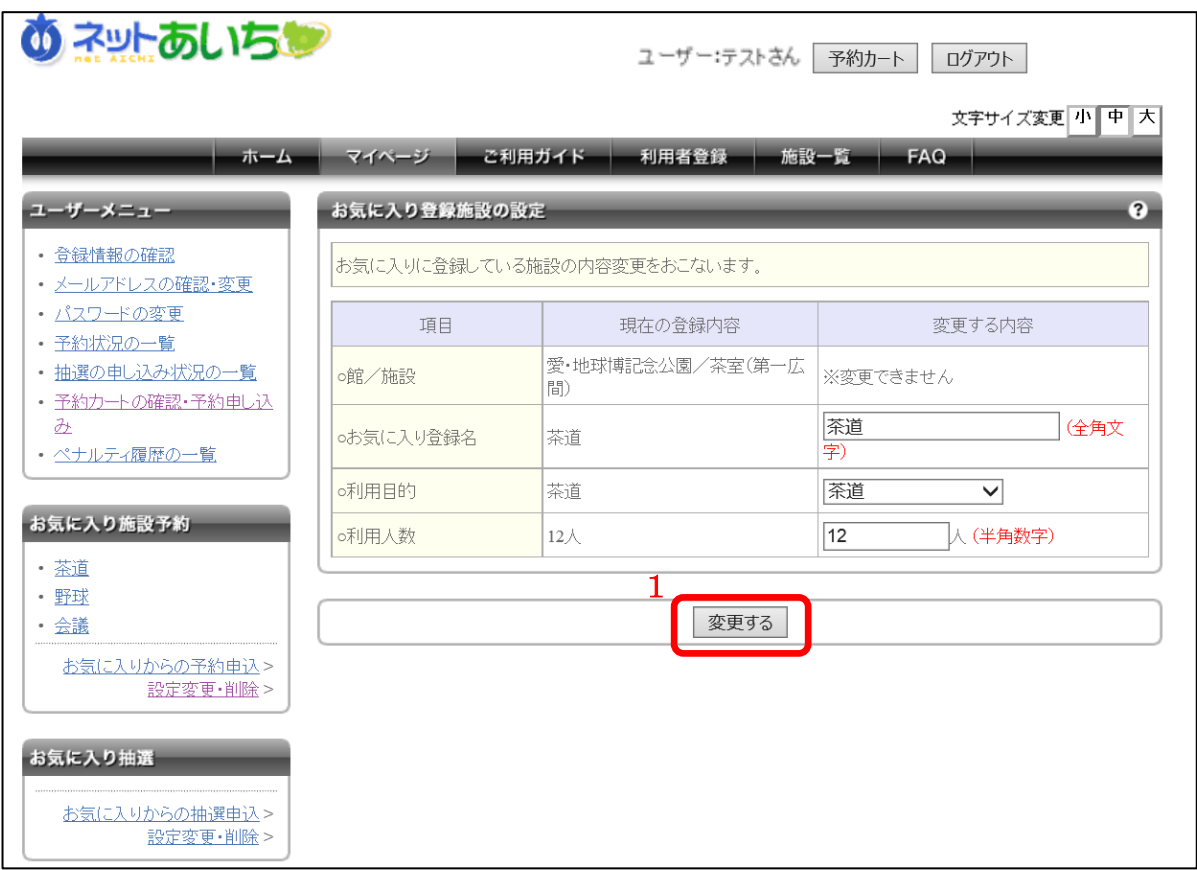

### ■画面内の各部の説明

1. 登録名、利用目的、利用人数を入力もしくは選択し、「変更する」ボタンをクリックすると、 設定を変更することができます。

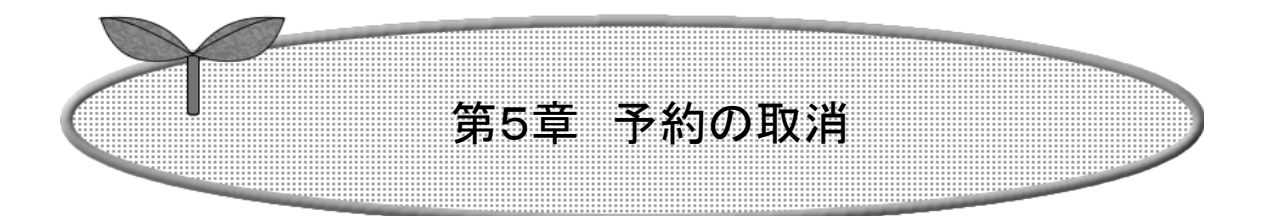

## 第5章では予約の取消方法について説明します。

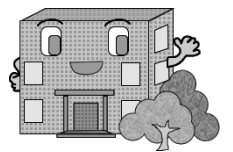

5.予約の取消

予約申し込みの取消を行います。

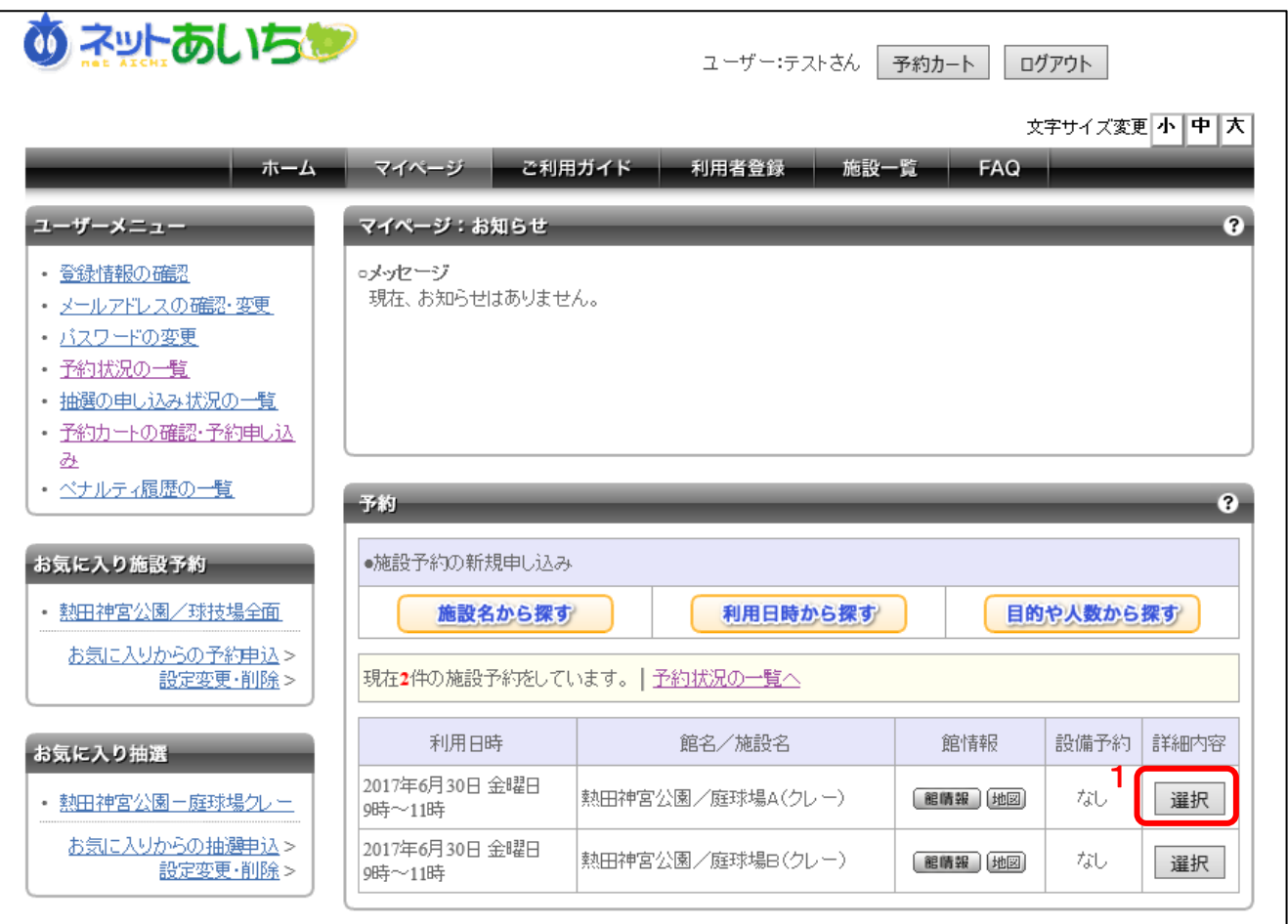

■画面内の各部の説明

1. マイページ画面内の施設の予約状況表示エリアにある予約から取消を行う予約の「選択」ボ タンをクリックします。

予約詳細情報画面が表示されます。

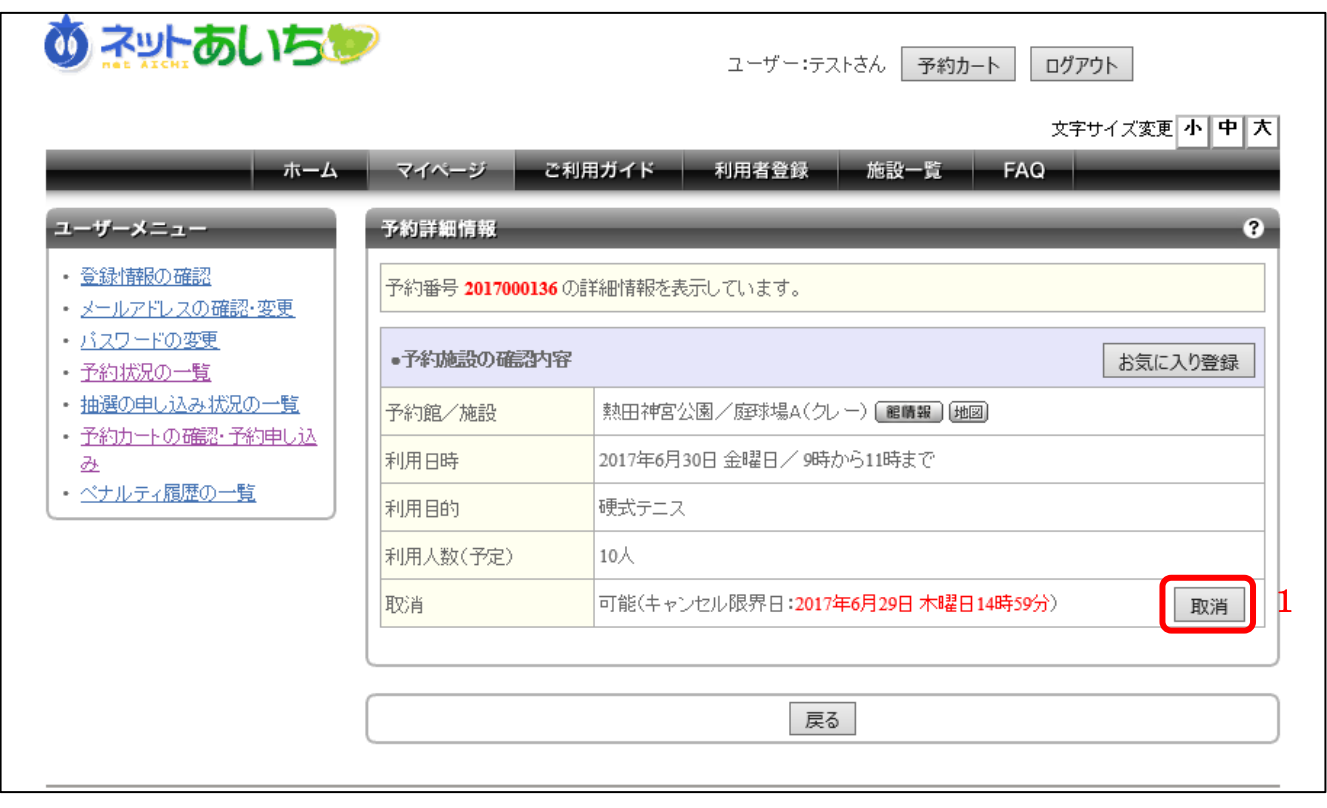

■画面内の各部の説明

1. 「取消」ボタンをクリックすると以下の確認メッセージが表示されます。 よろしければ「OK」ボタンをクリックして予約申し込みの取消を行います。

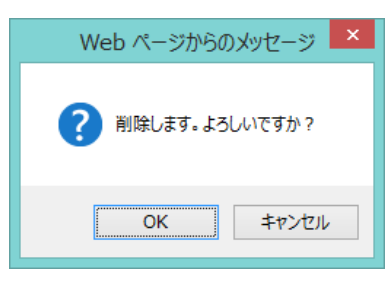

2. メールアドレスが登録されている場合は、予約申し込みの取消内容がメールアドレスに送信 されます。

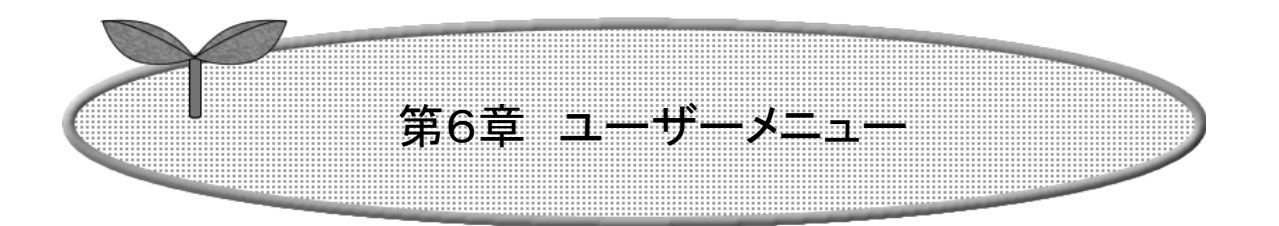

### 第6章ではユーザーメニューエリアの機能について説明します。

- 6.1 登録情報の確認
- 6.2 メールアドレスの確認・変更
- 6.3 パスワードの変更
- 6.4 予約状況の一覧
- 6.5 抽選の申し込み状況の一覧
- 6.6 予約カートの確認・予約申し込み
- 6.7 ペナルティ履歴の一覧

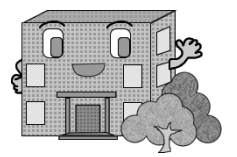

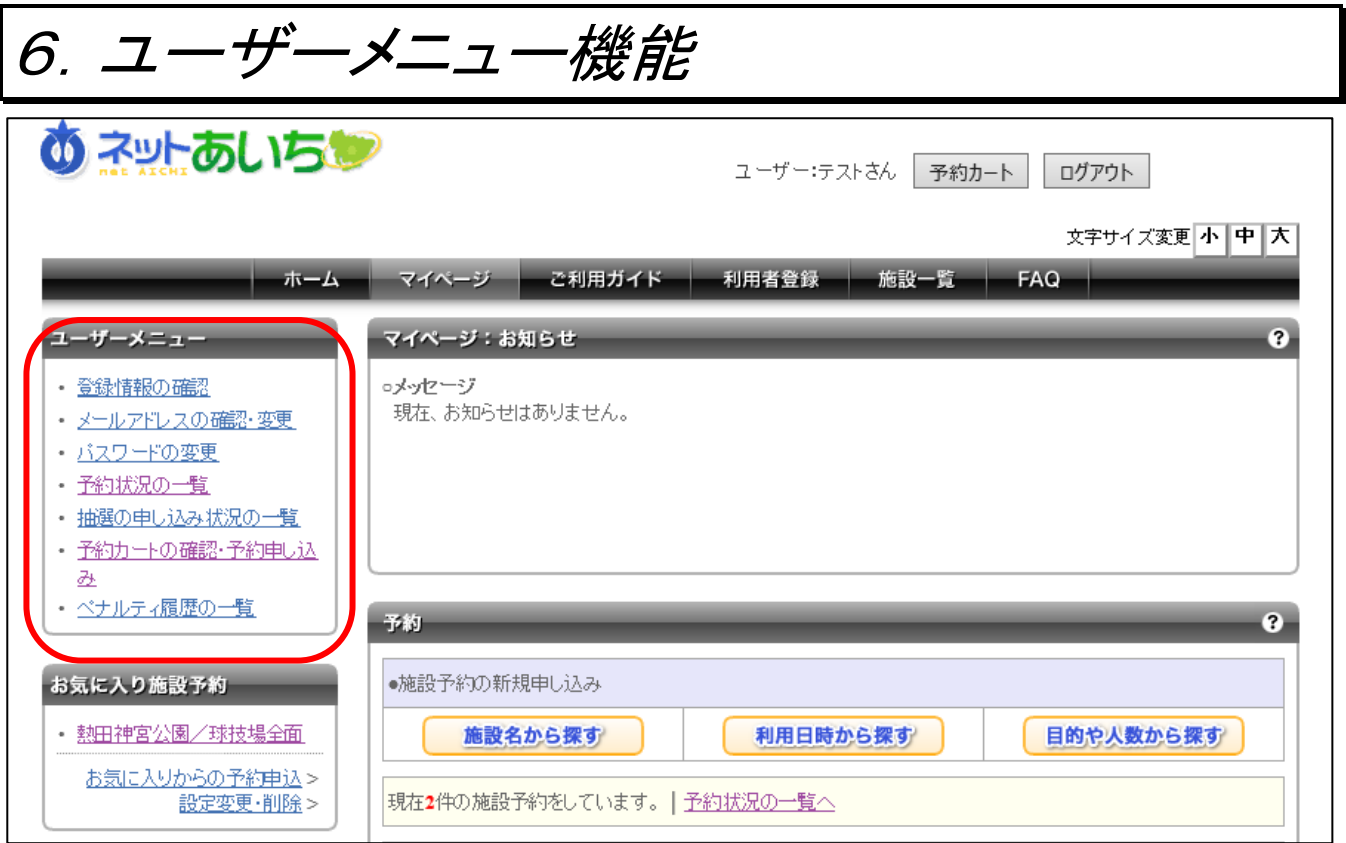

ユーザーメニューについて説明します。

- 1. 「登録情報の確認」 登録している利用者情報が表示されます。
- 2. 「メールアドレスの確認・変更」 登録しているメールアドレスの確認・変更ができます。
- 3. 「パスワードの変更」 ログインの際に使用するパスワードの変更ができます。
- 4. 「予約状況の一覧」 現在予約している施設及びその内容を表示します。 過去の予約状況の確認やCSVデータ の出力も可能です。
- 5. 「抽選の申し込み状況の一覧」 現在抽選申し込みしている内容を表示します。取消しも可能です。
- 6. 「予約カートの確認・予約申し込み」 予約カートの中身の確認や予約申し込みを行うことができます。
- 7. 「ペナルティ履歴の一覧」 ペナルティが発生した予約情報が表示されます。

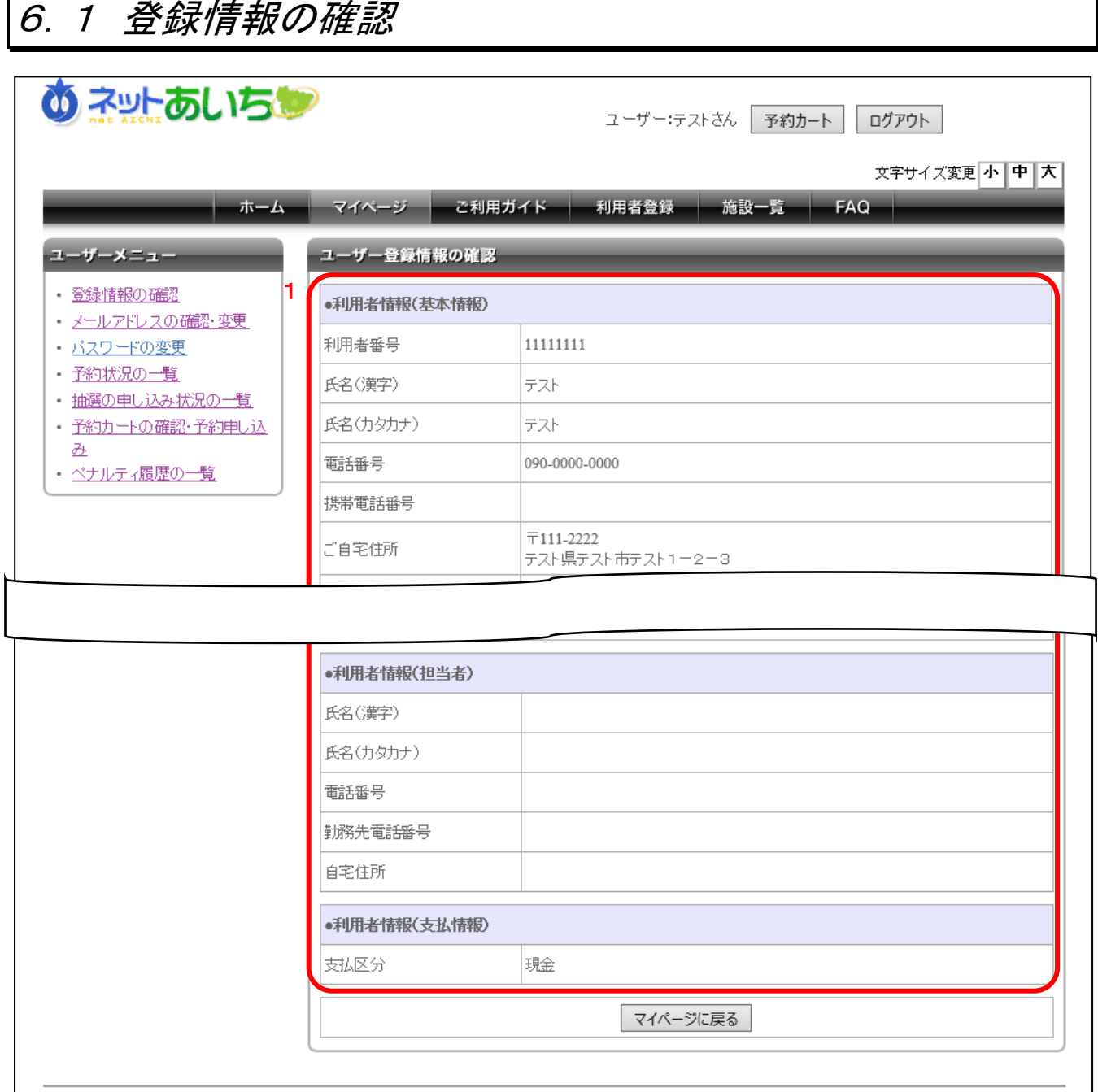

登録情報の確認を行います。更新処理はできません。

■画面内の各部の説明

1. 登録している利用者情報が表示されます。

利用者機能(多機能版)操作マニュアル

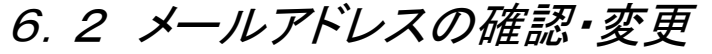

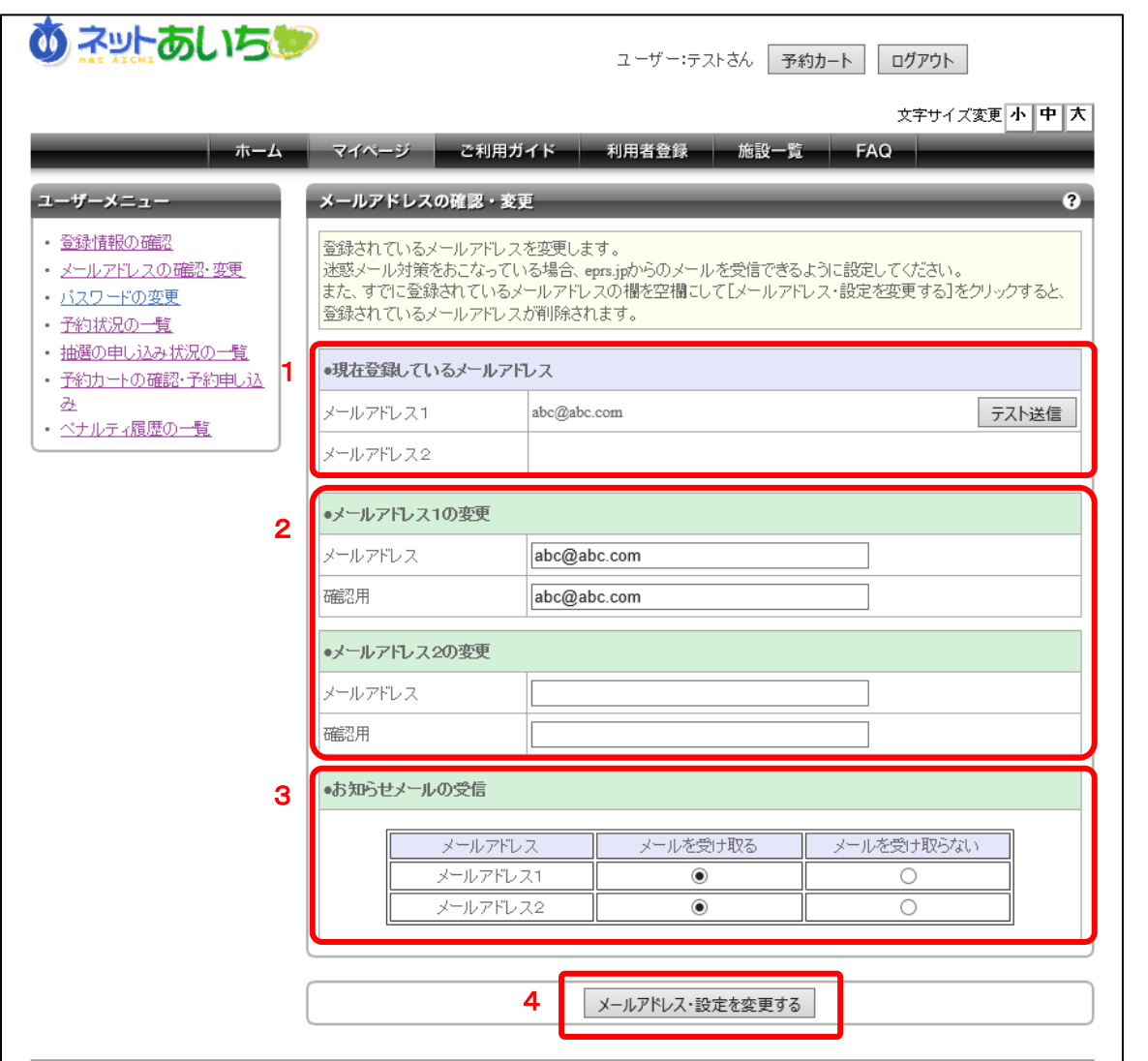

メールアドレスの確認・変更を行います。メールアドレスを登録していない場合、新規に登録できま す。

- 1. 現在登録されているメールアドレスが表示されます。 ※「テスト送信」ボタンをクリックすると、登録済みのメールアドレスにテストメールを送信する ことが可能です。施設予約システムからのメールが受信できることを確認するためにご利用 できます。
- 2. 変更後のメールアドレスを入力します。
- 3. お知らせメールの受信について設定できます。
- 4. 設定内容を変更した場合は「メールアドレス·設定を変更する」ボタンをクリックします。

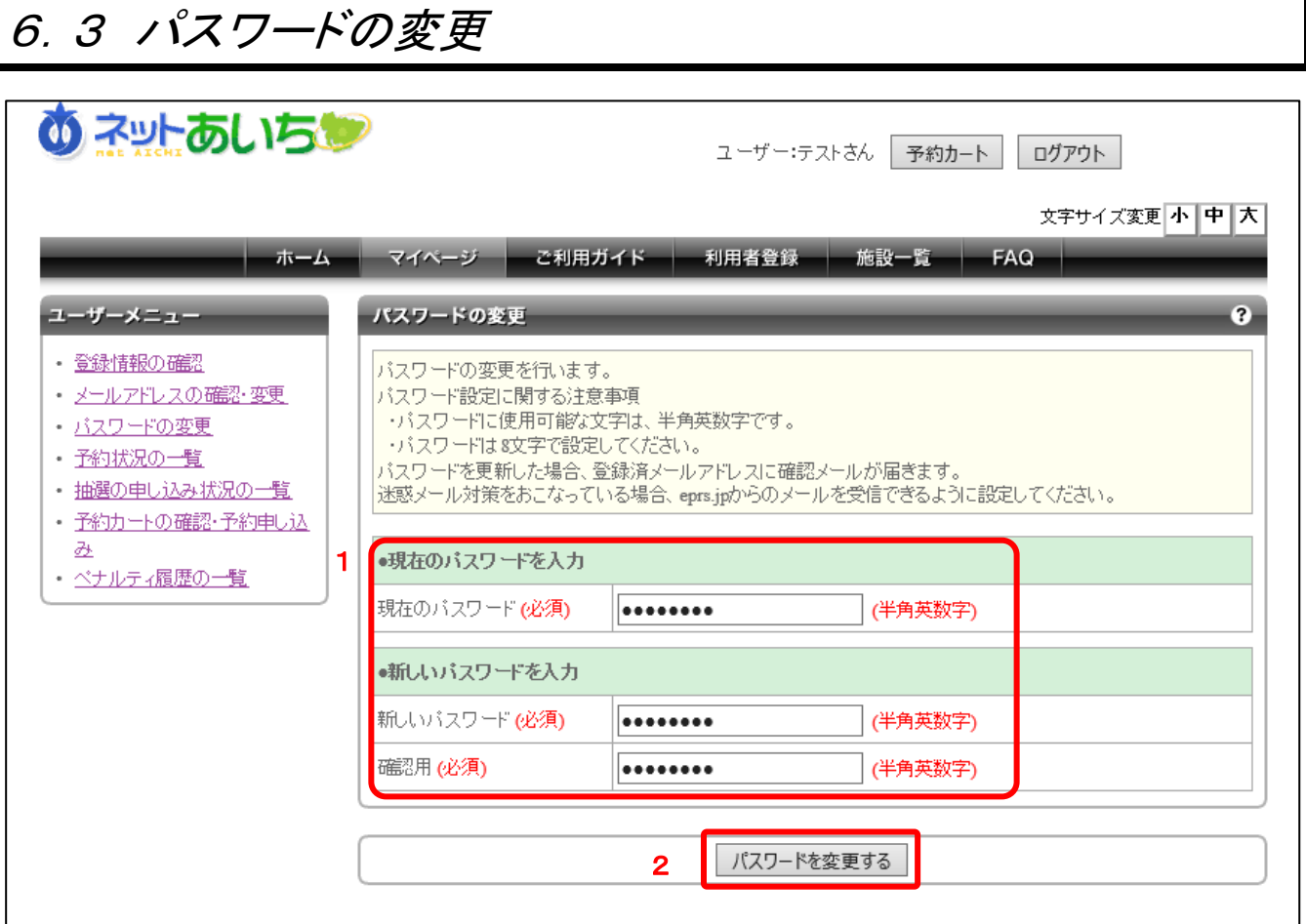

パスワードの変更を行います。

- 1. 現在のパスワード及び新しいパスワード(半角英数字混在 8 桁、大文字と小文字は区別しま す)を入力します。
- 2. 入力内容を反映させるために「パスワードを変更する」ボタンをクリックします。

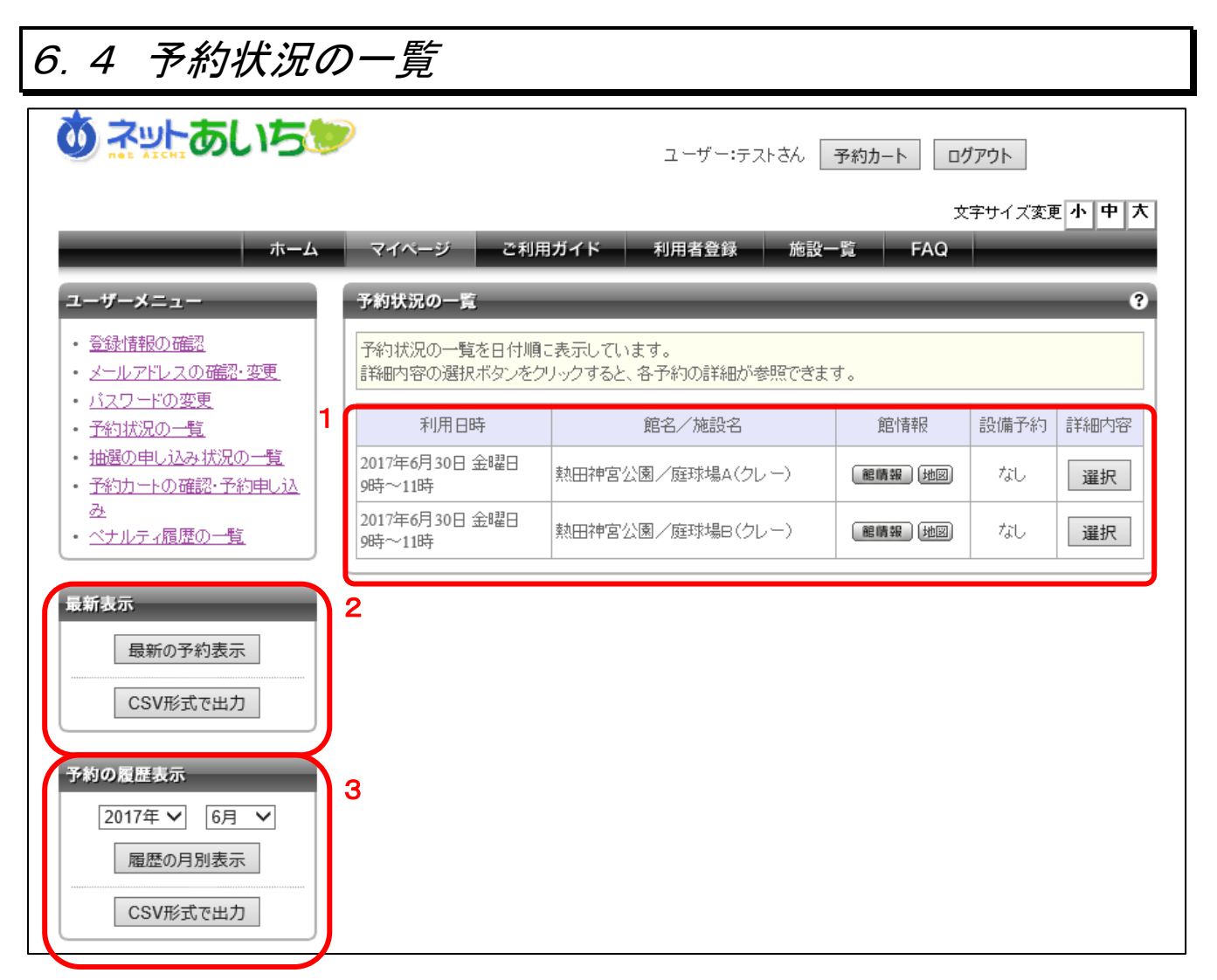

予約状況の一覧を表示します。CSV 形式でダウンロードすることもできます。

■画面内の各部の説明

- 1. 予約状況の一覧を表示します。
- 2. 「最新の予約表示」ボタンをクリックすると現在から未来分の予約状況の一覧を表示します。 「CSV 形式で出力」ボタンをクリックすると CSV 形式のファイルがダウンロードできます。
- 3. 年月を指定し、「履歴の月別表示」ボタンをクリックすると指定した年月の予約状況の一覧を 表示します。

年月を指定し、「CSV 形式で出力」ボタンをクリックすると指定した年月の CSV 形式のファイ ルがダウンロードできます。

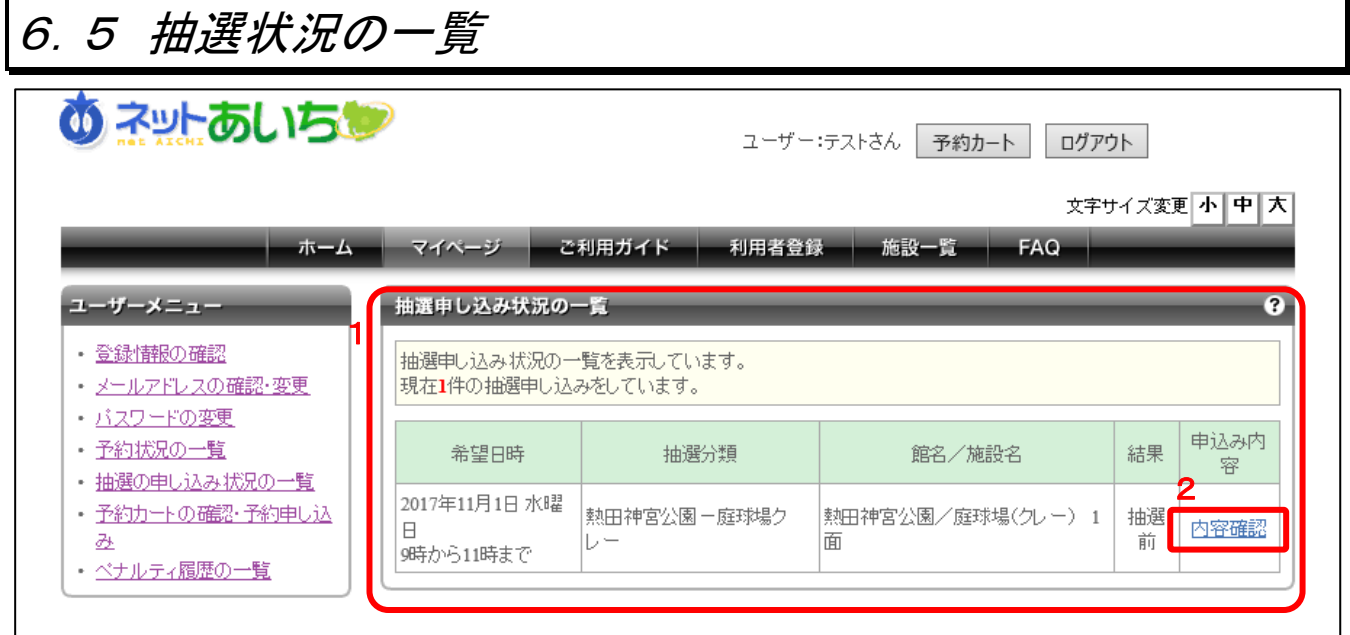

抽選状況の一覧を表示します。

- 1. 現在申し込んでいる抽選申し込み状況の一覧を表示します。
- 2. 「内容確認」のリンクをクリックすると申し込み内容を確認できます。

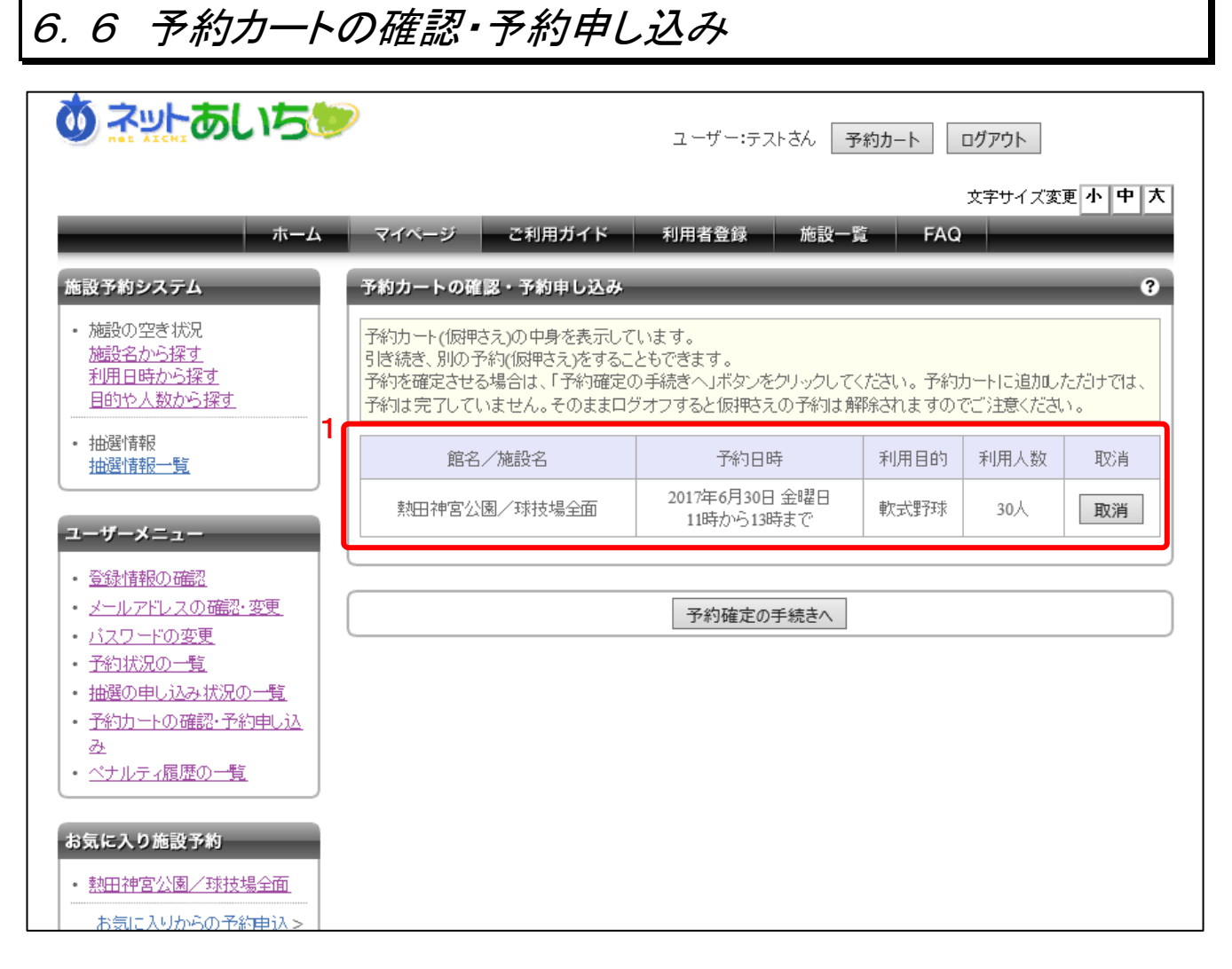

予約カートに入れた内容の一覧を表示します。予約受付の途中に抽選申し込みや予約内容の確 認作業のために別の画面を表示した場合でも、ログアウトするまで予約カートに入れた内容は一覧 から削除されません。いつでも参照可能であり、引き続き予約申し込みは可能です。

#### ■画面内の各部の説明

1. ログイン後、予約カートに入れた内容を一覧表示します。予約確定まで行った予約は予約カ ートから削除され、予約状況の一覧に表示されます。

6.7 ペナルティ履歴の一覧

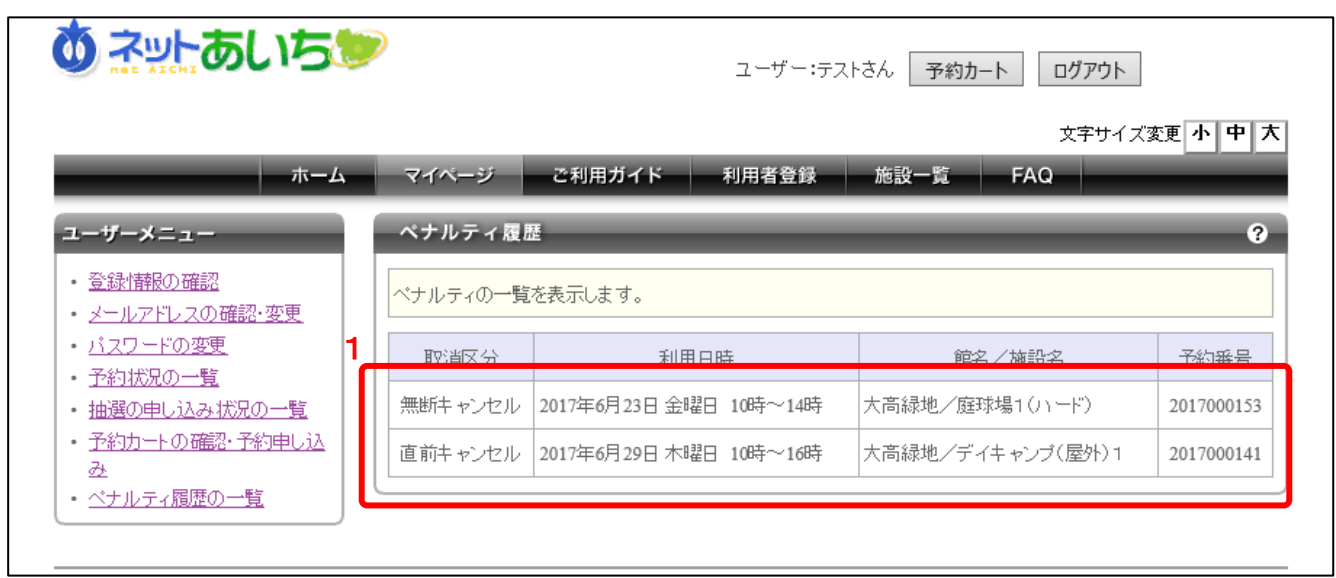

予約の直前キャンセルや無断キャンセルをした場合、利用者に対してペナルティが課せられます。 ペナルティの履歴を参照することができます。

■画面内の各部の説明

1. ペナルティ対象となった予約の一覧が表示されます。

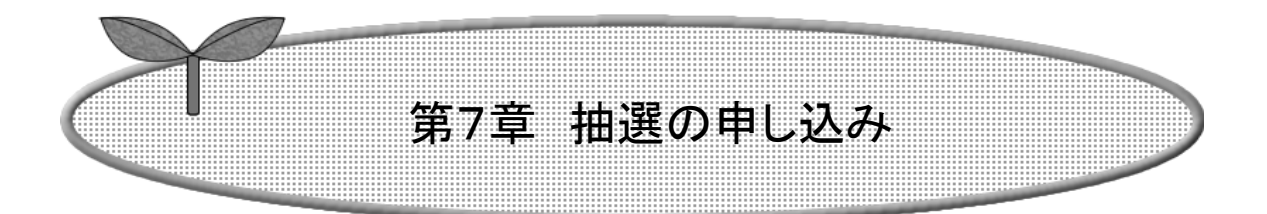

第7章では抽選を申し込みする方法について説明しま す。

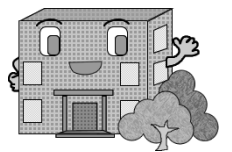

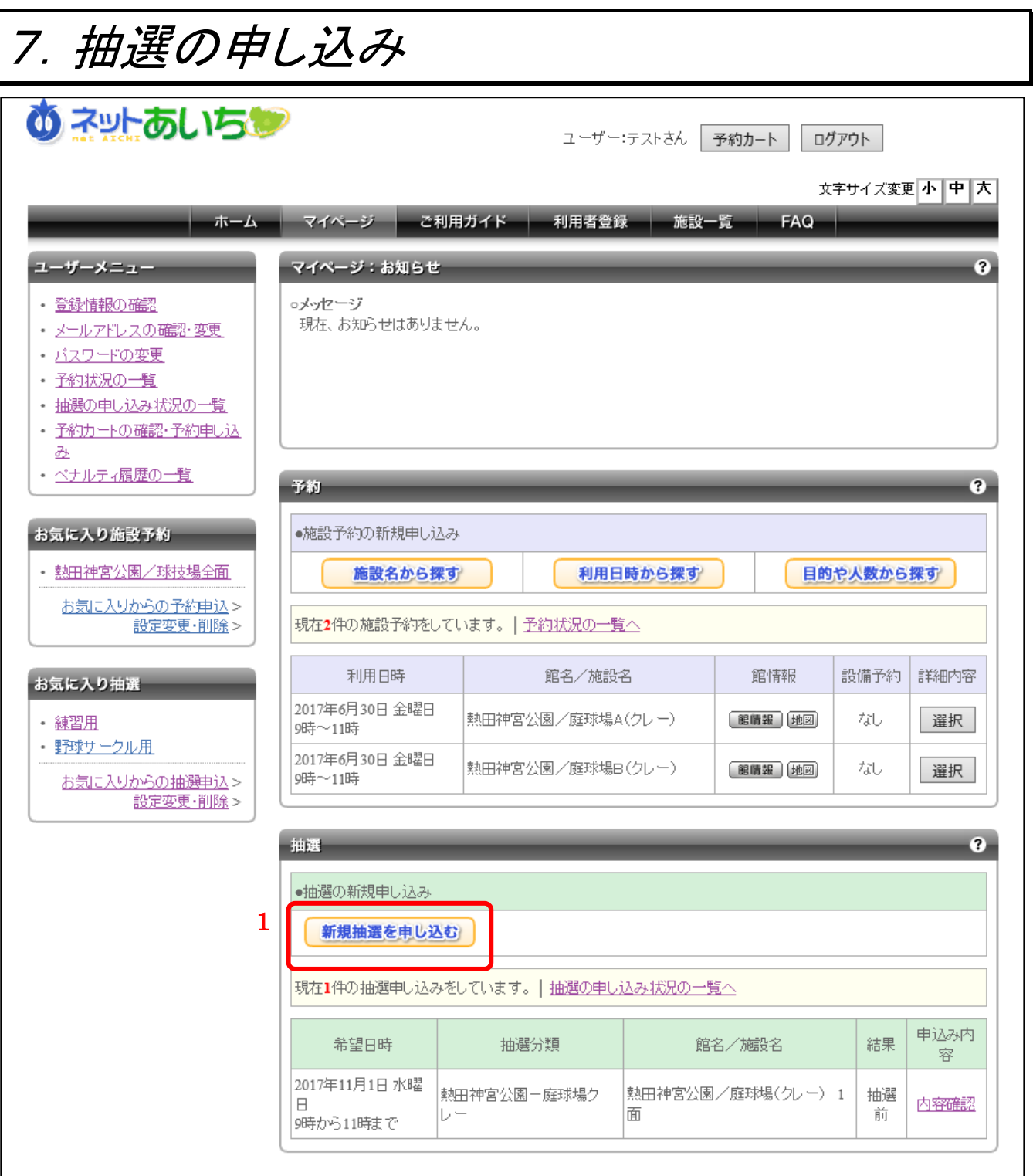

システムを利用した抽選により予約を受け付ける施設に抽選を申し込みます。

#### ■画面内の各部の説明

1. マイページ画面内の施設の抽選状況表示エリアに表示されている「新規抽選を申し込む」ボ タンをクリックします。

抽選の申し込み画面が表示されます。

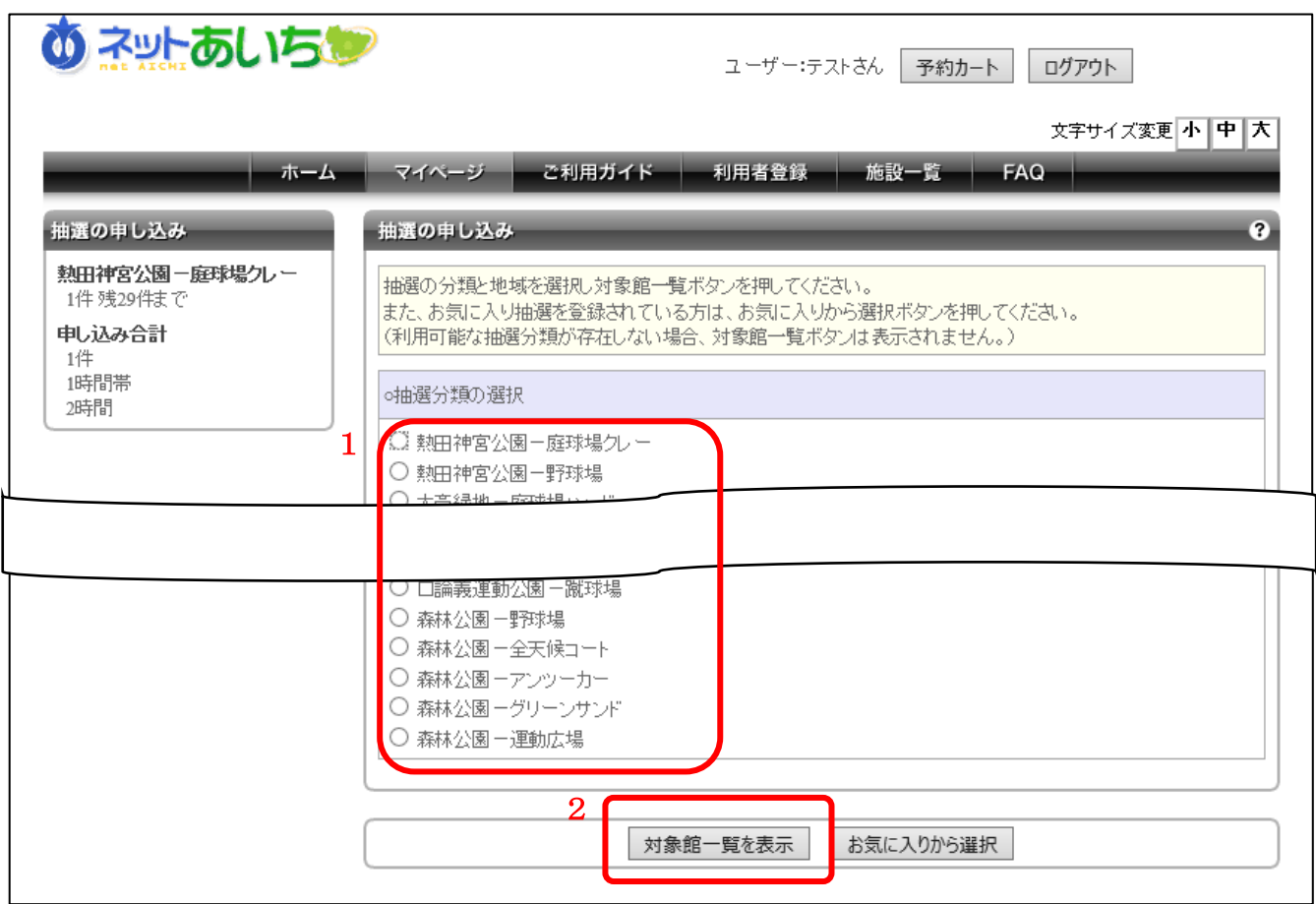

- 1. 申し込みを行う抽選分類を選択します。
- 2. 「対象施設一覧を表示」ボタンをクリックします。

抽選の対象施設一覧が表示されます。

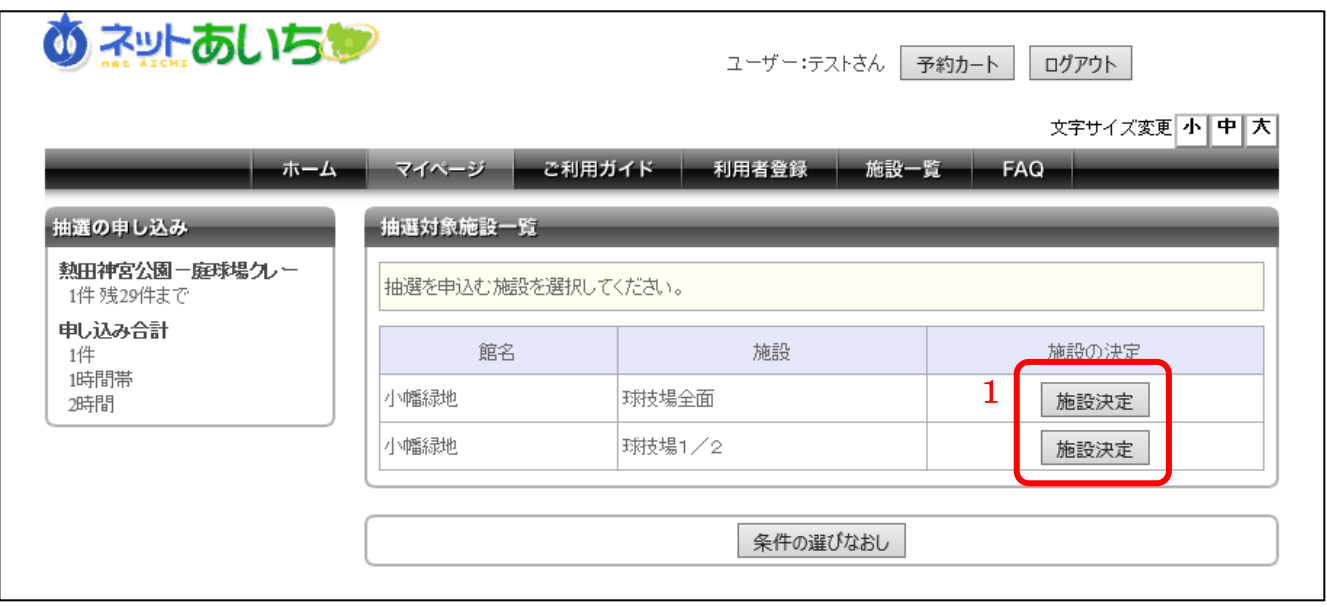

### ■画面内の各部の説明

1. 抽選に申し込む館・施設を選択し、「施設決定」ボタンをクリックします。

利用日と時間の選択画面が表示されます。

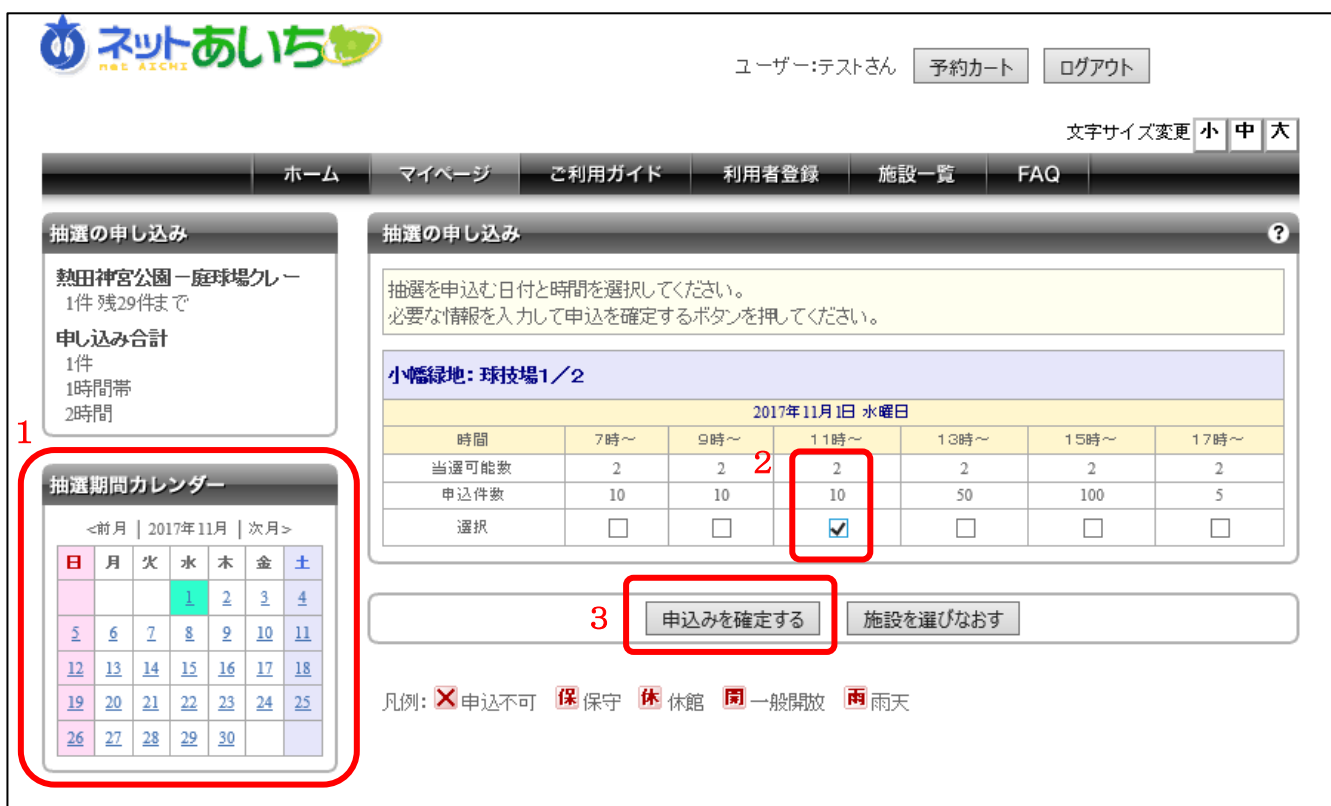

■画面内の各部の説明

- 1. 利用日付を変更する場合は抽選期間カレンダーで日付を選択します。
- 2. 申し込む時間をクリックし、チェックをいれます。
- 3. 申し込む内容を設定し、「申し込みを確定する」ボタンをクリックします。

※申込件数には、他ユーザの確定済みの申し込み件数が表示されています。

抽選申込内容の確認画面が表示されます。

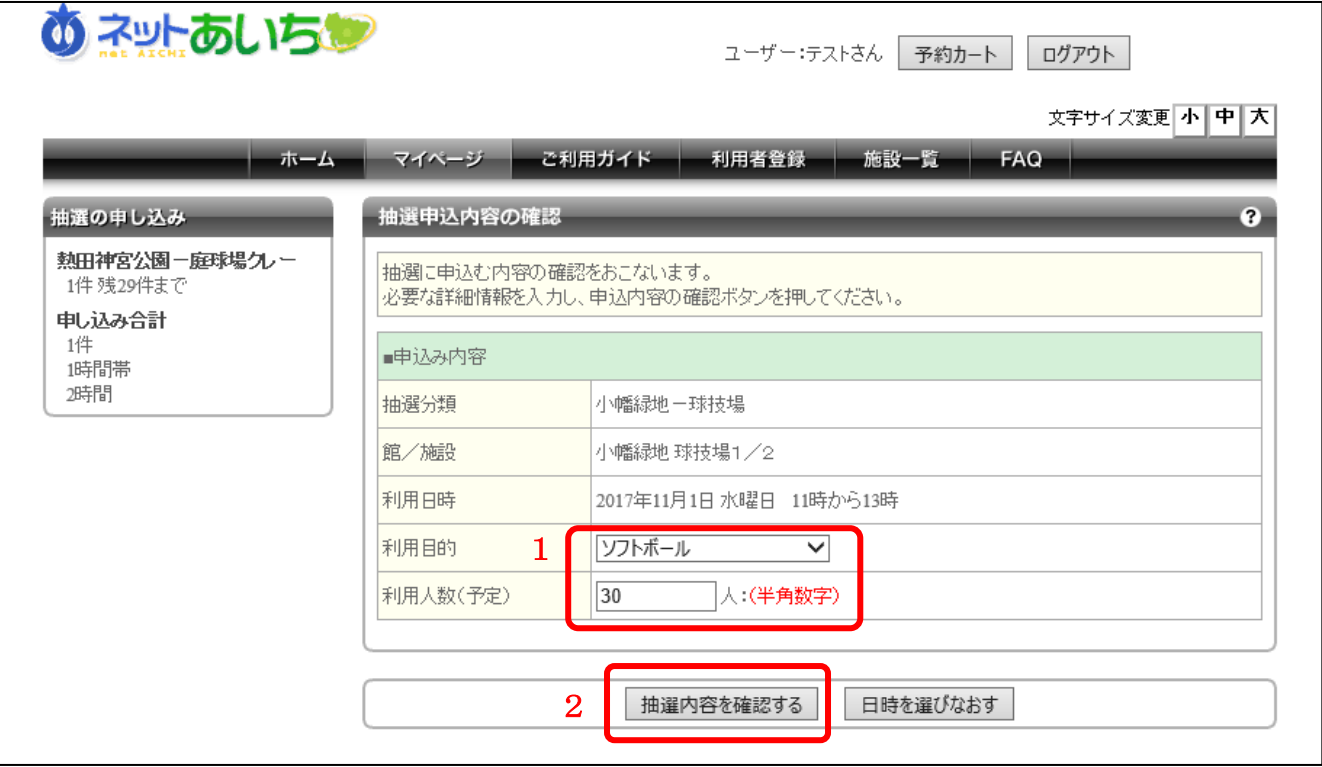

- 1. 施設利用時の目的、利用する人数を入力します。
- 2. 入力内容を確認し、「抽選内容を確認する」ボタンをクリックします。

抽選申込内容の確認画面が表示されます。

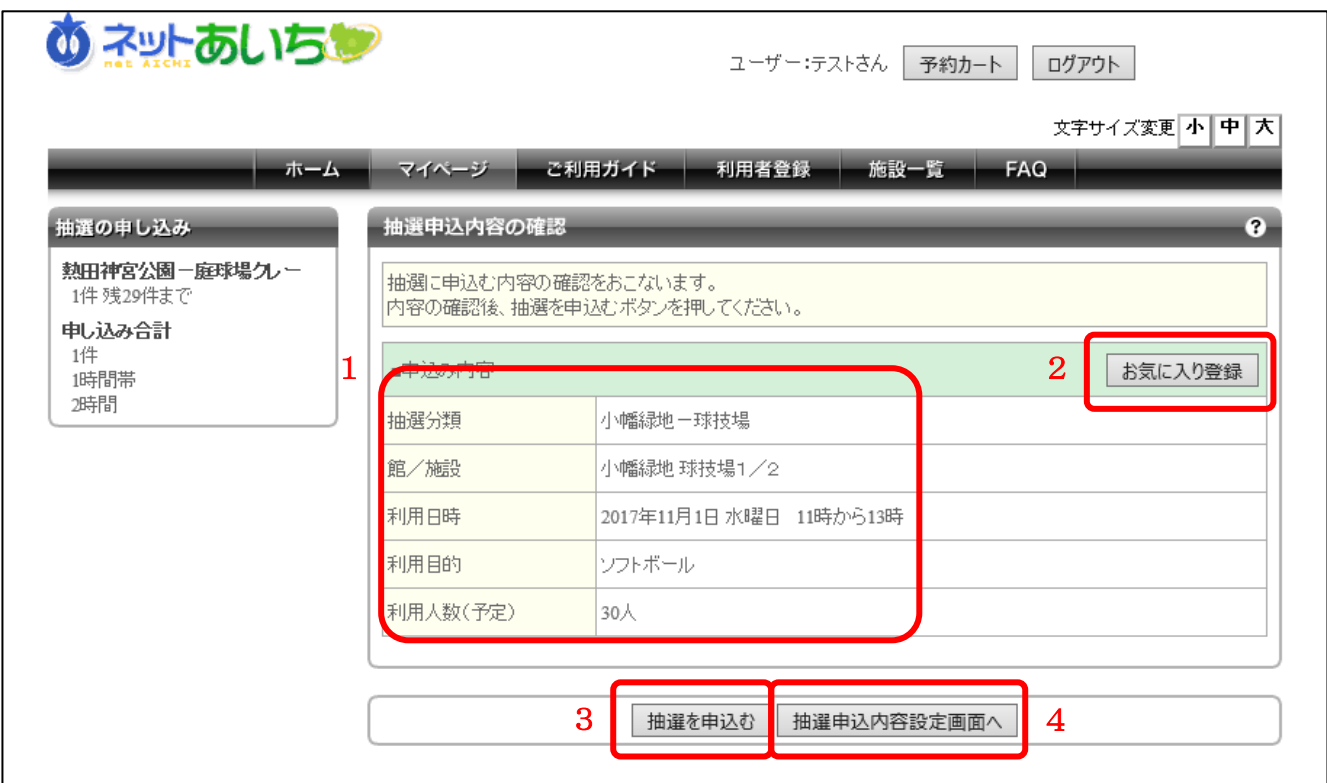

■画面内の各部の説明

- 1. 申し込む抽選の内容が間違いないか確認をします。
- 2. 「お気に入り」に抽選申し込み内容を登録するボタンがあるので、よく申し込みする施設の場 合は「お気に入り登録」ボタンをクリックしてください。
- 3. 申し込み内容が正しければ、「抽選を申込む」ボタンをクリックします。
- 4. 抽選申込内容を修正する場合は、「抽選申込内容設定画面へ」ボタンをクリックしてくださ い。

※抽選申し込みの制限を超過している場合は、抽選申し込みできません。

抽選申し込みの完了画面が表示されます。 以上で抽選申し込みは完了です。

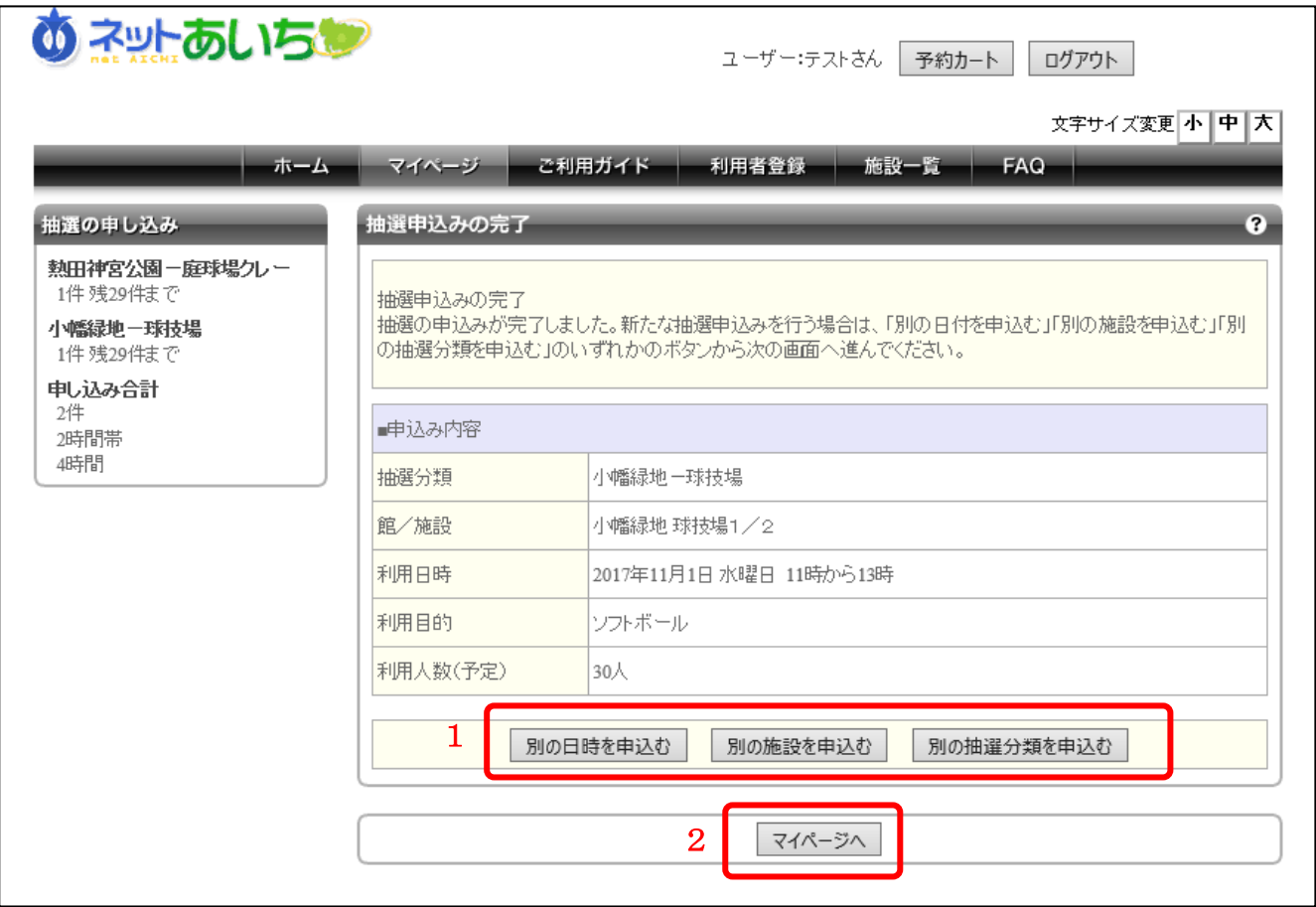

- 1. 各ボタンをクリックすることにより続けて他の抽選を申し込むことができます。
- 2. 「マイページへ」ボタンをクリックすることによりマイページに戻ることができます。

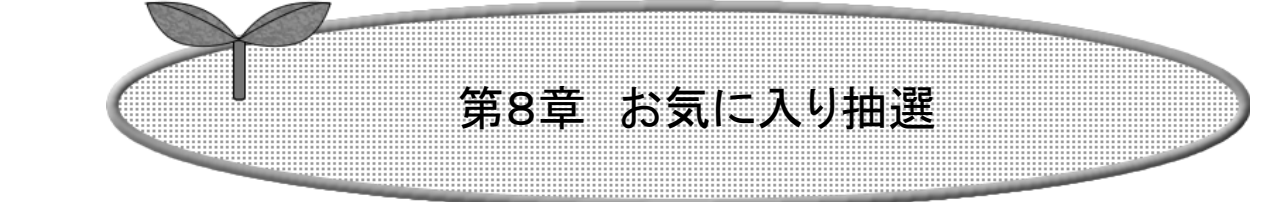

### 第8章ではお気に入り抽選から申し込みする方法につ いて説明します。

8.1 お気に入り抽選の申し込みを行う

8.2 お気に入り抽選の設定変更・削除

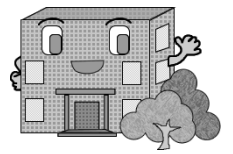

## 8.1 お気に入り抽選の申し込みを行う

よく参加している抽選の施設や場所、ジャンルを設定しておくことができます。お気に入り登録 方法は第 7 章を参照してください。

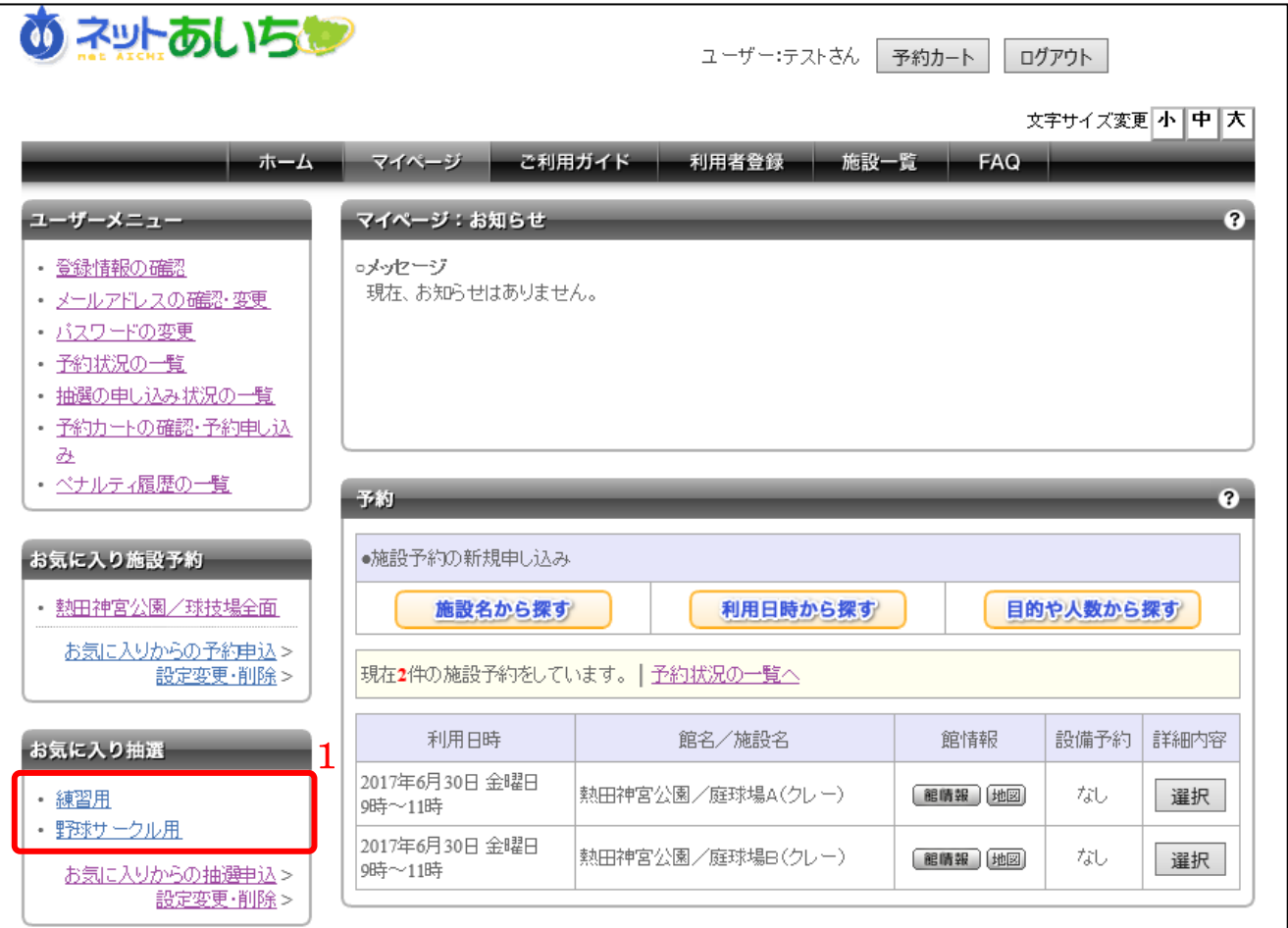

#### ■画面内の各部の説明

1. マイページ画面内のお気に入り抽選エリアに登録してあるお気に入り抽選のリンクをクリック します。

利用日と時間の選択画面が表示されます。

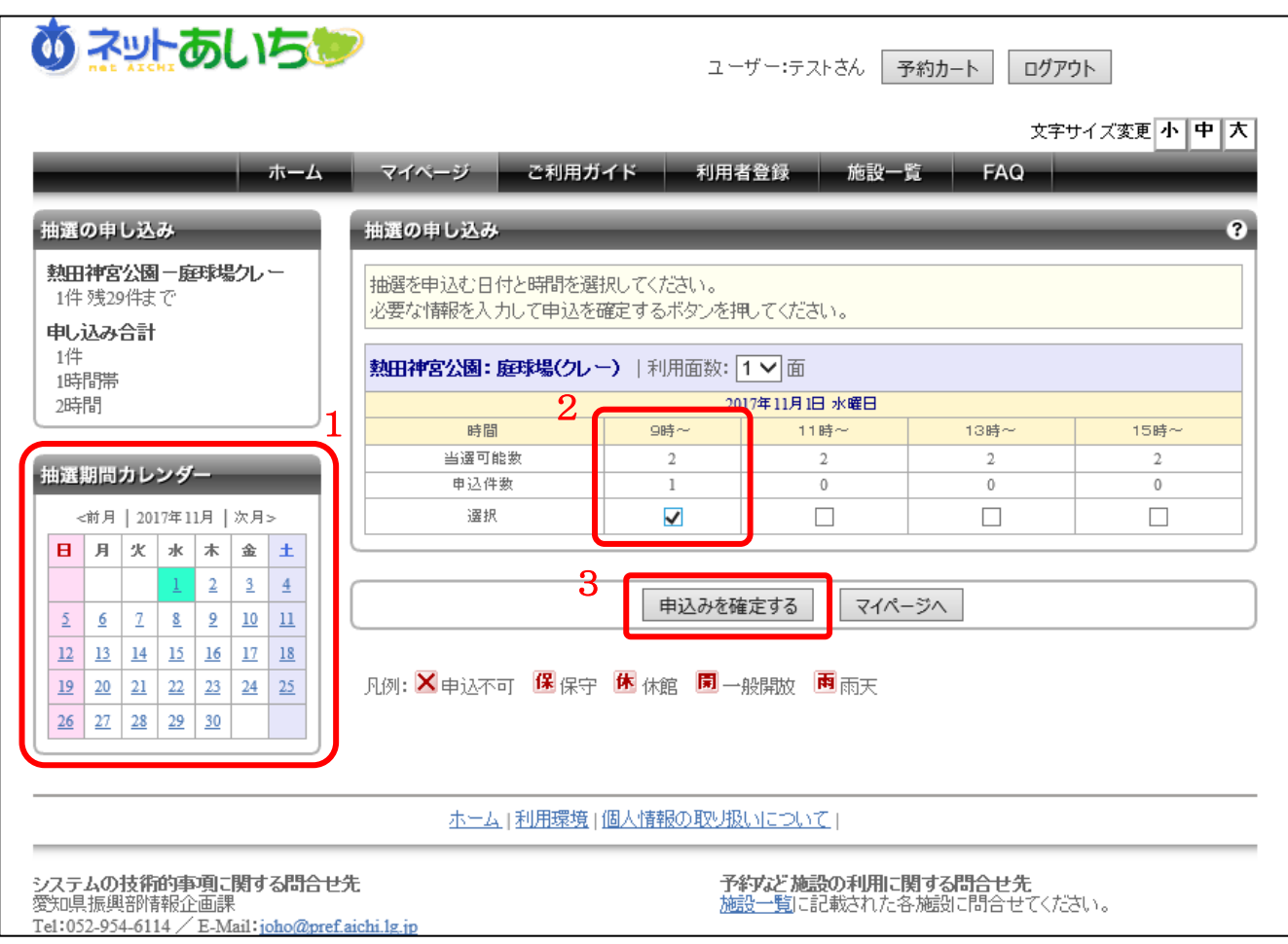

■画面内の各部の説明

- 1. 利用日を変えたい場合は抽選期間カレンダーで変更します。
- 2. 抽選を申し込む時間にチェックをいれます。
- 3. 申し込む内容を設定し、「申込みを確定する」ボタンをクリックします。

この後の流れは、通常の抽選申し込みと同じです。

## 8.2 お気に入り抽選の設定変更・削除

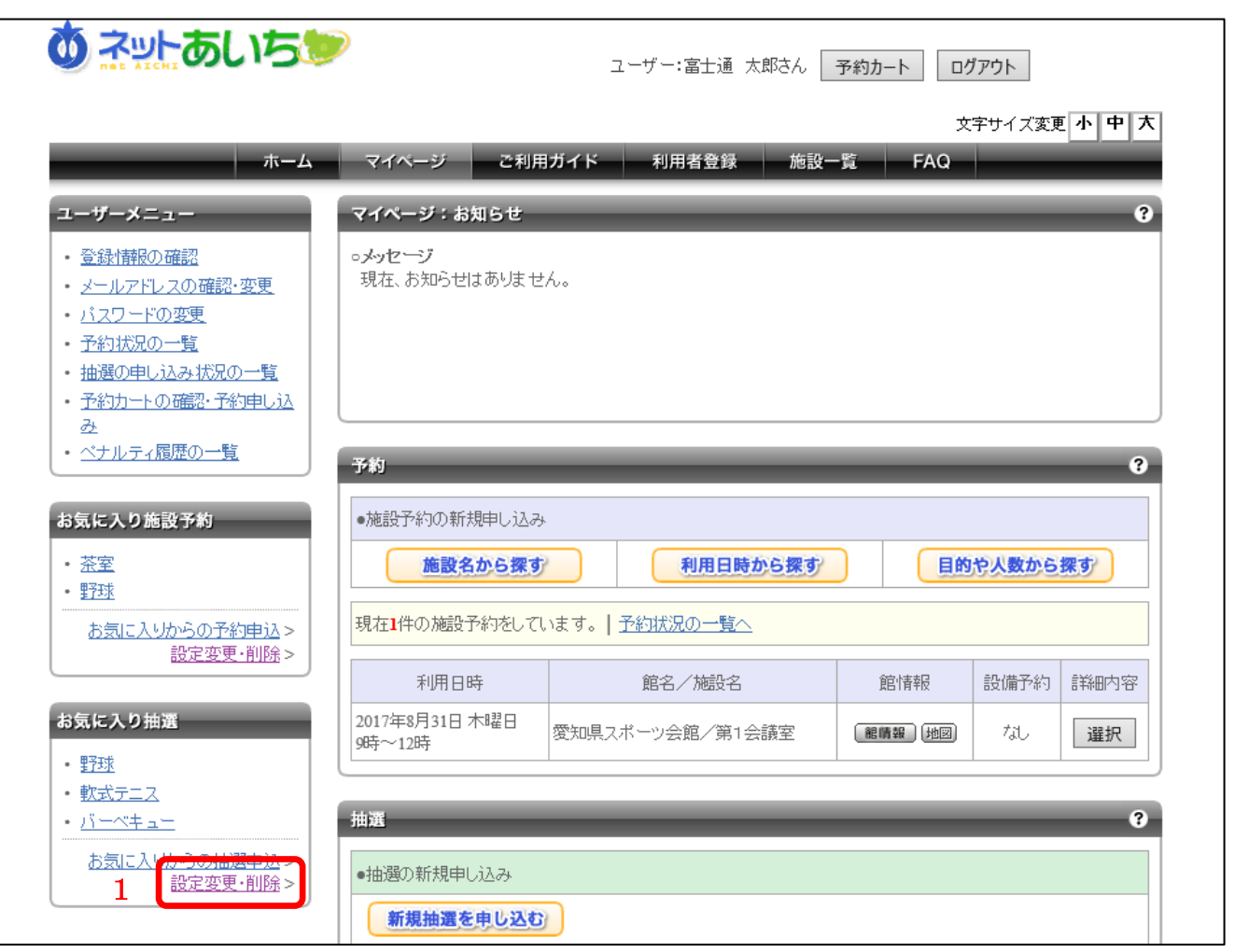

### ■画面内の各部の説明

1. マイページ画面内のお気に入り抽選エリアに表示されている「設定変更・削除」のリンクをク リックします。

お気に入り抽選一覧画面が表示されます。

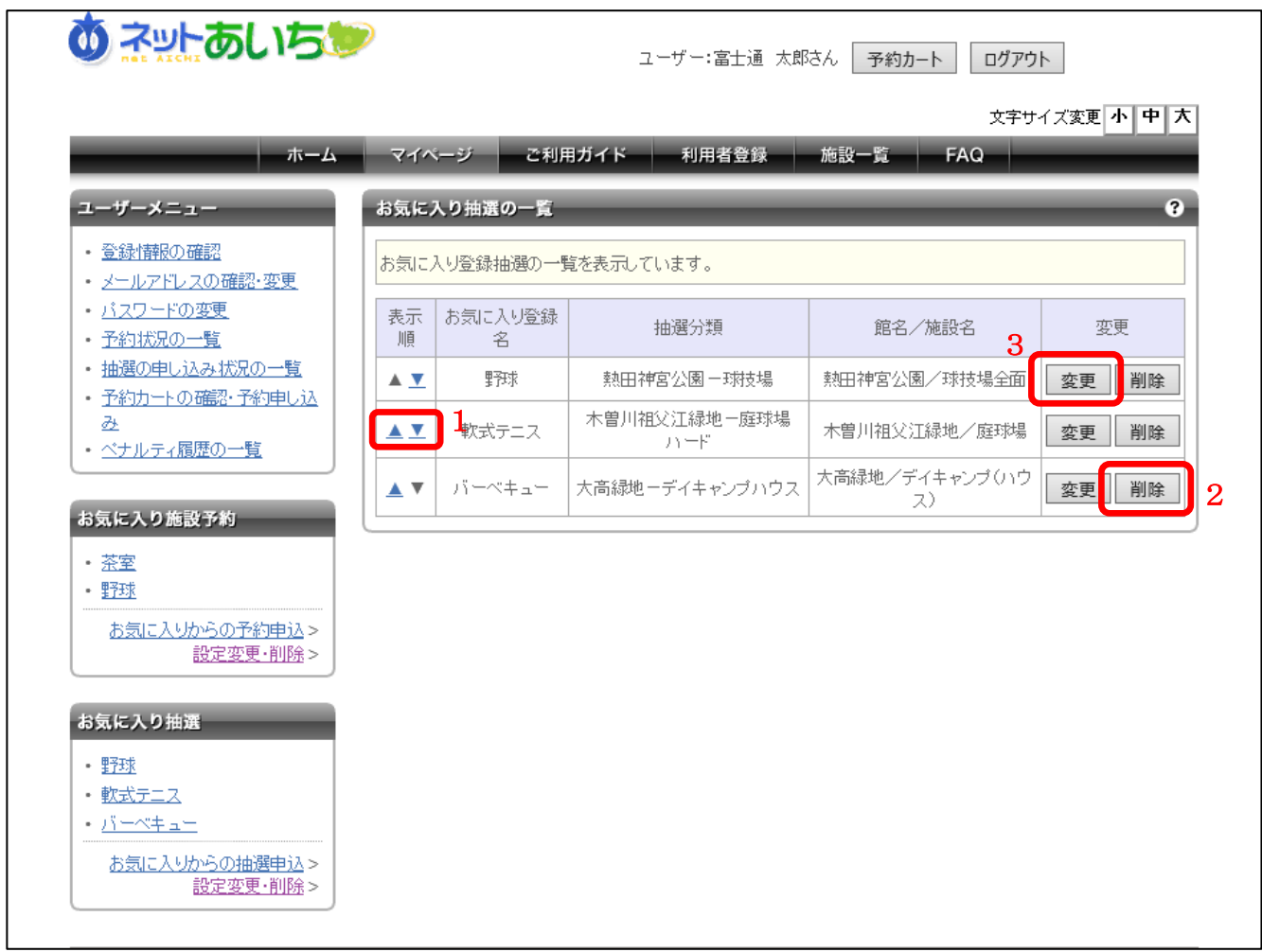

- 1. 表示順の「▲■」ボタンをクリックするとマイページ画面内のお気に入り抽選エリアに表示され ているお気に入りの表示順を変更できます。
- 2. お気に入りの削除を行う場合は「削除」ボタンをクリックし、表示されたダイアログで「はい」を 選択してください。
- 3. お気に入りの設定内容を変更する場合は「変更」ボタンをクリックしてください。

お気に入り抽選の設定画面が表示されます。

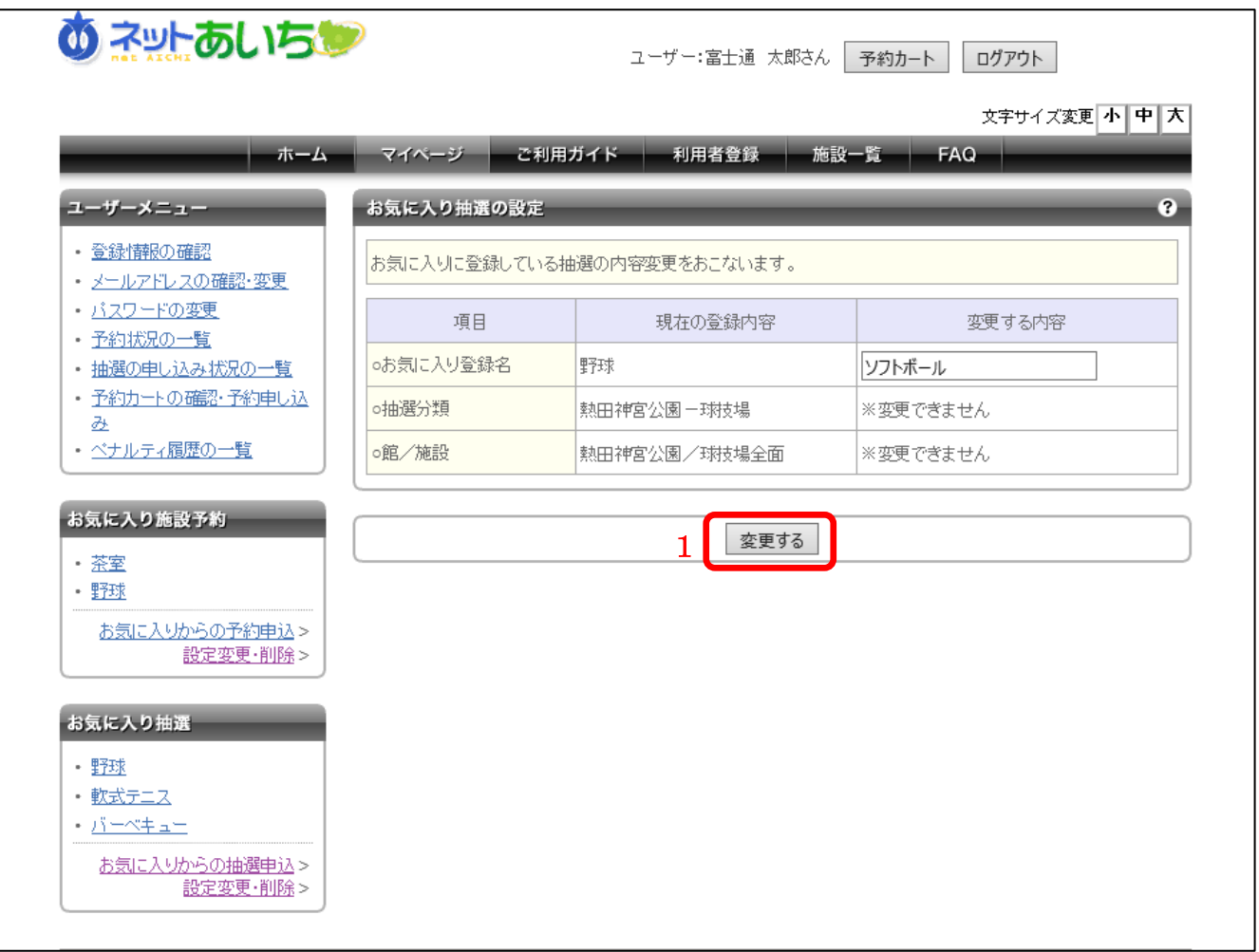

■画面内の各部の説明

1. 登録名を入力し、「変更する」ボタンをクリックすると、設定を変更することができます。

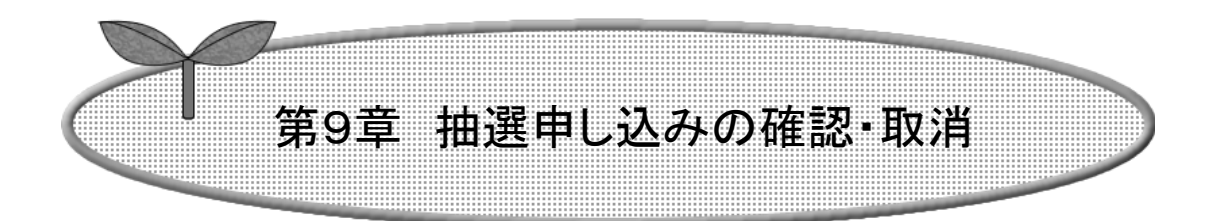

## 第9章では抽選申し込みの確認・取消を説明します。

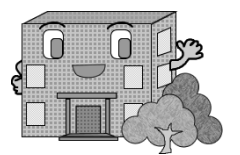

# 9.抽選申し込みの確認・取消

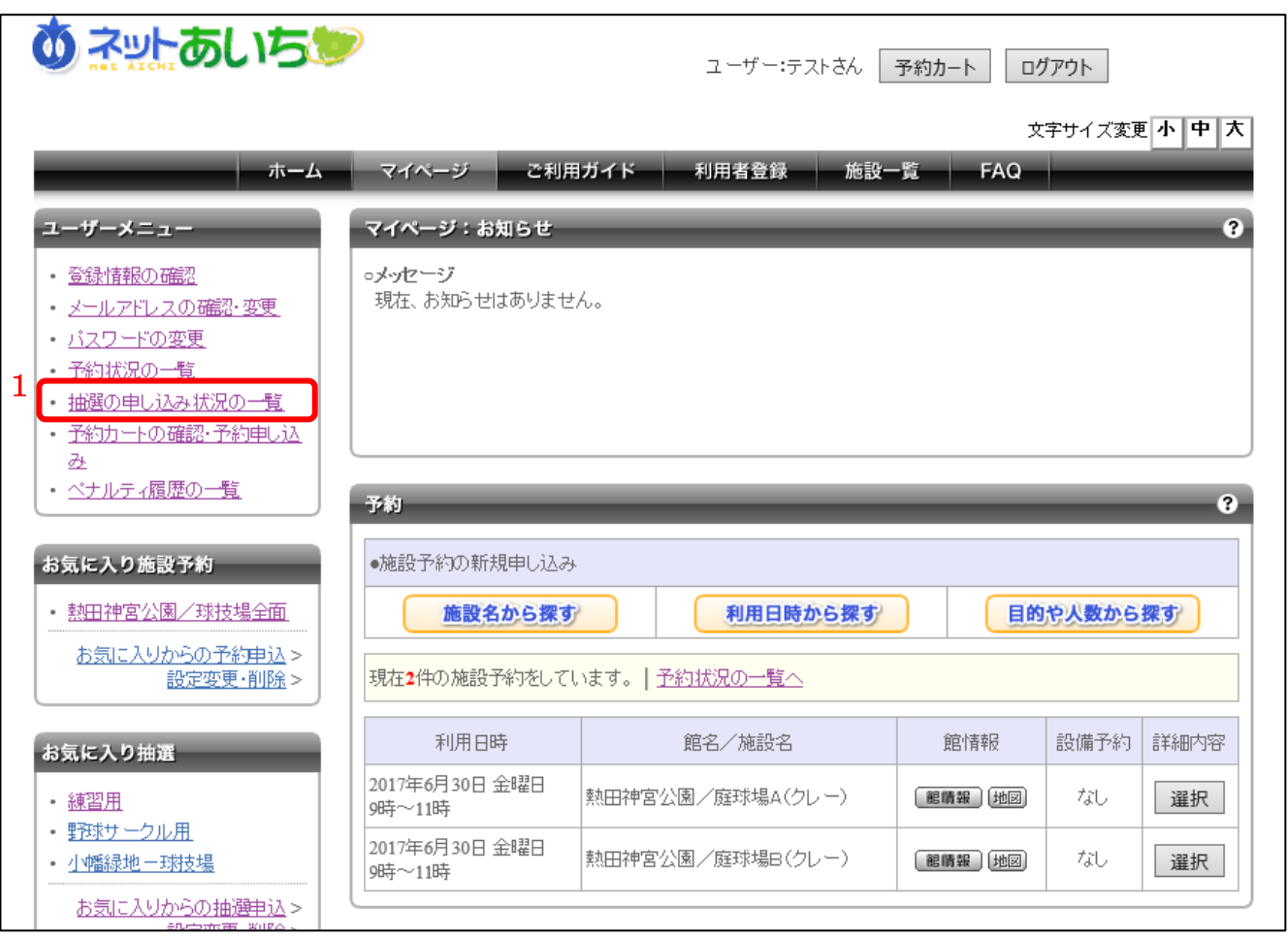

■画面内の各部の説明

1. マイページ画面のユーザーメニューエリアに表示されている「抽選申し込みの状況一覧」のリ ンクをクリックします。

抽選申し込み状況の一覧画面が表示されます。

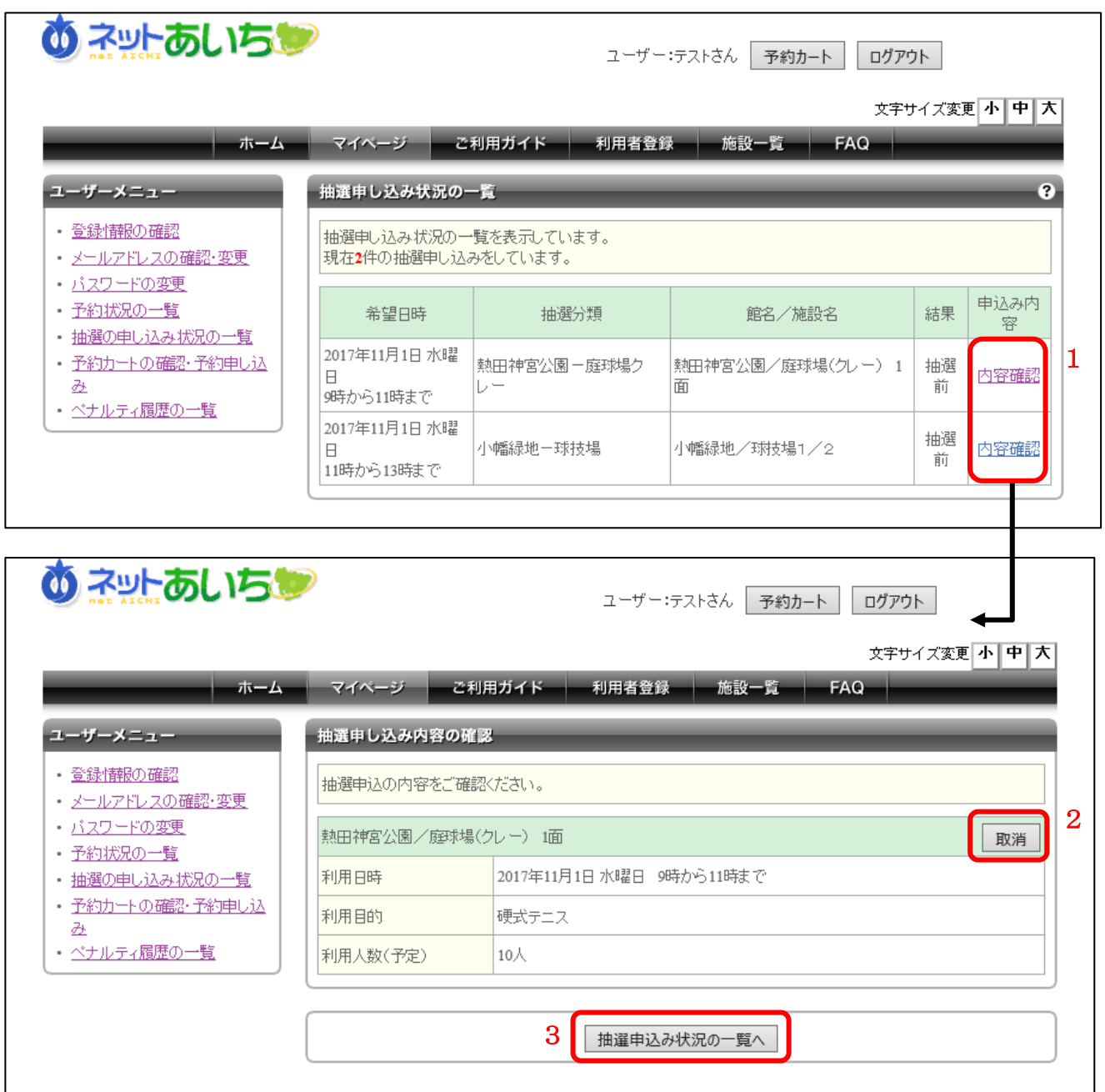

- 1. 「内容確認」ボタンをクリックすると、申し込み内容の詳細が表示され、確認できます。
- 2. 「取消」ボタンをクリックすると、抽選申し込みの取消が完了します。
- 3. 「抽選申込み状況の一覧へ」ボタンをクリックすると抽選申し込み状況の一覧画面に戻りま す。

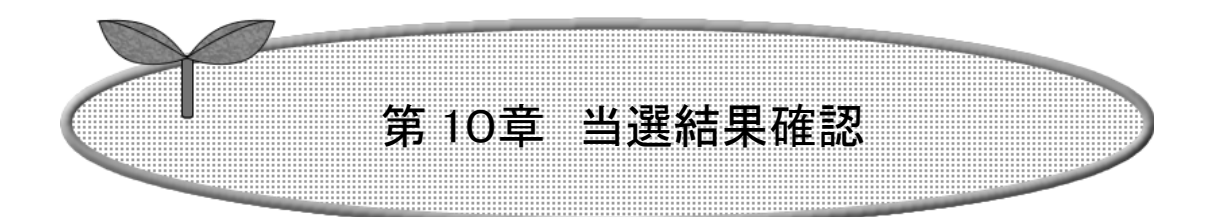

## 第10章では当選結果の確認方法を説明します

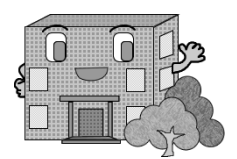

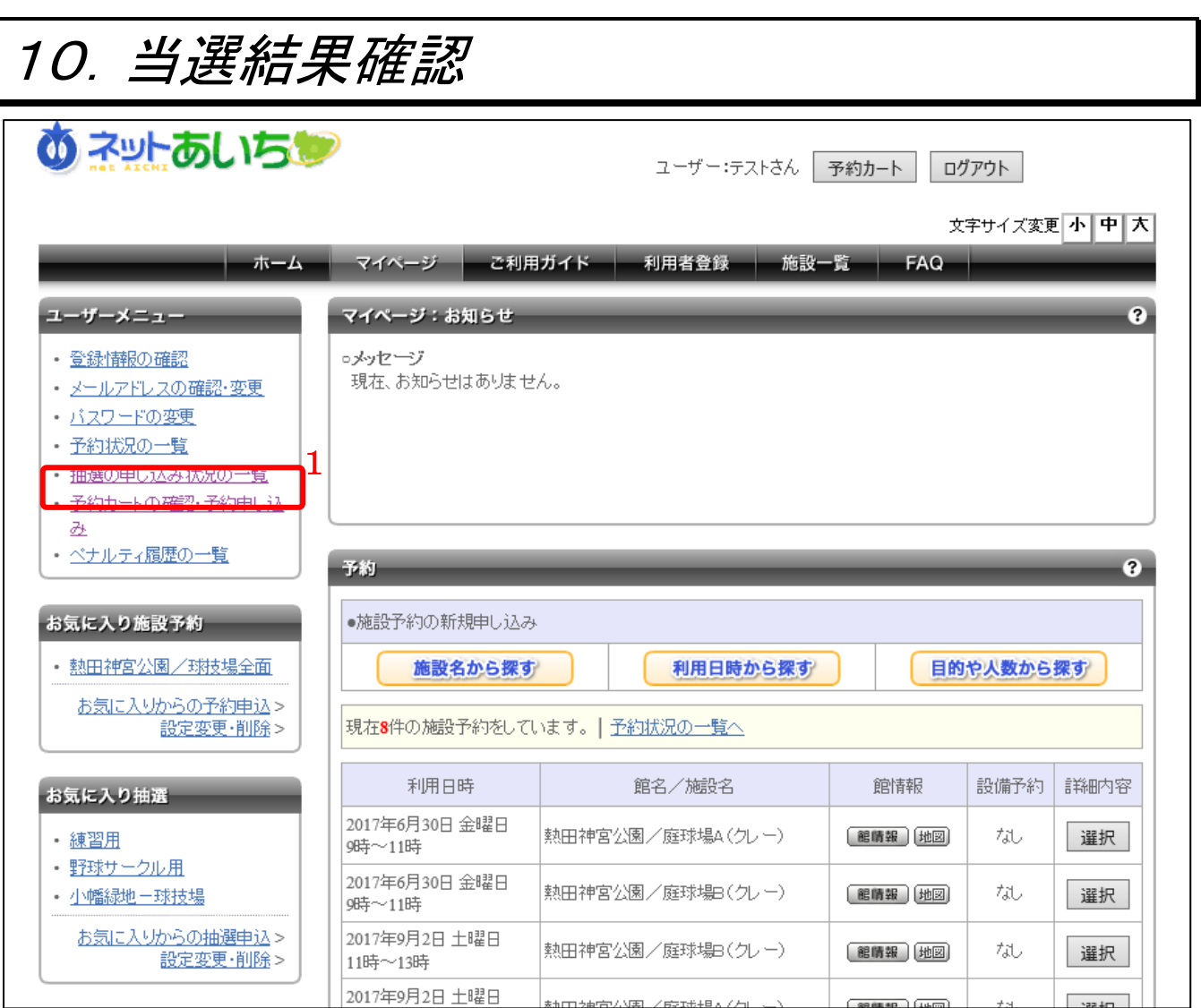

### ■画面内の各部の説明

1. マイページ画面内ユーザーメニューエリアの「抽選の申し込み状況の一覧」のリンクをクリッ クします。

#### 第 10 章 当選結果確認 あ ネットあいちじ ログアウト ユーザー:テストさん | 予約カート | 文字サイズ変更 小中人 ホーム マイページ ご利用ガイド 利用者登録 施設一覧 **FAQ** 抽選申し込み状況の一覧 ユーザーメニュー 3 - 登録情報の確認 抽選申し込み状況の一覧を表示しています。 現在2件の抽選申し込みをしています。 · メールアドレスの確認·変更 ・ <u>バスワードの変更</u> 希望日時 抽選分類 館名/施設名 結果 申込み内容 ・ <u>予約状況の一覧</u> 1 • 抽選の申し込み状況の一覧 2017年11月1日 水曜日 │熱田神宮公園一野球場│熱田神宮公園/野球場 1面<mark>│【当選】確認する</mark> 内容確認 • 予約カートの確認·予約申し込 9時から17時まで 丞 2017年11月1日 水曜日 小幡緑地一球技場 小幡緑地/球技場1/2 落書 内容確認 · ペナルティ履歴の一覧 11時から13時まで **め ネットあいちじ** ログアウト ユーザー:テストさん | 予約カート | 文字サイズ変更 小中大 ご利用ガイド | 利用者登録 | 施設一覧 | FAQ │ ホーム │ マイページ ユーザーメニュー 当選結果の確認 · 登録情報の確認 抽選により当選した施設の確認をおこないます。 · メールアドレスの確認·変更 当選施設の予約をおこなう場合は、次の画面に進んでください。 · バスワードの変更 熱田神宮公園/野球場 【鶴崎飄】[地図] · 予約状況の一覧 • 抽選の申し込み状況の一覧 利用日時 2017年11月1日 水曜日 9時から17時まで

· 予約カートの確認·予約申し込 利用目的 軟式野球 - 24 ・ ベナルティ履歴の一覧 利用人数(予定) 30人 抽選申込み状況の一覧へ 2 当選結果を確定する 当選の権利を放棄する

抽選申し込み状況の一覧画面が表示されます。

- 1. 当選確認を行う申し込みの「【当選】確認する」のリンクをクリックします。
- 2. 当選結果を確定する場合は、「当選結果を確定する」ボタンを、 放棄する場合は、「当選権利を放棄する」ボタンをクリックします。 ※確認済みの当選内容は予約申込として自動的に振り替えられ、予約状況の一覧に表示さ れます。